## **Inhaltsverzeichnis**

- 1.1 Allgemeine Bemerkungen zum Konfigurationsprogramm
- 1.2 Voraussetzungen für die Installation
- 1.3 Hinweise für die Eingaben über die Tastatur
- 1.4 Memory-Card und Schreib-Lese-Gerät
- 2 Installation Einrichten der Software auf Ihrem PC
- 2.1.1 Grundsätzliches
- 2.1.2 Dateien auf der Programmdiskette
- 2.1.3 Eingabeanweisungen
- 2.2 Verbindung PC TKAnlage
- 2.3 Druckerinstallation

## 3 Bedienung

- 3.1 Allgemeine Bedienhinweise
- 3.2 Programmübersicht
- 3.3 Erläuterungen zu den Programmpunkten
- 3.3.1 Programmaufruf
- 3.3.2 Hinweise für das Arbeiten mit dem Programm
- 3.3.3 Hauptmenüpunkt Programm
- 3.3.4 Hauptmenüpunkt Laden/Sichern
- 3.3.5 Hauptmenüpunkt Übertragen
- 3.3.6 Hauptmenüpunkt Eingabe
- 3.3.7 Hauptmenüpunkt Beschriftung
- 3.3.8 Hauptmenüpunkt Ende
- 3.4 Beispiele
- 3.4.1 Konfigurieren von Anlagendaten
- 3.4.2 Modifizieren von Anlagendaten
- 3.4.3 Ausdruck von Beschriftungsstreifen
- 3.5 Kurzanleitungen verschiedener Programmanwendungen
- 3.5.1 Datei einladen
- 3.5.2 Datei anlegen
- 3.5.3 Datei löschen
- 3.5.4 Datei bearbeiten
- 3.5.5 Dateidaten vom PC zur ZST II übertragen
- 3.5.6 Dateidaten von der ZST II in den PC übertragen
- 3.5.7 Datei sichern auf Memory-Card im Schreib-Lese-Gerät
- 3.5.8 Datei sichern auf Memory-Card in der TKAnlage
- 3.5.9 Daten der Memory-Card vom Schreib-Lese-Gerät in den PC laden
- 3.5.10 Daten der Memory-Card von der TKAnl in den PC laden
- 3.5.11 Druckerparameter einstellen
- 3.5.12 Drucken von Beschriftungsstreifen

3.6 Übersicht der Leistungsmerkmale

## **1.1 Allgemeine Bemerkungen zum Konfigurationsprogramm**

Das vorliegende Softwareprogramm ist ein Anwenderprogramm zur Bearbeitung kundenspezifischer Daten einer TKAnlage connex T plus.

Nach der Bearbeitung am PC können die Daten über ein spezielles Verbindungskabel direkt in die ZST II der TKAnlage geladen werden. Besteht die Möglichkeit einer Direktverbindung zur Anlage nicht, dann können die Daten auch auf einer sogenannten Memory-Card abgespeichert werden. Diese wiederum kann in den Kartenaufnehmer der MOH/MCI-Leiterplatte der TKAnlage eingeschoben und die Daten über eine Dateneingabeprozedur in die ZST II geladen werden.

Das menügeführte und fensterorientierte Programm ist auf jedem IBM-kompatiblen PC (XT oder AT) unter dem Betriebssystem MS-DOS \* lauffähig.

Der Datenaustausch mit der TKAnlage wird über die V.24-Schnittstelle der

ZST II realisiert.

Folgende Leistungsmerkmale werden dem Anwender durch das Programm zur Verfügung gestellt:

- Modifikation oder Neugestaltung von kundenspezifischen Anlagendaten
- Verwalten der Daten auf dem PC
- Laden einer Anlagenkonfiguration vom PC in die ZST II der TKAnlage
- Laden einer Anlagenkonfiguration auf eine Memory-Card
- Sichern kundenspezifischer Anlagendaten
- Erstellen von Beschriftungsstreifen für die Telefone
- \* MS-DOS ist ein eingetragenes Warenzeichen der Microsoft-Corporation Bellevue, Washington

## **1.2 Voraussetzungen für die Installation**

Ein reibungsloses Arbeiten mit dem PC-Konfigurationsprogramm wird erreicht, wenn folgende Voraussetzungen erfüllt sind:

- IBM-kompatibler PC (XT oder AT) mit Festplatte und Diskettenlaufwerk; Betriebssystem MS-DOS \*
- Drucker (seriell oder parallel) mit zugehörigem Schnittstellenkabel
- TKAnlage connex T plus (mit Schnittstellenkabel zur Verbindung des PC mit
- der V.24-Schnittstelle der TKAnlage) oder
- Schreib-Lese-Gerät
- \* MS-DOS ist ein eingetragenes Warenzeichen der Microsoft-Corporation Bellevue, Washington

## **1.3 Hinweise für die Eingaben über die Tastatur**

Die in [ ] stehenden alphanumerischen Zeichen müssen über die Tastatur eingetragen und nach beendeter Eingabe mit <RETURN> quittiert werden.

Leerzeichen werden durch das Zeichen "" gekennzeichnet.

Die in < > stehenden Zeichen sind Ziffern oder Funktionstasten und werden nicht mit <RETURN> quittiert.

## **1.4 Memory-Card und Schreib-Lese-Gerät**

Die Memory-Card ist eine steckbare Speicherkarte im Scheckkartenformat. Sie beinhaltet ein S-RAM (statischer Schreib-Lese-Speicher) mit einer Speicherkapazität von 64 kByte und ist batteriegepuffert.

Zum Programmieren oder Auslesen der Karte wird das sogenannte Schreib-Lese-Gerät verwendet. Dieses Gerät wird entweder als Beistellgerät an Ihren PC angeschlossen oder im PC auf einem freien Disketten-Laufwerkplatz montiert. Außerdem muß ein PC-Adapter (Lieferumfang Schreib-Lese-Gerät) auf einem freien Baugruppen-Steckplatz in Ihrem PC eingebaut werden. Ein Flachbandkabel verbindet PC-Adapter mit Schreib-Lese-Gerät.

Beachten Sie, daß bei Verwendung des Schreib-Lese-Gerätes die I/O-Port-Adressen 0310H bis 0315H fest belegt sind.

Genaue Hinweise zum Einbau oder Anschluß des Schreib-Lese-Gerätes an den PC entnehmen Sie bitte der zugehörigen Montageanleitung.

Besteht die Möglichkeit der Direktverbindung von TKAnl und PC über ein spezielles Verbindungskabel, dann kann zum Programmieren oder Auslesen der Karte diese auch in der MOH/MCI-Leiterplatte der Anlage gesteckt sein.

## **2 Installation - Einrichten der Software auf Ihrem PC**

## **2.1.1 Grundsätzliches**

Die Software-Installationsanweisung beschreibt das Laden des kompletten Programmpaketes auf die Festplatte Ihres PC in eine speziell für dieses Programm vorgesehene Subdirectory.

Nach dem Laden des Programms auf die Festplatte sollte die Diskette an einem sicheren Ort aufbewahrt werden.

## **2.1.2 Dateien auf der Programmdiskette**

Das PC-Konfigurationsprogramm wird auf einer 3,5"-Diskette ausgeliefert. Diese Diskette enthält das vollständige Programmpaket, das aus folgenden Dateien besteht:

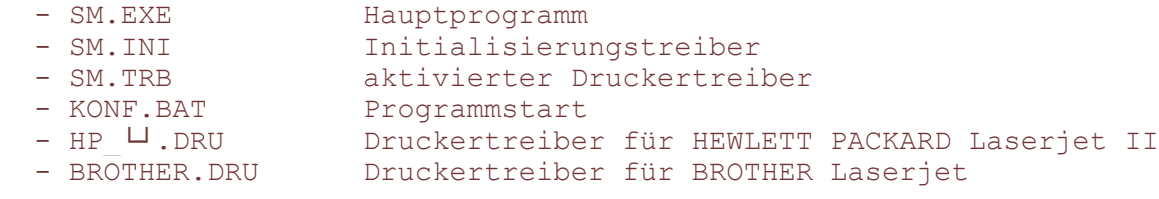

Sollte weder der HP Laserjet II noch der BROTHER Laserjet Drucker zur Verfügung stehen, dann können Sie auch noch andere Druckertreiber auf die Diskette spielen. Dabei ist zu beachten, daß zusätzliche Druckertreiberdateien immer mit "x.DRU " bezeichnet werden müssen, wobei für "x" ein beliebiger Name stehen kann.

## **2.1.3 Eingabeanweisungen**

Gehen Sie nach den folgenden Anweisungen zur Installation der Software auf Ihrem PC Schritt für Schritt vor:

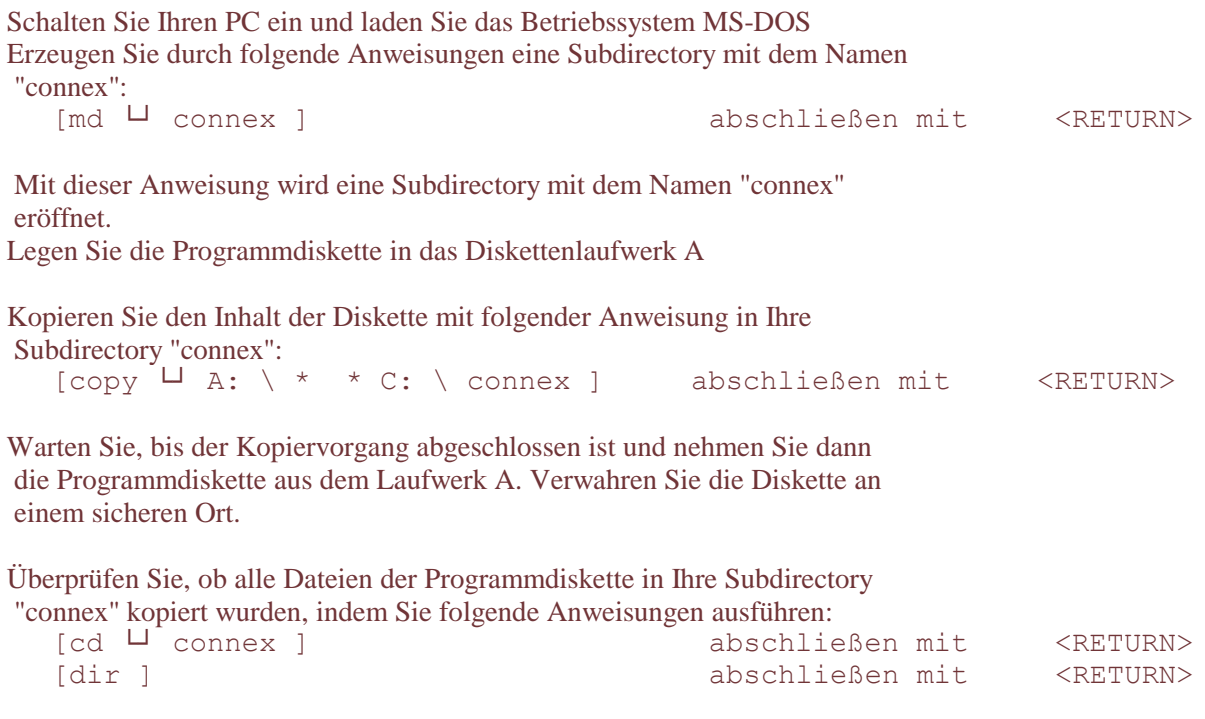

Jetzt sollten alle unter 2.1.2 aufgeführten Dateien auf Ihrem Bildschirm aufgelistet stehen. Ist dies der Fall, so ist die Installation der Software erfolgreich abgeschlossen.

## **2.2 Verbindung PC - TKAnlage**

Zur Realisierung der Leistungsmerkmale

- Laden einer Anlagenkonfiguration vom PC in die ZST II der TKAnlage
- Laden von Anlagendaten in den PC

ist ein Schnittstellenkabel (serielles Datenkabel) vom PC zur TKAnlage notwendig (siehe Bild 2-1). Alle Schnittstellenparameter werden von der ZST II (connex T) und vom PC automatisch eingestellt (19200 Baud, 8 Bit, 2 Stop, no parity).

Bei einer Datenübertragung von TKAnl zum PC ist immer darauf zu achten, daß die Schalter 4 und 5 der ZST II-Leiterplatte nach links umgelegt sind!

#### Bild 2-1: Schnittstellenkabel

```
Anschluß des Datenkabels:
 - 9-poliger Cannon-Buchsenstecker -> am PC, com 1 Schnittstelle
  - ZST II-seitiger Stecker -> V.24-Schnittstelle auf der ZST II
                                          (siehe auch 
Verweis-
   HB für Aufbau und
                                           Betrieb
  Steckerbelegung PC-Seite ZST II-Seite
                       Pin Pin
       Ground (GND)... 5 ---------------- 8... Ground (GND)
 Send Data (TXD)... 3 ---------------- 9... Revice Data (RXD)
Revice Data (RXD)... 2 ---------------- 10... Send Data (TXD)
```
#### **2.3 Druckerinstallation**

Zur Realisierung des Leistungsmerkmales

- Beschriftungsstreifen drucken

werden auf der Programmdiskette standardmäßig zwei Druckertreiber zur Verfügung gestellt:

```
- HP LJ.Dru Druckertreiber für HP Laserjet II
 - BROTHER.DRU Druckertreiber für BROTHER Laserdrucker
```
#### 2.3.1 Druckeranpassung/Druckeranschluß

Nach Aufruf des Programmes können Sie innerhalb eines sogenannten Untermenüpunktes folgende Einstellungen den Drucker betreffend vornehmen:

a) Druckerschnittstelle: Sie haben die Einstellmöglichkeiten

```
zur Aktivierung einer seriellen Schnittstelle
sowie<br>I lpt 1", "lpt 2" zur A"
                   zur Aktivierung einer parallelen Schnittstellen.
 Da die beiden Drucker, deren Treiberdaten sich standardmäßig auf Ihrer
 Diskette befinden, jeweils eine serielle Schnittstelle besitzen, ist die
 Voreinstellung im Programm mit "com 1" festgelegt.
```
b) Druckertreiber: Sie können zwischen den Treiberdateien auswählen, die

sich auf der Diskette befinden (alle Dateien, die mit ".DRU" enden).

Zum Anschluß eines seriellen oder eines parallelen Druckers an Ihren PC benötigen Sie ein jeweils passendes Verbindungskabel (handelsüblich). Verbinden Sie damit den Drucker mit der von Ihnen eingestellten Schnittstelle an Ihrem PC.

Wie Sie genau vorgehen müssen, um die Einstellungen vornehmen zu können, erfahren Sie in den Verweis- Kapiteln 3.4.3).

#### **3 Bedienung**

### **3.1 Allgemeine Bedienhinweise**

Die Bedienung des PC-Konfigurationsprogrammes wird durch die Zuhilfename von

- Bildschirmmasken
- Fenstertechnik

vereinfacht.

Die für Ihre Anwendung benötigten Informationen werden am Bildschirm dargestellt. Alle vorhandenen Parameter können per Tastatureingabe bearbeitet werden.

Die nachfolgenden Erläuterungen zu den wichtigsten Tasten beziehen sich auf das Multikommunikationsterminal "TX 90" von TELENORMA. Bei anderen PCs werden unter Umständen die gleichen Funktionen von anderen Tasten ausgeführt. Unter Punkt 3.1.1 findet sich eine kleine Tabelle, die eine Zuordnung zwischen verschiedenen PC-Tastaturen zeigt.

Cursor nach oben, unten, - Verschiebung des Cursors im Parameterfeld um eine

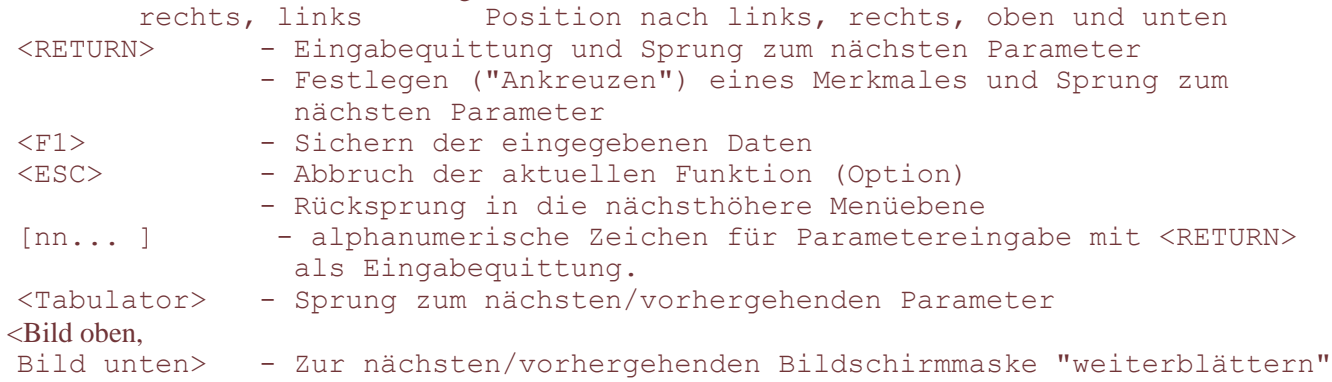

#### 3.1.1 Zuordnungstabelle

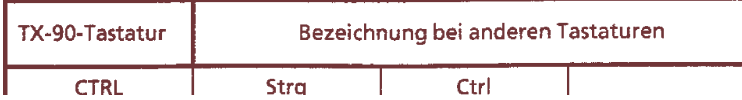

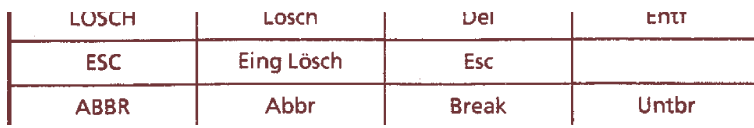

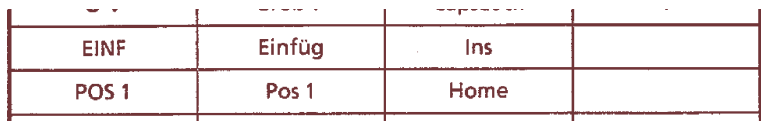

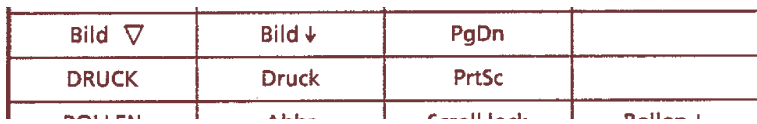

**3.2 Programmübersicht**

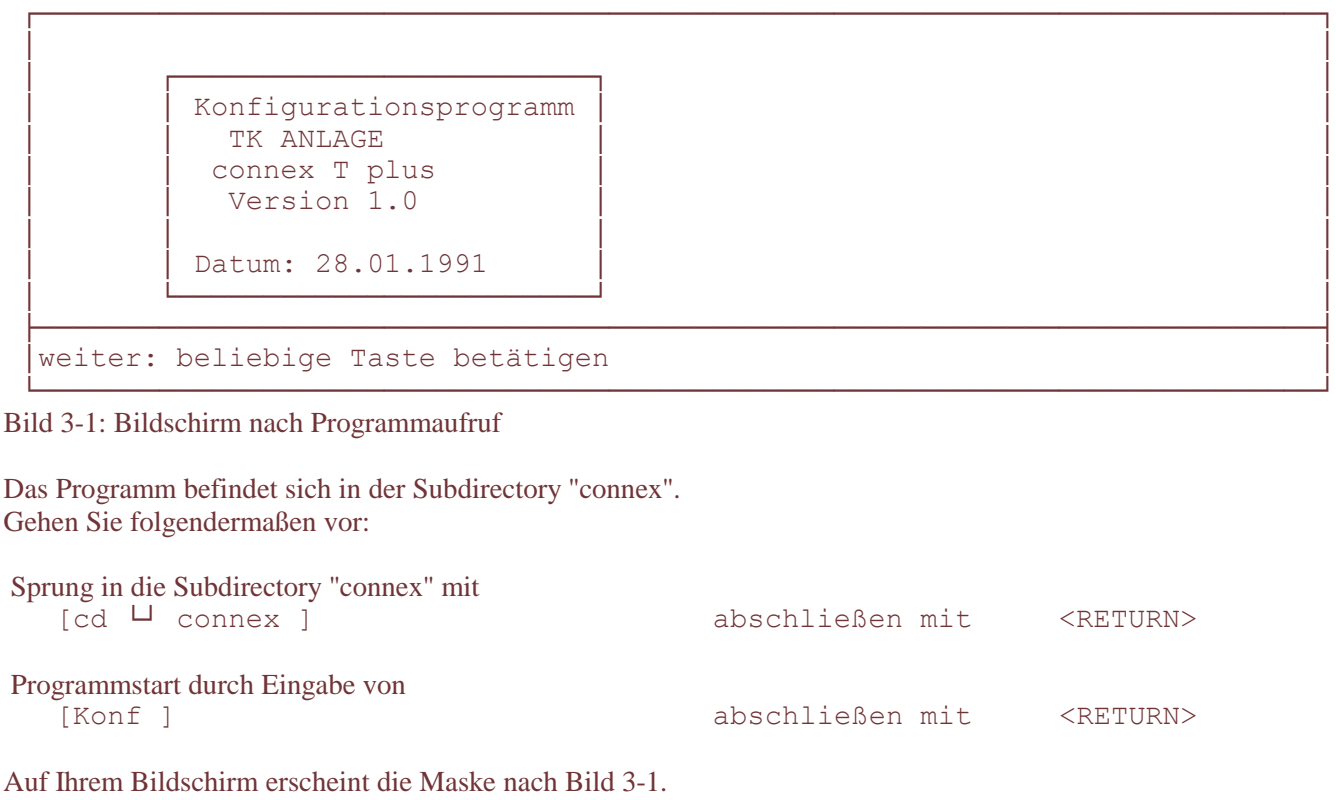

 Durch Betätigung einer beliebigen Taste gelangen Sie zum Hauptfenster des Programmes.

## **3.3.2 Hinweise für das Arbeiten mit dem Programm**

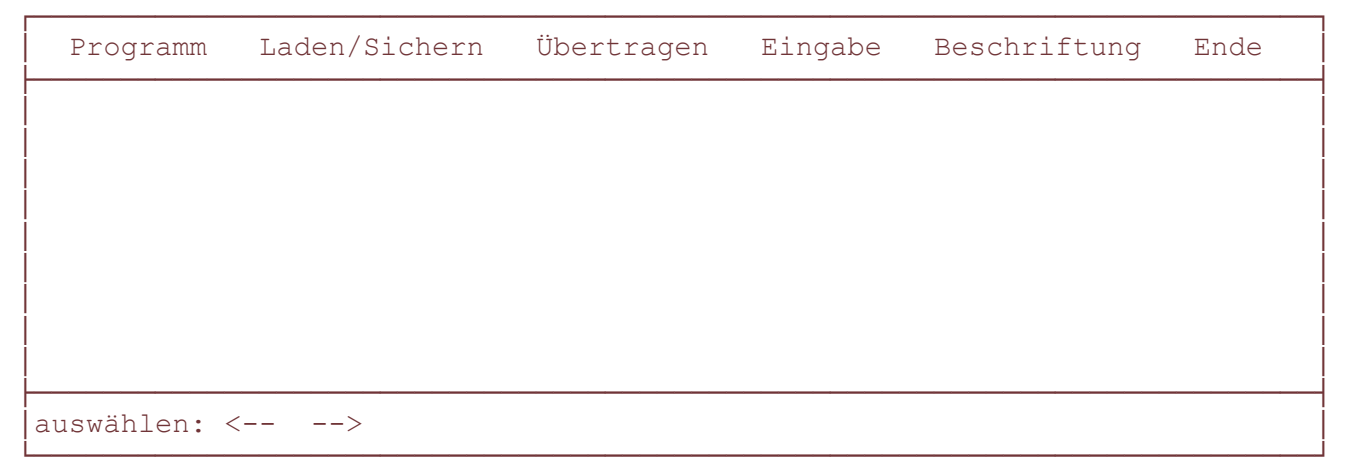

Bild 3-2: Hauptfenster

 Rufen Sie das Programm nach Abschnitt 3.3.1 auf und betätigen Sie dann eine beliebige Taste. Auf Ihrem Bildschirm erscheint die Maske nach Bild 3-2.

Es handelt sich bei dieser Maske um das Hauptfenster des Programms. Dieses Fenster ist dreigeteilt: in der obersten Zeile befindet sich die Menüleiste, darunter das eigentliche Fenster (21 x 78 Zeichen) und in der letzten Zeile die Hilfszeile.

Hilfszeile:

In der Hilfszeile wird angezeigt, mit welchen Tasten eine Bearbeitung im aufgerufenen Menüpunkt vorgenommen

werden kann. Im Folgenden sind die wichtigsten Aufforderungen aus der Fußzeile erläutert:

auswählen: ( Cursor rechts, unten, links, oben) Auswahl eines Menüpunktes mit den entsprechenden Tasten.

 übernehmen: ENTER Bestätigung des ausgewählten Menüpunktes durch <RETURN>.

abbrechen: ESC

Rücksprung in die letzte Menüebene durch <ESC>.

Wenn Sie innerhalb eines Eingabefensters Daten eingetragen oder verändert haben und betätigen <ESC>, dann erscheint ein Warnfeld, in dem Sie darauf aufmerksam gemacht werden, daß keine Speicherung der von Ihnen eingetragenen Daten stattfindet. Bestätigen Sie mit <j> für "ja" erfolgt ein Rücksprung in die letzte Menüebene ohne Datensicherung. Drücken Sie <n> für "nein", dann bleiben Sie in dem Fenster.

sichern: F1

Sichern der im Eingabefenster vorgenommenen Eintragungen und Rücksprung in die letzte Menüebene. Besteht das Eingabefenster aus mehreren Seiten, so müssen Sie nicht nach jeder einzelnen Seite mit <F1> abspeichern. Sie können nach Bearbeitung einer Seite weiterblättern bis Sie auch die letzte Seite bearbeitet haben und dann mit <F1> alle Seiten abspeichern.

### ja: j - nein: n

Auf dem Bildschirm erscheint ein Warnfeld mit einer Frage, die Sie mit <j> für "ja" oder mit <n> für "nein" beantworten müssen.

## Hauptmenü:

Das Hauptmenü wird immer in der obersten Zeile angezeigt. Mit den Tasten <- und -> kann ein Menüpunkt ausgewählt werden. Durch Bestätigung (<RETURN>) wird die Funktion des ausgewählten Menüpunktes ausgeführt oder, wenn vorhanden, ein Fenster mit einem Untermenü geöffnet.

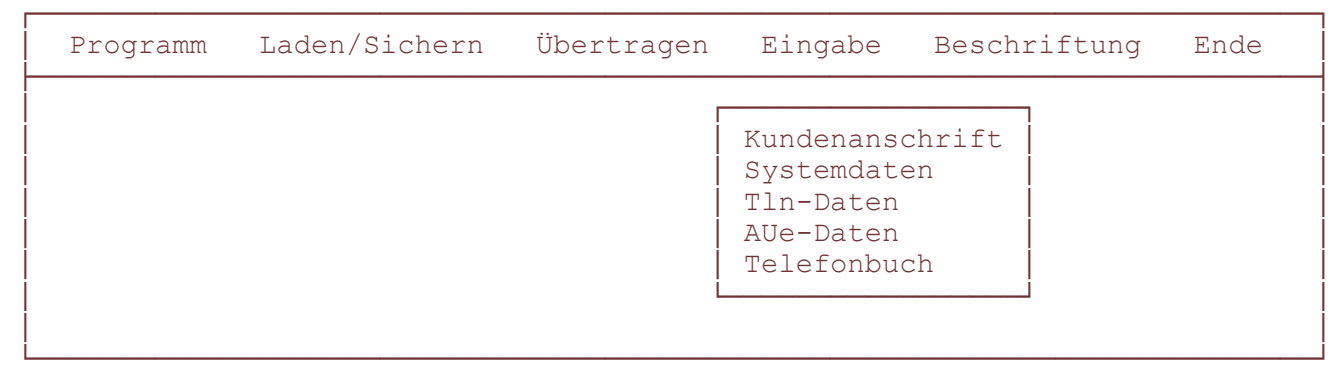

Bild 3-3: Beispiel eines ersten Untermenüs

### Untermenü:

Das Untermenü erscheint immer linksbündig unterhalb des markierten Hauptmenüpunktes (siehe Beispiel in Bild 3-3). Die einzelnen Menüpunkte sind untereinander angeordnet. Mit den Tasten Cursor oben oder Cursor unten kann ein Untermenüpunkt ausgewählt werden. Durch Bestätigung (<RETURN>) wird die Funktion des ausgewählten Untermenüpunktes ausgeführt oder, wenn vorhanden, ein Fenster mit einem weiteren Untermenü geöffnet. Im Unterschied zum ersten Untermenü wird hier der markierte Menüpunkt des ersten Untermenüs als Überschrift angezeigt (siehe Beispiel in Bild 3-4). Auch hier kann mit den Tasten Cursor oben oder Cursor unten ein Menüpunkt angewählt werden.

Durch Drücken von <ESC> springt man wieder in die vorhergehende Menüebene zurück.

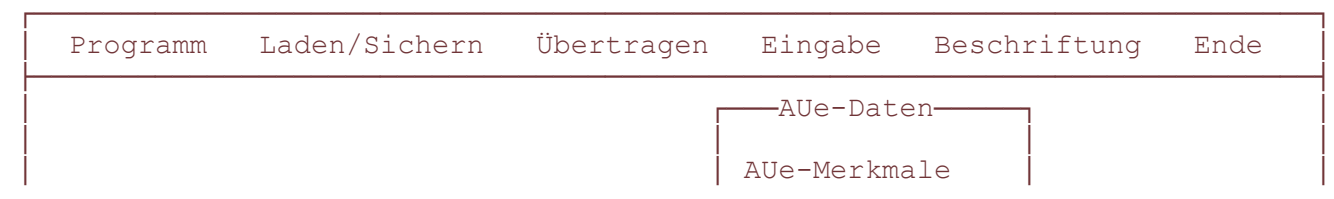

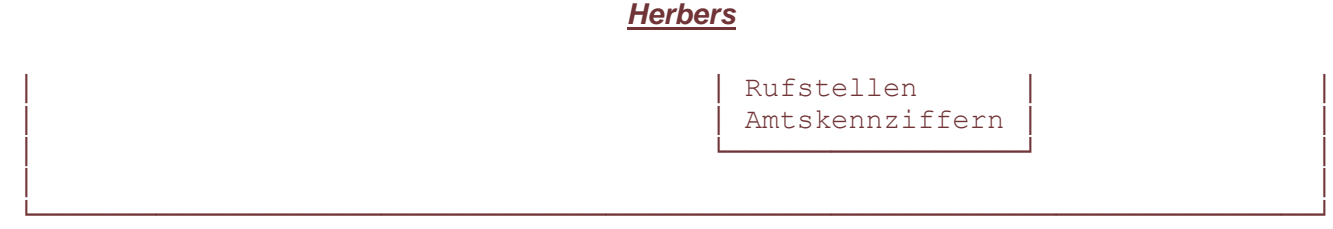

Bild 3-4: Beispiel eines weiteren Untermenüs

Wenn Sie in einem letzten Untermenü einen Menüpunkt mit den Tasten Cursor unten oder Cursor oben ausgewählt und mit <RETURN> bestätigt haben, wird ein Eingabefenster geöffnet. Dabei bestehen die folgenden Möglichkeiten:

```
- das Fenster umfaßt lediglich eine Seite; alle zu dem ausgewählten
  Untermenüpunkt gehörenden Daten oder Einstellungen können auf dieser einen
  Seite eingetragen werden.
```
- die zu dem ausgewählten Untermenüpunkt gehörenden Daten werden auf mehreren Seiten eingetragen; rechts oben in dem Fenster wird angezeigt, auf welcher Seite Sie sich befinden und wieviele Seiten es gibt. Mit den Tasten "Bild /\" oder "Bild V" ( Verweis- vgl. 3.1.1 für andere Tastaturen) können Sie in den Seiten blättern.
- das Fenster wird geöffnet und es erscheint ein Hinweisfeld. Der Text in diesem Feld macht Sie auf einen Zustand aufmerksam, aufgrund dessen Sie momentan keine Eingabe in diesem Fenster machen können. Nach wenigen Sekunden wird das Fenster automatisch geschlossen und Sie befinden sich wieder in der letzten Menüebene.

Innerhalb eines Eingabefensters haben Sie folgende Möglichkeiten für die Bearbeitung:

- Sie können immer in dem Feld Daten eingeben oder verändern, in dem sich der blinkende Cursor befindet.
- Mit den Tasten Cursor rechts oder links können Sie den Cursor in einem Eingabefeld von links nach rechts oder umgekehrt bewegen.
- Mit den Tasten Cursor unten oder oben können Sie mit dem Cursor in vertikaler Richtung in das nächste Eingabefeld springen.

```
 - Wenn sich in horizontaler Richtung mehrere verschiedene Eingabefehler
     befinden, dann können Sie durch Betätigen der Taste (Tabulator) ins
     nächste Eingabefeld nach rechts springen
     (das abgebildete Symbol gilt für die Tastatur des TX 90 von Telenorma;
     für andere Tastaturen siehe Tabelle in 
Verweis-
```
┌OOOOOOOOOOOOOOOOOOOOOOOOOOOOOOOOOOOOOOOOOOOOOOOOOOOOOOOOOOOOOOOOOOOOOOOOOOP

Kapitel 3.1.1).

Ablauf der auszuführenden Tätigkeiten beim Arbeiten mit dem Programm: Aufrufen des Programmes

Einladen einer bestimmten Datei, die bearbeitet werden soll.

Bei Neuerstellung einer Datei entfällt dieser Punkt.

Bearbeiten der eingeladenen Dateidaten bzw. Eingeben neuer Daten.

Abspeichern der bearbeiteten oder neu erstellten Daten in einer Datei.

Bei diesem Arbeitsschritt werden Sie aufgefordert, einen Namen für die neu

zu erstellenden Datei festzulegen. Wenn Sie hier den Namen einer schon

vorhandenen Datei eingeben, dann wird der Inhalt dieser Datei nach

 nochmaliger Abfrage und Bestätigung Ihrerseits mit den neuen Daten überschrieben

 An alle von Ihnen festgelegten Dateinamen wird vom Programm automatisch die Endung ".I2A" angehängt.

 Sie können so erstellte Dateien jetzt entweder direkt in die ZST II Ihrer TK-Anlage oder auf die Memory-Card übertragen.

## **3.3.3 Hauptmenüpunkt Programm**

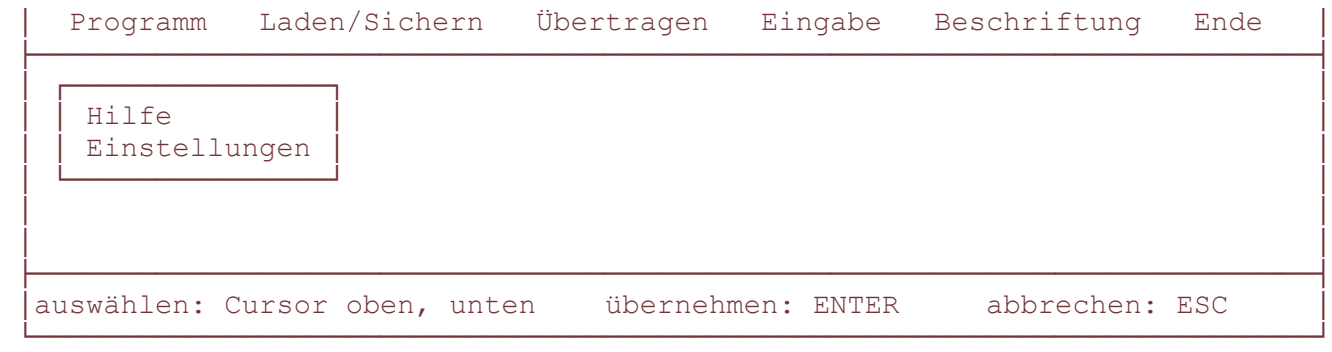

Bild 3-5: Hauptmenüpunkt "Programm" mit Untermenü

Unter diesem Hauptmenüpunkt finden Sie Hilfstexte sowie Hinweise zu verschiedenen Einstellungen bei Anschluß eines Druckers.

Starten Sie das Programm und rufen Sie das Hauptfenster auf.

Wählen Sie mit den Tasten Cursor links oder rechts den Hauptmenüpunkt

"Programm" und drücken Sie <RETURN>.

Auf Ihrem Bildschirm erscheint die Maske nach Bild 3-5.

Wenn Sie ins Hauptmenü zurückspringen wollen, dann drücken Sie <ESC>.

a) Hilfe:

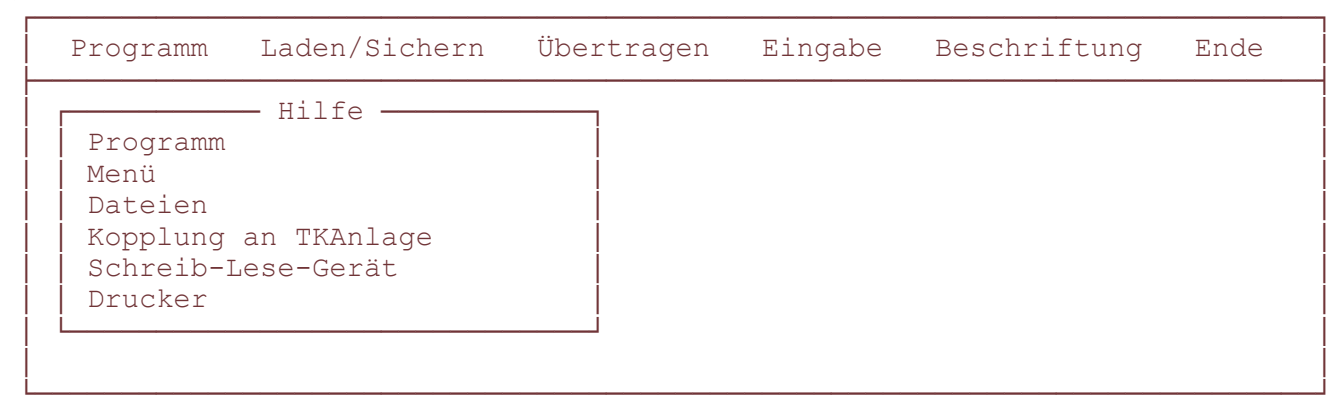

Bild 3-6: Untermenüpunkt "Hilfe" mit weiterem Untermenü

 Wählen Sie im Hauptmenü "Programm" mit den Tasten Cursor unten oder oben den Untermenüpunkt "Hilfe" und drücken Sie <RETURN>. Auf Ihrem Bildschirm erscheint die Maske nach Bild 3-6. Wählen Sie mit den Tasten Cursor unten oder oben den von Ihnen gewünschten Menüpunkt aus und drücken Sie die <RETURN>. Es sind die nachfolgend aufgeführten Optionen möglich.

Programm: Allgemeine Programmerläuterungen Menü: Erklärungen zur Menübedienung Dateien: Erklärungen über den Umgang mit den Dateien Kopplung an TKAnl: Hinweise zum Anschluß des PC an die TKAnlage Schreib-Lese-Gerät: Hinweise und Erklärungen zum Schreib-Lese-Gerät Drucker: Erläuterungen zur Druckeransteuerung

Zurück in eine jeweils vorhergehende Menüebene mit <ESC>.

b) Einstellungen:

 ┌OOOOOOOOOOOOOOOOOOOOOOOOOOOOOOOOOOOOOOOOOOOOOOOOOOOOOOOOOOOOOOOOOOOOOOOOOOP Programm Laden/Sichern Übertragen Eingabe Beschriftung Ende ├OOOOOOOOOOOOOOOOOOOOOOOOOOOOOOOOOOOOOOOOOOOOOOOOOOOOOOOOOOOOOOOOOOOOOOOOOOU -Einstellungen

 $\mathcal{L}(\mathcal{L}(\mathcal{$ &OOOOOOOOOOOOOOOOOOOOOOOOOOOOOOOOOOOOOOOOOOOOOOOOOOOOOOOOOOOOOOOOOOOOOOOOOO'

```
\Box Display \Boxand Drucker and Drucker and Drucker and Drucker and Drucker and Drucker and Drucker and Drucker and Drucker and D
   Kundenverzeichnis
 Q &OOOOOOOOOOOOOOOOOOOOOOOOOOOOOO' Q
```
Bild 3-7: Untermenüpunkt "Einstellungen" mit weiterem Untermenü

 Wählen Sie im Hauptmenü "Programm" mit den Tasten Cursor unten oder oben den Untermenüpunkt "Einstellungen" und drücken Sie <RETURN>. Auf Ihrem Bildschirm erscheint die Maske nach Bild 3-7. Wählen Sie mit den Tasten Cursor unten oder oben den von Ihnen gewünschten Menüpunkt aus und drücken Sie <RETURN>. Es sind die nachfolgend aufgeführten Optionen möglich.

 Display:Einstellung "farbig" oder "schwarz-weiß". Eine Umstellung von "farbig" auf "schwarz-weiß" oder umgekehrt erfolgt erst beim nächsten Aufruf des Programmes.

 Drucker:Auswahl des Druckers und der Schnittstelle. Die genaue Vorgehensweise für die Einstellungen ist im Verweis- Kapitel 3.4.3 erläutert.

 Kundenverzeichnis: Diese Option dient als Hilfsmittel zur Verwaltung von ".I2A"-Dateien. Sie können einen Pfadnamen in MS-DOS-Notation eingeben, der auf ein bereits bestehendes Kundenverzeichnis verweist. Danach beziehen sich alle Vorgänge unter dem Hauptmenüpunkt "Laden/Sichern" (Laden, Sichern und Löschen von Dateien) auf dieses Kundenverzeichnis. Der Pfadname kann auch eine Laufwerksbezeichnung enthalten. Siehe auch Beispiel unter Verweis- Kapitel 3.4.2.

Zurück in eine jeweils vorhergehende Menüebene mit <ESC>.

## **3.3.4 Hauptmenüpunkt Laden/Sichern**

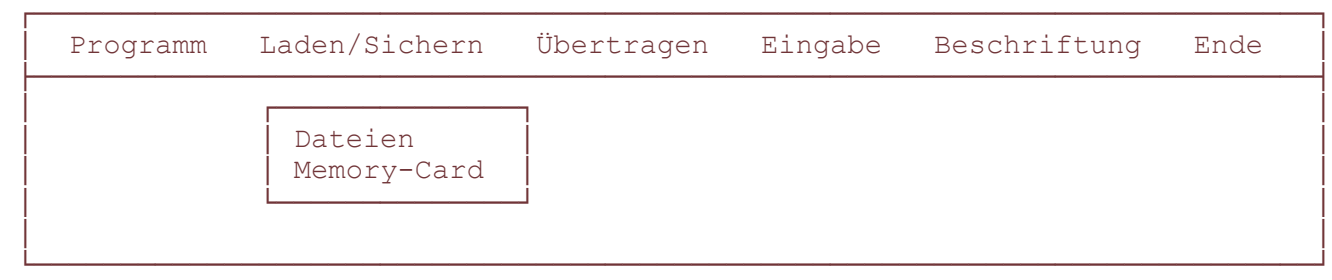

Bild 3-8: Hauptmenüpunkt "Laden/Sichern" mit Untermenü

Unter diesem Hauptmenüpunkt arbeiten Sie nur auf Ihrem PC oder auf PC in Verbindung mit einem an den PC angeschlossenen Schreib-Lese-Gerät für die Memory-Card, nicht jedoch in Verbindung mit der TKAnlage. Sie können eine Datei erstellen, in der automatisch alle vorher im Menüpunkt "Eingabe" von Ihnen eingetragenen Anlagendaten gesichert werden. Auch können Sie so erstellte Dateien löschen oder die Daten einer erstellten Datei in den Arbeitsspeicher Ihres PC laden und diese dann unter dem Menüpunkt "Eingabe" bearbeiten. Wenn Sie das Schreib-Lese-Gerät an Ihrem PC angeschlossen haben, besteht die Möglichkeit, erstellte Dateien auf die MC zu sichern, Dateien von der MC in den PC einzuladen (z.B. zur Bearbeitung), Dateien von MC und PC zu vergleichen, sowie einen Batterietest für die MC durchzuführen.

Starten Sie das Programm und rufen Sie das Hauptfenster auf.

 Wählen Sie mit den Tasten Cursor links oder rechts den Hauptmenüpunkt "Laden/Sichern" und drücken Sie <RETURN>.

Auf Ihrem Bildschirm erscheint die Maske nach Bild 3-8.

Wenn Sie ins Hauptmenü zurückspringen wollen, dann drücken Sie <ESC>.

a) Dateien:

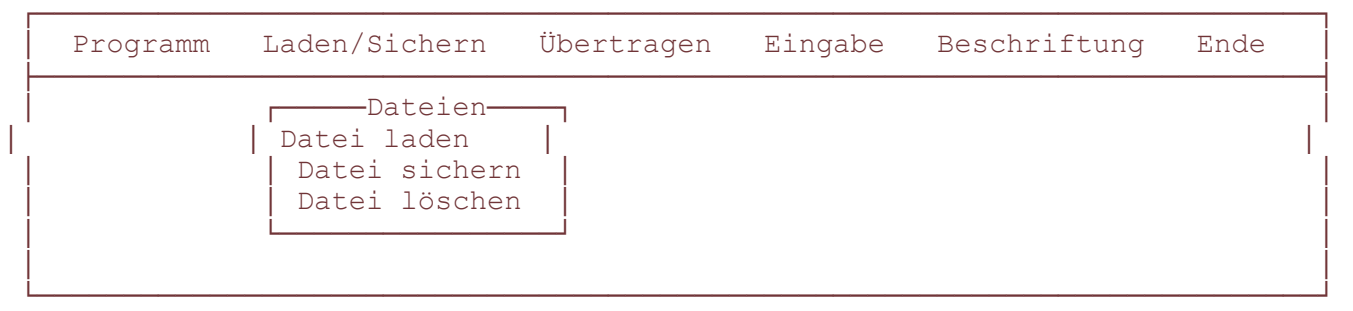

Bild 3-9: Untermenüpunkt "Dateien" mit weiterem Untermenü

 Wählen Sie im Hauptmenü "Laden/Sichern" mit den Tasten Cursor unten oder oben den Untermenüpunkt "Dateien" und drücken Sie <RETURN>.

Auf Ihrem Bildschirm erscheint die Maske nach Bild 3-9.

Wählen Sie mit den Tasten Cursor unten oder Cursor oben den von Ihnen

gewünschten Menüpunkt aus

und drücken Sie die <RETURN>. Es sind die nachfolgend aufgeführten

Optionen möglich.

Datei laden:

Es erscheint ein Fenster, in dem alle ".I2A"-Dateien aufgelistet sind, die Sie schon erstellt haben und die sich in der Directory "connex" befinden. Wenn Sie im Hauptmenüpunkt "Programm" unter "Einstellungen - Kundenverzeichnis" einen Pfadnamen eingegeben haben, dann werden in dem erscheinenden Fenster nur die ".I2A"-Dateien aufgelistet, die sich in der dem Pfadnamen entsprechenden Directory befinden.

Wollen Sie nun die Daten einer bestimmten Datei bearbeiten, dann wählen Sie mit den Tasten Cursor unten oder oben die entsprechende Datei an und drücken <RETURN>. Sie befinden sich jetzt wieder in der in Bild 3-9 gezeigten Menüebene; die Daten der ausgewählten Datei wurden in den Arbeitsspeicher Ihres PC eingeladen und können von Ihnen unter dem Hauptmenüpunkt "Eingabe" bearbeitet werden.

Datei sichern:

Es erscheint ein Fenster, in dem Sie aufgefordert werden, einen neuen Dateinamen festzulegen. Sie können max. acht Zeichen eingeben. Beenden Sie die Eingabe mit <RETURN>. Damit wird eine neue ".I2A"-Datei erstellt, in der alle von Ihnen vorher unter dem Menüpunkt "Eingabe" festgelegten Daten gespeichert sind. Diese Datei wird immer in der Directory "connex" abgelegt, solange im Hauptmenüpunkt "Programm" unter "Einstellungen - Kundenverzeichnis" kein Pfadname eingetragen ist. Steht hier jedoch ein solcher Pfadname, dann wird die neu erstellte Datei in der diesem Namen entsprechenden Directory abgelegt.

Sie befinden sich jetzt wieder in der in Bild 3-9 gezeigten Menüebene.

Datei löschen:

Es erscheint ein Fenster, in dem alle ".I2A"-Dateien aufgelistet sind, die Sie schon erstellt haben und die sich in der Directory "connex" befinden. Wenn Sie im Hauptmenüpunkt "Programm" unter "Einstellungen - Kundenverzeichnis" einen Pfadnamen eingegeben haben, dann werden in dem erscheinenden Fenster nur die ".I2A"-Dateien aufgelistet, die sich in der dem Pfadnamen entsprechenden Directory befinden.

Wenn Sie nun eine dieser Dateien löschen wollen, so wählen Sie diese mit den Tasten Cursor unten oder oben an und drücken <RETURN>.

Zurück in eine jeweils vorhergehende Menüebene mit <ESC>.

b) Memory-Card:

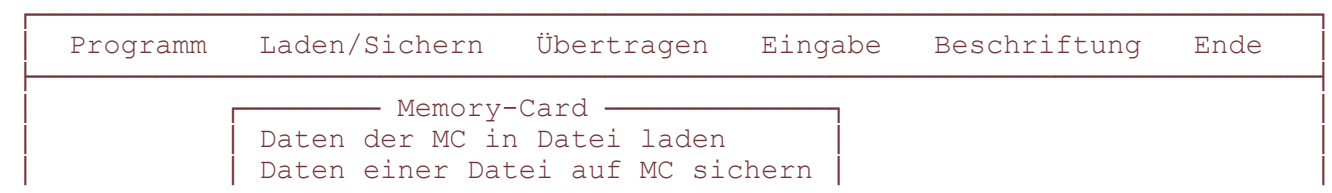

design and the contract of the contract of the contract of the contract of the contract of the contract of the

```
MC mit Datei vergleichen
          Batterietest
 Q &OOOOOOOOOOOOOOOOOOOOOOOOOOOOOOOOOO' Q
```
 &OOOOOOOOOOOOOOOOOOOOOOOOOOOOOOOOOOOOOOOOOOOOOOOOOOOOOOOOOOOOOOOOOOOOOOOOOO' Bild 3-10: Untermenüpunkt "Hilfe" mit weiterem Untermenü

 Sie haben ein Schreib-Lese-Gerät für die Memory-Card an Ihrem PC angeschlossen.

 Wählen Sie im Hauptmenü "Laden/Sichern" mit den Tasten Cursor unten oder oben den Untermenüpunkt "Memory-Card" und drücken Sie <RETURN>. Auf Ihrem Bildschirm erscheint die Maske nach Bild 3-10. Wählen Sie mit den Tasten Cursor unten oder oben den von Ihnen gewünschten

Menüpunkt aus und drücken Sie <RETURN>. Es sind die nachfolgend

aufgeführten Optionen möglich.

Daten der MC in Datei laden:

Bei Anwahl dieser Option und Drücken von <RETURN> werden Sie aufgefordert, den Namen einer neuen Datei festzulegen, in die dann alle Daten der MC abgelegt werden. Nach Eingabe eines Namens und Drücken von <RETURN> beginnt die Datenübertragung.

Es besteht die Möglichkeit, daß diverse Fehlermeldungen (z.B. bei Übertragungsfehlern) am Bildschirm erscheinen. Überprüfen Sie dann die jeweils in der Fehlermeldung angegebene Ursache.

Daten einer Datei auf MC sichern:

Durch diese Option werden alle Daten einer bestimmten Datei von Ihrem PC direkt auf die Memory-Card in dem angeschlossenen Schreib-Lese-Gerät übertragen. Nach Drücken von <RETURN> wird ein Fenster geöffnet, in dem alle im PC gespeicherten Dateien aufgelistet sind. Wählen Sie mit den Tasten Cursor unten oder oben die gewünschte Datei aus. Wenn Sie mit <RETURN> bestätigen beginnt die Datenübertragung.

Es besteht die Möglichkeit, daß diverse Fehlermeldungen (z.B. bei Übertragungsfehlern) am Bildschirm erscheinen. Überprüfen Sie dann die jeweils in der Fehlermeldung angegebene Ursache.

MC mit Datei vergleichen:

Sie können die Daten einer Datei mit denen auf der Memory-Card vergleichen. Voraussetzung ist, daß ein Schreib-Lese-Gerät an Ihrem PC angeschlossen und eine Memory-Card gesteckt ist.

Bei Auswahl dieser Option wird ein Fenster geöffnet, in dem alle ".I2A"-Dateien aufgelistet sind. Wählen Sie mit den Tasten Cursor unten oder oben die zu vergleichende Datei aus und bestätigen Sie mit <RETURN>. Bei

Übereinstimmung dieser Datei mit der auf der Memory-Card erfolgt die Meldung: "Memory-Card und Datei stimmen überein".

Entsprechend erfolgt bei Nichtübereinstimmung der Dateien die Meldung: "Memory-Card und Datei stimmen nicht überein".

Außerdem besteht die Möglichkeit, daß diverse Fehlermeldungen am Bildschirm erscheinen. Überprüfen Sie dann die jeweils in der Fehlermeldung angegebene Ursache.

Batterietest:

Sie können den Zustand der Batterie in der Memory-Card überprüfen. Voraussetzung ist, daß ein Schreib-Lese-Gerät an Ihren PC angeschlossen und eine Memory-Card gesteckt ist. Folgende Meldungen sind möglich:

"Batterie ist in Ordnung" oder "Batterie ist leer".

Ist keine Karte im Schreib-Lese-Gerät gesteckt, erscheint die Meldung:

"Keine Karte gesteckt, Batterietest nicht möglich!".

Zurück in eine jeweils vorhergehende Menüebene mit <ESC>.

# **3.3.5 Hauptmenüpunkt Übertragen**

 ┌OOOOOOOOOOOOOOOOOOOOOOOOOOOOOOOOOOOOOOOOOOOOOOOOOOOOOOOOOOOOOOOOOOOOOOOOOOP Programm Laden/Sichern Übertragen Eingabe Beschriftung Ende ├OOOOOOOOOOOOOOOOOOOOOOOOOOOOOOOOOOOOOOOOOOOOOOOOOOOOOOOOOOOOOOOOOOOOOOOOOOU

Q ┌OOOOOOOOOOOOOOOP Q

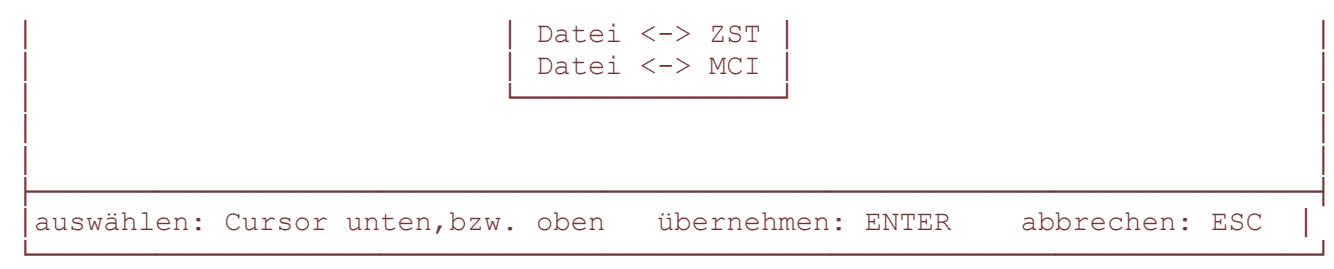

Bild 3-11: Hauptmenüpunkt "Übertragen" mit Untermenü

Mit dieser Option haben Sie die Möglichkeit, einen Datentransfer zwischen PC und TKAnlage (ZST oder Memory-Card) bzw. umgekehrt einzuleiten. Sie können also am PC erstellte Daten direkt in die ZST II oder Memory-Card der Anlage einladen (schnelles Programmieren) oder Anlagendaten in den PC transferieren um diese z.B. zu bearbeiten.

Starten Sie das Programm und rufen Sie das Hauptfenster auf.

Wählen Sie mit den Tasten Cursor links oder rechts den Hauptmenüpunkt

"Übertragen" und drücken Sie <RETURN>.

Auf Ihrem Bildschirm erscheint die Maske nach Bild 3-11.

Wenn Sie ins Hauptmenü zurückspringen wollen, dann drücken Sie <ESC>.

a) Datei  $\langle - \rangle$  ZST II:

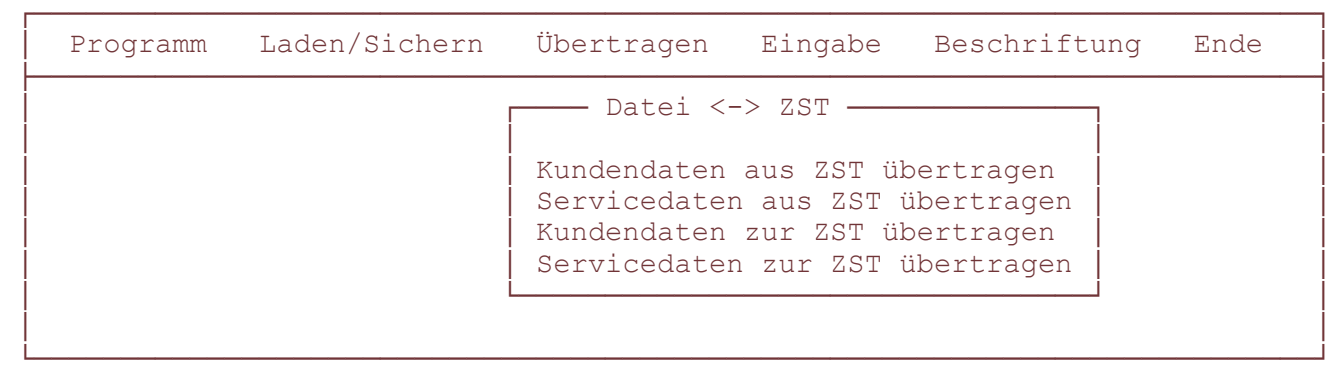

Bild 3-12: Untermenüpunkt "Datei <-> ZST" mit weiterem Untermenü

Sie haben Ihre TKAnlage wie im Abschnitt 2 dieses Handbuches erläutert mit

Ihrem PC verbunden. Beachten Sie auch die "Hinweise" unter dem

Hauptmenüpunkt "Programm" im Untermenü "Hilfe".

Wählen Sie im Hauptmenü "Übertragen" mit den Tasten Cursor unten oder

oben den Untermenüpunkt "Datei <-> ZST" und drücken Sie <RETURN>.

Auf Ihrem Bildschirm erscheint die Maske nach Bild 3-12.

 Wählen Sie mit den Tasten Cursor unten oder oben den von Ihnen gewünschten Menüpunkt aus und drücken Sie <RETURN>. Es besteht die Möglichkeit, daß

diverse Fehlermeldungen (z.B. bei Übertragungsfehlern) am Bildschirm

erscheinen, wenn entsprechende Fehler vorliegen. Überprüfen Sie dann die

jeweils in der Fehlermeldung angegebene Ursache. Liegen keine Fehler vor,

wird der angewählte Menüpunkt ausgeführt.

Es sind die nachfolgenden Optionen möglich.

Kundendaten aus der ZST II übertragen:

Durch diese Option werden alle Kundendaten von der ZST II Ihrer TKAnlage in eine neue Datei auf Ihrem PC übertragen. Nach Drücken von <RETURN> werden Sie zunächst aufgefordert, für die neu zu erstellende Datei einen Namen festzulegen. Nach Eingabe des Namens und Bestätigung durch <RETURN> beginnt die Datenübertragung.

Servicedaten aus ZST übertragen:

Durch diese Option werden alle die Daten, die nur vom Service geändert werden können, von der ZST II Ihrer TKAnlage in eine neue Datei auf Ihrem PC übertragen. Nach Drücken von <RETURN> werden Sie zunächst aufgefordert, für die neu zu erstellende Datei einen Namen festzulegen. Nach Eingabe des Namens und Bestätigung durch <RETURN> beginnt die Datenübertragung.

## Kundendaten zur ZST übertragen:

Durch diese Option werden alle Daten einer bestimmten Datei von Ihrem PC in die ZST II Ihrer TKAnlage übertragen. Nach Drücken von <RETURN> wird ein Fenster geöffnet, in dem alle im PC gespeicherten Dateien aufgelistet sind. Wählen Sie mit den Tasten Cursor unten oder oben die gewünschte Datei aus. Wenn Sie mit <RETURN> bestätigen beginnt die Datenübertragung.

### Servicedaten zur ZST II übertragen:

Durch diese Option werden alle Daten einer bestimmten Datei, die nur vom Service geändert werden können, von Ihrem PC in die ZST II Ihrer TKAnlage übertragen. Nach Drücken von <RETURN> wird ein Fenster geöffnet, in dem alle im PC gespeicherten Dateien aufgelistet sind. Wählen Sie mit den Tasten Cursor unten oder oben die gewünschte Datei aus. Wenn Sie mit <RETURN> bestätigen beginnt die Datenübertragung.

Zurück in eine jeweils vorhergehende Menüebene mit <ESC>

b) Datei  $\langle \text{-} \rangle$  MCI:

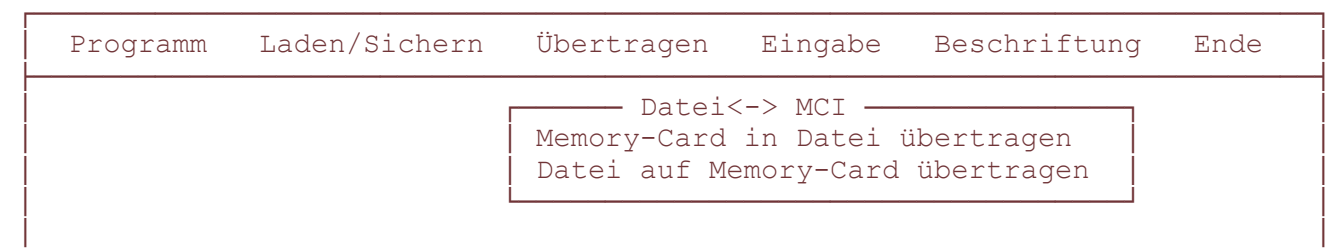

 &OOOOOOOOOOOOOOOOOOOOOOOOOOOOOOOOOOOOOOOOOOOOOOOOOOOOOOOOOOOOOOOOOOOOOOOOOO' Bild 3-13: Untermenüpunkt "Datei <-> ZST" mit weiterem Untermenü

 Sie haben Ihre TKAnlage wie im Abschnitt 2 dieses Handbuches erläutert mit Ihrem PC verbunden. Beachten Sie auch die "Hinweise" unter dem Hauptmenüpunkt "Programm" im Untermenü "Hilfe". In der MOH/MCI-Leiterplatte Ihrer TKAnlage befindet sich eine Memory-Card.

 Wählen Sie im Hauptmenü "Übertragen" mit den Cursor-Tasten unten oder oben den Untermenüpunkt "Datei <-> MCI" und drücken Sie <RETURN>. Auf Ihrem Bildschirm erscheint die Maske nach Bild 3-13.

 Wählen Sie mit den Cursor-Tasten unten oder oben den von Ihnen gewünschten Menüpunkt aus und drücken Sie <RETURN>. Es besteht die Möglichkeit, daß diverse Fehlermeldungen (z.B. bei Übertragungsfehlern) am Bildschirm erscheinen, wenn entsprechende Fehler vorliegen. Überprüfen Sie dann die jeweils in der Fehlermeldung angegebene Ursache. Liegen keine Fehler vor, wird der angewählte Menüpunkt ausgeführt. Es sind die nachfolgend aufgeführten Optionen möglich.

Memory-Card in Datei übertragen:

Durch diese Option werden alle Daten von der Memory-Card in Ihrer TKAnlage in eine neue Datei auf Ihrem PC übertragen. Nach Drücken von <RETURN> werden Sie zunächst aufgefordert, für die neu zu erstellende Datei einen Namen festzulegen. Nach Eingabe des Namens und Bestätigung durch <RETURN> werden Sie aufgefordert, ein Paßwort einzugeben. Es handelt sich dabei um das "Paßwort zum Schutz der Kurzwahlziele" Ihrer TKAnl. Nach Eingabe des gültigen Paßwortes und Bestätigung durch <RETURN> beginnt die Datenübertragung. Bei Eingabe eines falschen Paßwortes erscheint eine entsprechende Fehlermeldung.

Die Aufforderung zur Eingabe des Paßwortes kommt nur, wenn die Kurzwahlziele geschützt sind.

## Datei auf Memory-Card übertragen:

Durch diese Option werden alle Daten einer bestimmten Datei von Ihrem PC direkt auf die Memory-Card in Ihrer TKAnlage übertragen. Nach Drücken von <RETURN> wird ein Fenster geöffnet, in dem alle im PC gespeicherten Dateien aufgelistet sind. Wählen Sie mit den Tasten Cursor unten oder oben die gewünschte Datei aus. Wenn Sie mit <RETURN> bestätigen beginnt die Datenübertragung.

Zurück in eine jeweils vorhergehende Menüebene mit <ESC>.

## **3.3.6 Hauptmenüpunkt Eingabe**

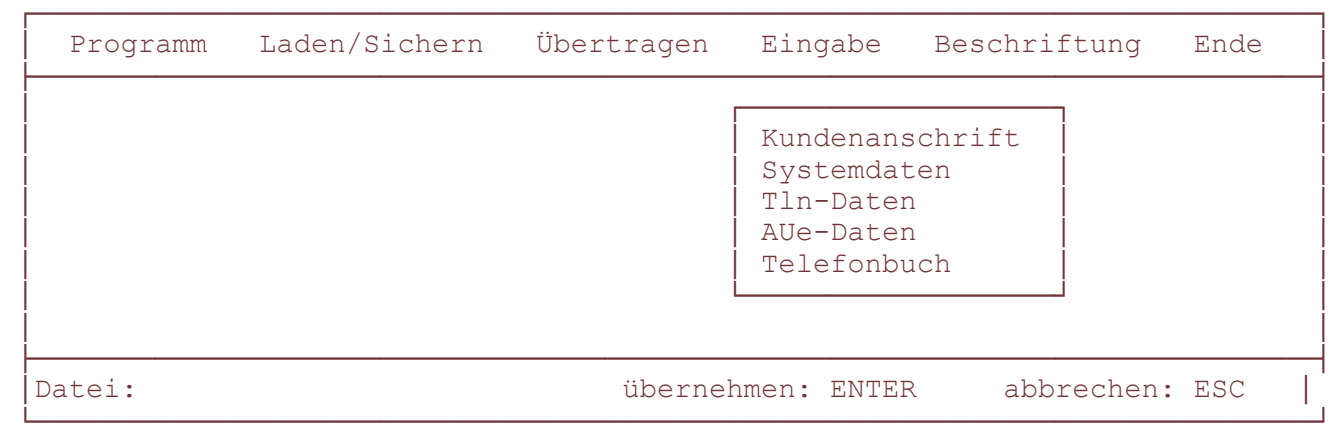

Bild 3-14: Hauptmenü "Übertragen" mit Untermenü

Unter diesem Hauptmenüpunkt werden die Konfigurationsdaten bearbeitet. Sie können einerseits eine komplett neue Anlagenkonfiguration vornehmen und diese am Ende unter dem Hauptmenüpunkt "Laden/Sichern" in einer Datei ablegen. Andererseits besteht die Möglichkeit, nach dem Laden einer Anlagenkonfiguration (einer bestimmten Datei) deren Daten zu verändern bzw. zu bearbeiten.

Starten Sie das Programm und rufen Sie das Hauptfenster auf.

Wählen Sie mit den Tasten Cursor links oder rechts den Hauptmenüpunkt

"Eingabe" und drücken Sie <RETURN>.

Auf Ihrem Bildschirm erscheint die Maske nach Bild 3-14.

Wenn Sie ins Hauptmenü zurückspringen wollen, dann drücken Sie <ESC>.

Im Unterschied zu den anderen Hauptmenüpunkten erscheint hier in der Hilfszeile links unten der Vermerk "Datei:". Daran läßt sich erkennen, daß von Ihnen keine Datei eingeladen wurde, also eine neue Anlagenkonfiguration vorgenommen werden soll.

Wenn Sie aber unter dem Hauptmenüpunkt "Laden/Sichern" eine Datei in den Arbeitsspeicher Ihres PC eingeladen haben (z.B. zwecks Modifizierung), dann erscheint in der Hilfszeile links unten "Datei: x.I2A", wobei "x" für den Namen der eingeladenen Datei steht.

### a) Kundenanschrift

 Wählen Sie im Hauptmenü "Eingabe" mit den Tasten Cursor unten oder oben den Untermenüpunkt "Kundenanschrift" und drücken Sie <RETURN>. Zu diesem Untermenüpunkt gibt es kein weiteres Untermenü. Es wird daher ein Fenster geöffnet, in dem Sie die Kundennummer und die Anschrift des Kunden eintragen können.

 Weiterhin sehen Sie zwei Zeiten eingeblendet, die vom System eingestellt werden und folgendes aussagen:

 Memory-Card PC: gibt die Zeit an, als zum letzten Mal die Datei auf dem PC gespeichert wurde.

 Memory-Card TK: gibt die Zeit an, als zum letzten Mal eine Datenübertragung zwischen Ihrer TKAnl und Ihrem PC stattfand.

Zurück in eine jeweils vorhergehende Menüebene mit <ESC>.

#### b) Systemdaten

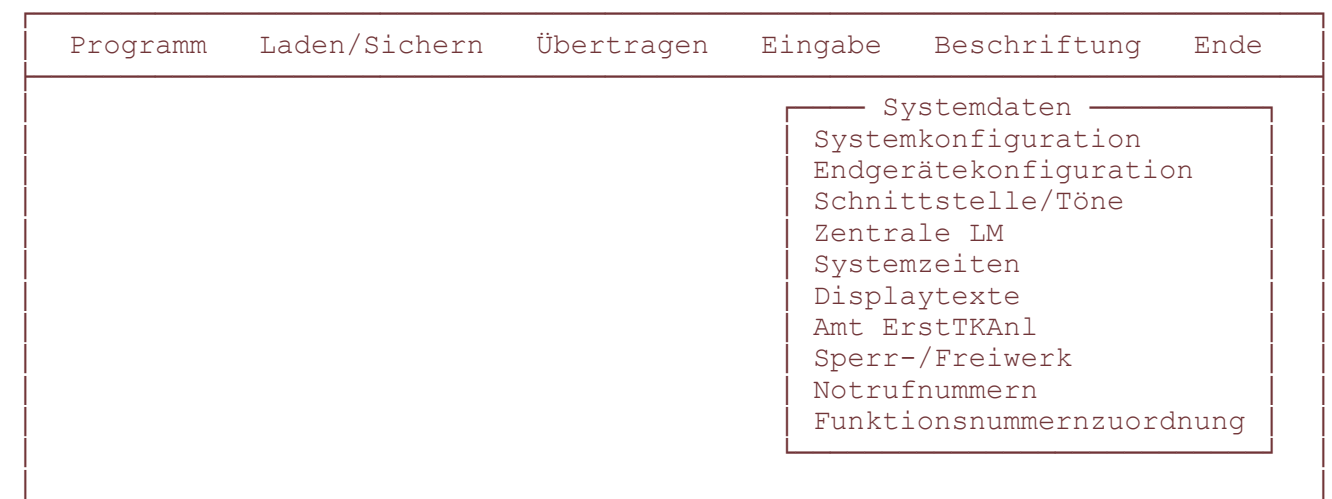

&OOOOOOOOOOOOOOOOOOOOOOOOOOOOOOOOOOOOOOOOOOOOOOOOOOOOOOOOOOOOOOOOOOOOOOOOOO'

Bild 3-15: Untermenüpunkt "Systemdaten" mit weiterem Untermenü

Hier erfolgt das Eingeben oder Verändern von Systemdatensätzen.

 Wählen Sie im Hauptmenü "Eingabe" mit den Tasten Cursor unten oder oben den Untermenüpunkt "Systemdaten" und drücken Sie <RETURN>. Auf Ihrem Bildschirm erscheint die Maske nach Bild 3-15.

 Wählen Sie mit den Tasten Cursor unten oder oben den von Ihnen gewünschten Menüpunkt aus und drücken Sie die <RETURN>. Es sind die nachfolgend aufgeführten Optionen möglich.

### Systemkonfiguration/Endgerätekonfiguration:

Sie bestimmen die Anzahl der Teilnehmer und Leitungen Ihrer TKAnlage und nehmen eine Endgerätekonfiguration vor.

#### Schnittstellen/Töne:

Sie stellen die V.24-Schnittstellenparameter sowie Hörtonfrequenzen ein. Außerdem bestimmen Sie, welches Gerät an die V.24-Schnittstelle der TKAnlage (ZST II) angeschlossen werden soll.

#### Zentrale LM:

Sie legen zentrale (anlagenweite) Leistungsmerkmale fest.

Systemzeiten:

Sie legen alle systembezogenen Zeiten wie z.B. "Wiederanrufzeit" oder "Rufweiterleitungszeit" fest. Außerdem bestimmen Sie Tage und Zeiten für Tag- und Nachtschaltungen.

#### Displaytexte:

Sie können für verschiedene Funktionen Texte festlegen, die dann immer in den Displays der Systemtelefone erscheinen (z.B. Ersatzbegriffe für Nachtschaltungen oder Standardmitteilungen).

#### Amt ErstTKAnl:

Es sind die Ziffern einzugeben, mit denen in der ErstTKAnlage eine Amtsleitung belegt werden kann. Eine Eingabe an dieser Stelle ist nur dann sinnvoll, wenn die TKAnlage connex T plus als Zweitnebenstellenanlage eingesetzt werden soll.

#### Sperr-/Freiwerk:

Sie können in acht Gruppen jeweils zehn verschiedene Nummernkombinationen eingeben, die mit "f" für Freiwerk oder mit "s" für Sperrwerk gekennzeichnet werden. Im Untermenüpunkt "Tln-Daten-Sperr-/Freiwerk" erfolgt dann eine Zuordnung der Teilnehmer in bestimmte Gruppen. Alle in einer Gruppe eingegebenen Nummernkombinationen sind dann entsprechend der Kennzeichnung für die Gruppenteilnehmer frei oder gesperrt.

### Notrufnummern:

Sie legen bis zu 5 anlagenweite Notrufnummern fest. Diese unterliegen nicht dem Sperrwerk und sind von jedem Teilnehmer immer wählbar, auch bei abgeschlossenem Telefon.

Funktionsnummernzuordnung:

Sie ordnen den unter Kennziffer 43 im Dateneingabe-Handbuch (Sach-Nr. 10.0001.3160) aufgelisteten Funktionen neue Funktionsnummern zu, mit denen Sie diese Funktionen dann aufrufen können.

Zurück in eine jeweils vorhergehende Menüebene mit <ESC>.

### c) Tln-Daten

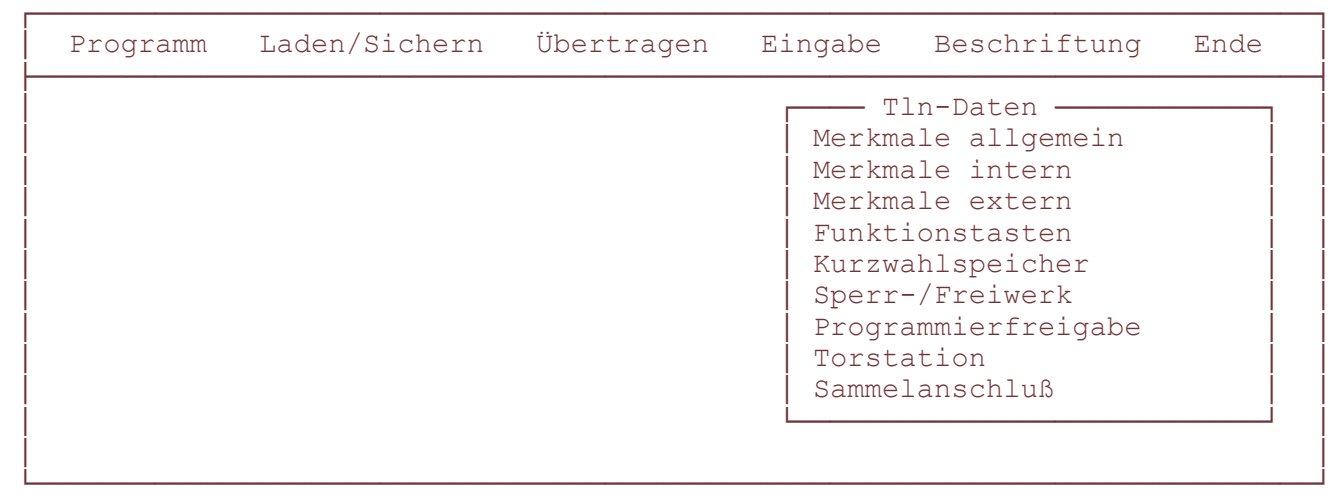

Bild 3-16: Untermenüpunkt "Tln-Daten" mit weiterem Untermenü

 Wählen Sie im Hauptmenü "Eingabe" mit den Tasten Cursor unten oder oben den Untermenüpunkt "Tln-Daten" und drücken Sie <RETURN>. Auf Ihrem Bildschirm erscheint die Maske nach Bild 3-16.

 Wählen Sie mit den Tasten Cursor unten oder oben den von Ihnen gewünschten Menüpunkt aus und drücken Sie die <RETURN>. Es sind die nachfolgend aufgeführten Optionen möglich.

### Merkmale allgemein:

Sie legen für jeden einzelnen Teilnehmer oder für Teilnehmergruppen allgemeine Merkmale wie z.B. Tonruffrequenzen oder Rufumleitung fest.

Merkmale intern:

Sie legen für jeden einzelnen Teilnehmer oder für Teilnehmergruppen Merkmale fest, die sich auf den Internverkehr beziehen (z.B. Durchsage).

### Merkmale extern:

Sie legen für jeden einzelnen Teilnehmer oder für Teilnehmergruppen Merkmale fest, die den Externverkehr betreffen (z.B. Amtsberechtigungen).

#### Funktionstasten:

Sie legen für die Systemapparate einzelner Teilnehmer oder Teilnehmergruppen die Bedeutung der Funktionstasten fest. Außerdem bestimmen Sie für Wählteilnehmer die Funktionen eventuell vorhandener A B C D - Tasten.

### Kurzwahlspeicher:

Sie geben einzelnen Teilnehmern oder Teilnehmergruppen allgemeine oder individuelle Ziele frei.

### Sperr-/Freiwerk:

Sie ordnen die Teilnehmer in eine oder alle von acht Gruppen ein. Innerhalb einer Gruppe sind für die Teilnehmer bestimmte Nummernkombinationen freigegeben oder gesperrt. Die Festlegung dieser Nummernkombinationen und die Kennzeichnung für frei oder gesperrt legen Sie im Untermenüpunkt "Systemdaten-Sperr-/Freiwerk" fest.

Programmierfreigabe:

Sie erteilen einzelnen Teilnehmern oder Teilnehmergruppen die Programmierfreigabe für verschiedene Merkmale oder Einstellungen (z.B. Freigabe zum Stellen von Uhrzeit und Datum).

Torstation:

Sie bestimmen die Rufstellen der Torstationen. Dies ist nur möglich, wenn mindestens eine Torstation eingerichtet ist (Untermenüpunkt "System-daten-Endgerätekonfiguration"). Die Meldung "Es sind keine Teilnehmer eingerichtet" erscheint, wenn keine Torstation eingerichtet ist.

#### Sammelanschluß:

Sie legen Merkmale und Teilnehmer für die Sammelanschlüsse 1 und 2 fest.

Zurück in eine jeweils vorhergehende Menüebene mit <ESC>.

d) AUe-Daten

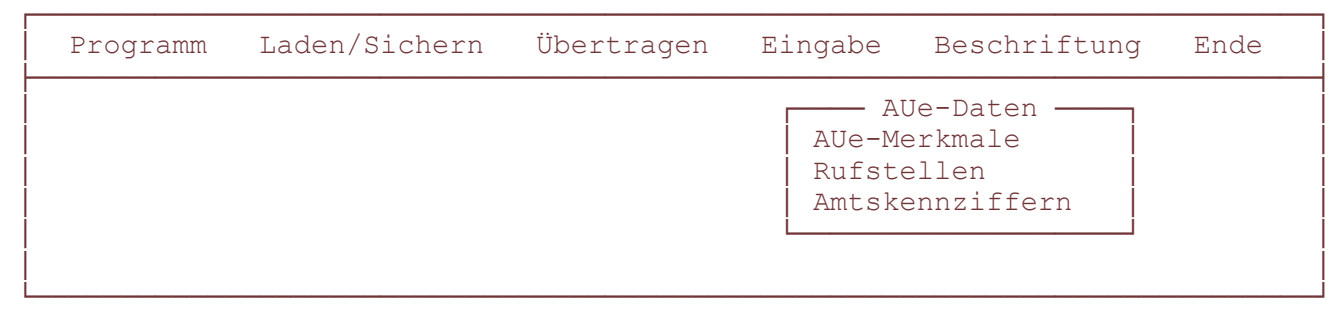

Bild 3-17: Untermenüpunkt "AUe-Daten" mit weiterem Untermenü

 Wählen Sie im Hauptmenü "Eingabe" mit den Tasten Cursor unten oder oben den Untermenüpunkt "AUe-Daten" und drücken Sie <RETURN>. Auf Ihrem Bildschirm erscheint die Maske nach Bild 3-17.

 Wählen Sie mit den Tasten Cursor unten oder oben den von Ihnen gewünschten Menüpunkt aus und drücken Sie die <RETURN>. Es sind die nachfolgend aufgeführten Optionen möglich.

### AUe-Merkmal:

Sie legen alle die AUe-Leiterplatte betreffenden Merkmale fest.

Rufstellen:

Sie legen Abfragestellen fest und bestimmen, welchem Teilnehmer die Nachtschaltungen 1, 2 oder 3 zugeteilt werden.

Amtskennziffern:

Sie legen fest, mit welchen Ziffern man innerhalb der Anlage eine Amtsleitung belegen kann. Eine Eingabe ist nur möglich, wenn im Untermenüpunkt "Systemdaten-Systemkonfiguration" mindestens eine AUE eingegeben wurden. Ansonsten erscheint eine entsprechende Fehlermeldung.

Außerdem können Sie die AUe'en in Amtskennzifferngruppen einteilen.

Zurück in eine jeweils vorhergehende Menüebene mit <ESC>

#### e) Telefonbuch

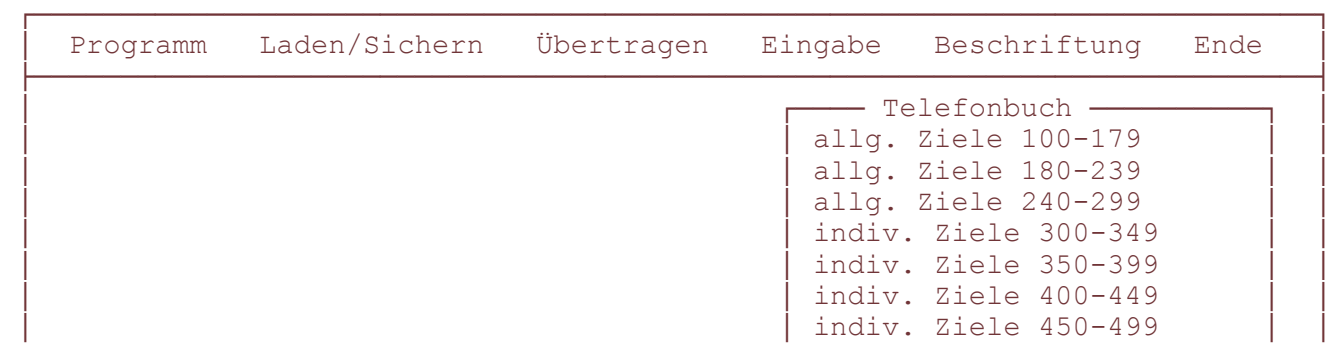

 Q &OOOOOOOOOOOOOOOOOOOOOOOOOOO' Q  $\mathcal{L}(\mathcal{L}(\mathcal{$ 

 &OOOOOOOOOOOOOOOOOOOOOOOOOOOOOOOOOOOOOOOOOOOOOOOOOOOOOOOOOOOOOOOOOOOOOOOOOO' Bild 3-18: Untermenüpunkt "Telefonbuch" mit weiterem Untermenü

 Wählen Sie im Hauptmenü "Eingabe" mit den Tasten Cursor unten oder oben den Untermenüpunkt "Telefonbuch" und drücken Sie <RETURN>. Auf Ihrem Bildschirm erscheint die Maske nach Bild 3-18.

 Wählen Sie mit den Tasten Cursor unten oder oben den von Ihnen gewünschten Menüpunkt aus und drücken Sie die <RETURN>. Es sind die nachfolgend aufgeführten Optionen möglich.

allg. Ziele 100-179:

Sie bestimmen Rufnummern und Namen für die allgemeinen Ziele im Telefonbuch. Speziell bei dieser Option handelt es sich um die allgemeinen Ziele 100 bis 179. Für die Ziele 180 bis 299 muß die jeweils zutreffende Option ausgewählt werden.

indiv. Ziele 300-349:

Sie bestimmen für einzelne Teilnehmer oder Teilnehmergruppen Rufnummern und Namen individueller Ziele im Telefonbuch. Speziell bei dieser Option handelt es sich um die individuellen Ziele 300 bis 349. Für die Ziele 350 bis 499 muß die jeweils zutreffende Option ausgewählt werden.

Zurück in eine jeweils vorhergehende Menüebene mit <ESC>.

## **3.3.7 Hauptmenüpunkt Beschriftung**

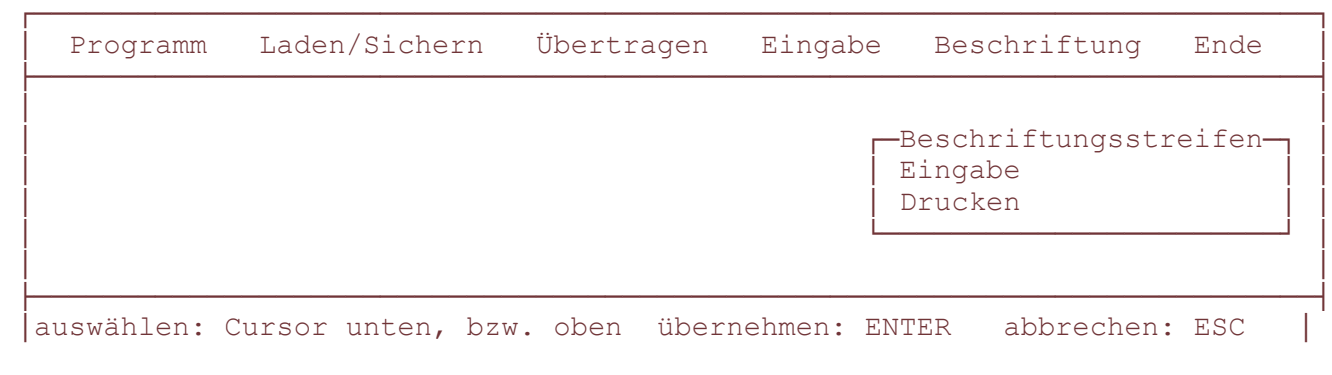

&OOOOOOOOOOOOOOOOOOOOOOOOOOOOOOOOOOOOOOOOOOOOOOOOOOOOOOOOOOOOOOOOOOOOOOOOOO' Bild 3-19: Hauptmenüpunkt "Beschriftung" mit Untermenü

Mit dieser Option haben Sie die Möglichkeit, für jedes Systemtelefon eigene Beschriftungsstreifen festzulegen und ausdrucken zu lassen.

Starten Sie das Programm und rufen Sie das Hauptfenster auf.

Wählen Sie mit den Tasten Cursor links oder rechts den Hauptmenüpunkt

"Beschriftung" und drücken Sie <RETURN>.

Auf Ihrem Bildschirm erscheint die Maske nach Bild 3-19.

Wenn Sie ins Hauptmenü zurückspringen wollen, dann drücken Sie <ESC>.

a) Eingabe

 Mit dieser Option können Sie Beschriftungsstreifen bestimmter (ausgewählter) Teilnehmer und eventuell an deren SysTel angeschlossener DSS-Module auf Ihrem Bildschirm ändern oder Begriffe hinzufügen. Wenn Sie mit <F1> sichern, wird für den betreffenden Teilnehmer vom Programm eine Datei erzeugt, in der die Beschriftungsstreifen für diesen speziellen Teilnehmer abgespeichert sind. Die Datei wird dann für den Ausdruck der entsprechenden Beschriftungsstreifen (Option b) benötigt.

 Das bedeutet, daß Sie mit dieser Option alle Teilnehmer aufrufen und deren Beschriftungsstreifen abspeichern müssen, für die ein Ausdruck erfolgen soll, auch wenn keine Änderung auf dem vom Programm erstellten Beschriftungsstreifen vorgenommen werden muß.

#### b) Drucken

 Unter diesem Menüpunkt lassen Sie die Beschriftungsstreifen für die Systemtelefone T36K und T31 sowie für eventuell angeschlossene DSS-Module ausdrucken. Innerhalb des Druckauftrages können die Beschriftungsstreifen eines oder auch mehrerer Teilnehmer beauftragt werden. Sie müssen zunächst eine Datei und danach einen oder mehrere Teilnehmer auswählen. Als Service wird Ihnen danach mitgeteilt, wieviel Blatt Papier für Ihren Druckauftrag benötigt werden.

Hinweis: Beachten Sie, daß Beschriftungsstreifen nur für Systemtelefone

 der Teilnehmer ausgedruckt werden können, für die unter dem Menüpunkt "Eingabe" (Option a) eine entsprechende Teilnehmer- Datei angelegt wurde.

Wie Sie genau vorgehen müssen, um Beschriftungsstreifen ausdrucken zu lassen, erfahren Sie im Beispiel ab Verweis- Kapitel 3.4.3.

### **3.3.8 Hauptmenüpunkt Ende**

Wenn Sie im Hauptfenster mit den Tasten Cursor links oder rechts den Menüpunkt "Ende" gewählt haben und anschließend <RETURN> drücken, wird das PC-Konfigurationsprogramm verlassen. Sie befinden sich wieder in der MS-DOS-Ebene in Ihrer Subdirectory "connex". Um aus dieser Subdirectory herauszuspringen führen Sie folgende Anweisung aus:

[cd .. ] abschließen mit <RETURN>

Sie befinden sich in der MS-DOS-Ebene und können jetzt entweder ein anderes PC-Programm aufrufen oder Ihr Gerät abschalten.

### **3.4 Beispiele**

#### **3.4.1 Konfigurieren von Anlagendaten**

Das Beispiel soll Ihnen exemplarisch zeigen, wie Sie vorgehen müssen, um Daten in einem Eingabefenster festzulegen und zu sichern. Aufgrund der Fülle von Betriebs- und Leistungsmerkmalen ist es aber nicht möglich, alle vorhandenen Eingabefenster für die einzelnen Merkmale darzustellen. Dies wäre auch wenig sinnvoll, da die Vorgehensweise in jedem Eingabefenster prinzipiell gleich ist.

Insgesamt müssen folgende Arbeitsschritte in dieser Reihenfolge durchgeführt werden:

- a) Eingabe aller notwendigen Daten unter dem Hauptmenüpunkt "Eingabe". In jedem Untermenüpunkt werden die jeweiligen Daten durch Drücken von <F1> gesichert.
- b) Speichern aller von Ihnen unter "Eingabe" festgelegten Daten in einer Datei auf Ihrem PC unter dem Hauptmenüpunkt "Laden/Sichern". Den Namen dieser Datei legen Sie nach Aufforderung an der entsprechenden Stelle fest.
- c) Sichern der von Ihnen festgelegten Datei auf die Memory-Card in Ihrem Schreib-Lese-Gerät unter dem Hauptmenüpunkt "Laden/Sichern".

Die auf dem PC neu angelegte Datei kann auch direkt in die ZST II oder auf die Memory-Card in Ihrer TKAnlage überspielt werden, wenn die Möglichkeit besteht, ein spezielles Verbindungskabel zwischen PC und TKAnlage gemäß Kapitel 2 anzulegen.

Beim Neukonfigurieren einer Datei sollten Sie zunächst die Systemkonfiguration und dann die Endgerätekonfiguration vornehmen, da diese Daten für die weitere Programmierung benötigt werden. Lesen Sie im folgenden Text, wie Sie genau vorzugehen haben.

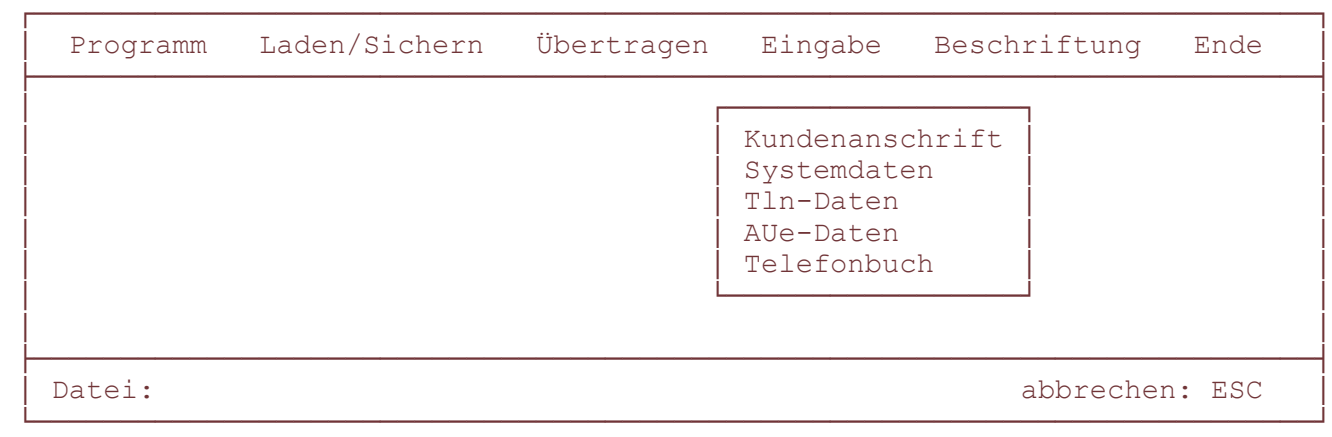

Bild 3-20: "Eingabe" mit Untermenüpunkt "Kundenanschrift"

a) Vorgehensweise für Dateneingabe:

```
 Rufen Sie das PC-Konfigurationsprogramm nach Verweis- Kapitel 3.3 auf und
    betätigen Sie nach dem Erscheinen des ersten Fensters eine beliebige
    Taste.
    Es erscheint das Hauptfenster mit Menüleiste, Fensterfläche und Fußzeile
    (Hilfszeile).
```
Wählen Sie mit den Tasten Cursor links oder rechts den Hauptmenüpunkt

```
 "Eingabe" und drücken Sie <RETURN>.
```
 Auf Ihrem Bildschirm erscheint die Maske nach Bild 3-20. Die Option "Kundenanschrift" ist gekennzeichnet.

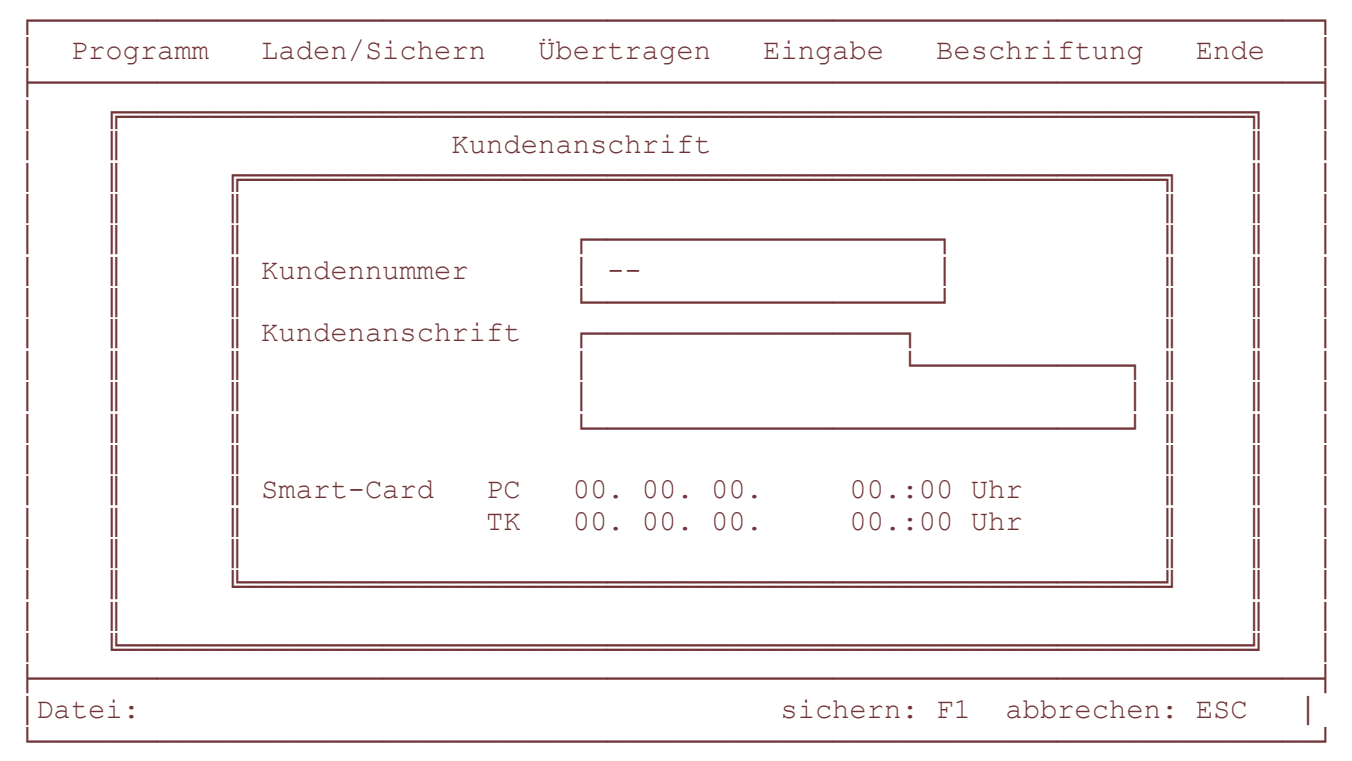

Bild 3-21: Eingabefenster zum Untermenüpunkt "Kundenanschrift"

 Drücken Sie <RETURN>, um die Kundenanschrift eingeben zu können. Auf Ihrem Bildschirm erscheint die Maske nach Bild 3-21.

 Geben Sie jetzt die Kundennummer ein (max. 12 Zeichen)! Durch Drücken der Taste Cursor unten springen Sie mit dem Cursor in das

nächste Eingabefeld direkt unter dem jetzigen.

 Geben Sie die komplette Kundenanschrift an. Dieses Feld umfaßt eine Zeile für 11 Zeichen und drei weitere Zeilen für je 24 Zeichen. Durch Drücken der Taste Cursor unten springen Sie mit dem Cursor in das nächste Eingabefeld direkt unter dem jetzigen.

Damit haben Sie alle Eintragungen in diesem Fenster vorgenommen.

Sichern Sie die eingegebenen Daten mit <F1>. Sie befinden sich jetzt wieder in der Untermenüauswahl nach Bild 3-20.

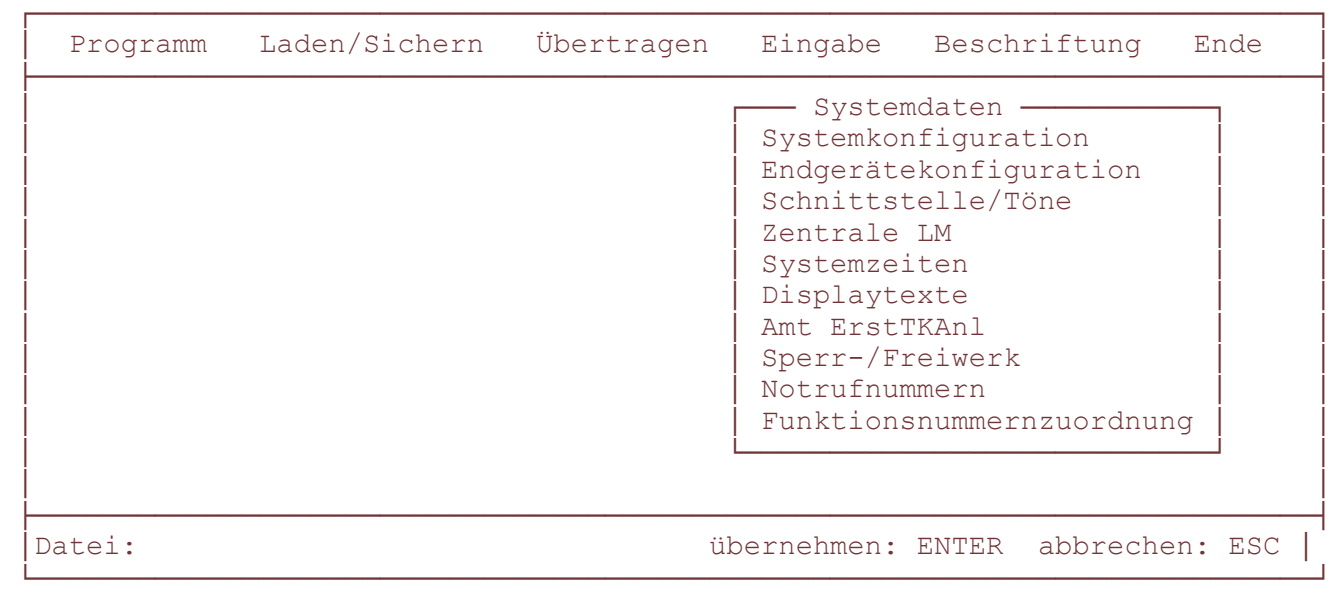

Bild 3-22: "Eingabe" mit Untermenüpunkt "Systemdaten"

 Wählen Sie jetzt mit der Taste Cursor unten den Untermenüpunkt "Systemdaten" und drücken Sie <RETURN>. Auf Ihrem Bildschirm erscheint die Maske nach Bild 3-22.

Die Option "Systemkonfiguration" ist weiß unterlegt.

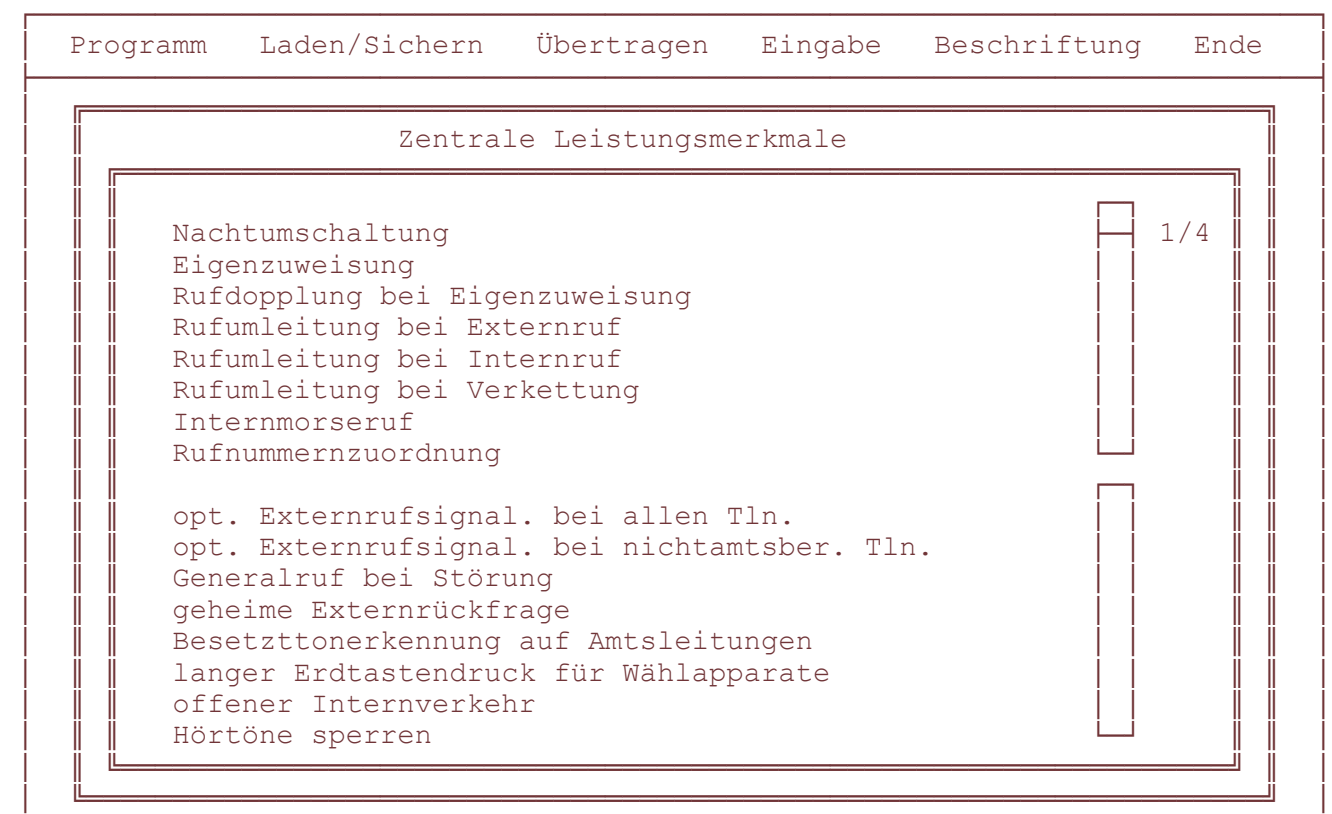

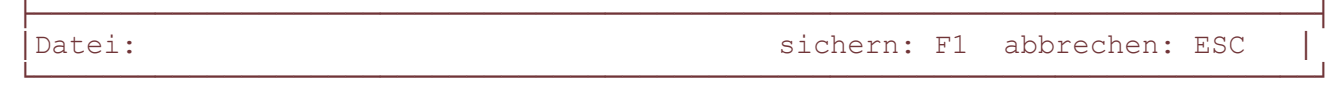

Bild 3-23: Eingabefenster Untermenüpunkt "Zentrale LM" Seite 1

 Wählen Sie mit den Tasten Cursor unten oder oben einen gewünschten Untermenüpunkt, z.B. "Zentrale LM" und drücken Sie <RETURN>. Auf Ihrem Bildschirm erscheint die Maske nach Bild 3-23.

 Die beiden Zahlen rechts oben (1/4) weisen Sie auf folgenden Umstand hin: Dieses Fenster besteht aus 4 Seiten und Sie befinden sich auf Seite 1.

 Der Cursor blinkt bei dem Punkt "Nachtumschaltung". Wollen Sie das Leistungsmerkmal Nachtumschaltung aktivieren, dann bestätigen Sie mit <RETURN>. An der entsprechenden Stelle wird ein Kreuz gesetzt und der Cursor springt in die nächste Zeile. Wollen Sie ein LM nicht aktivieren, so springen Sie durch Drücken der Taste Cursor unten direkt in die nächste Zeile.

 Haben Sie ein Leistungsmerkmal angekreuzt, wollen es aber wieder deaktivieren, dann setzten Sie den Cursor durch Drücken der Tasten Cursor unten oder oben auf die zu ändernde Stelle und drücken erneut <RETURN>. Das an dieser Stelle gesetzte Kreuz verschwindet dann.

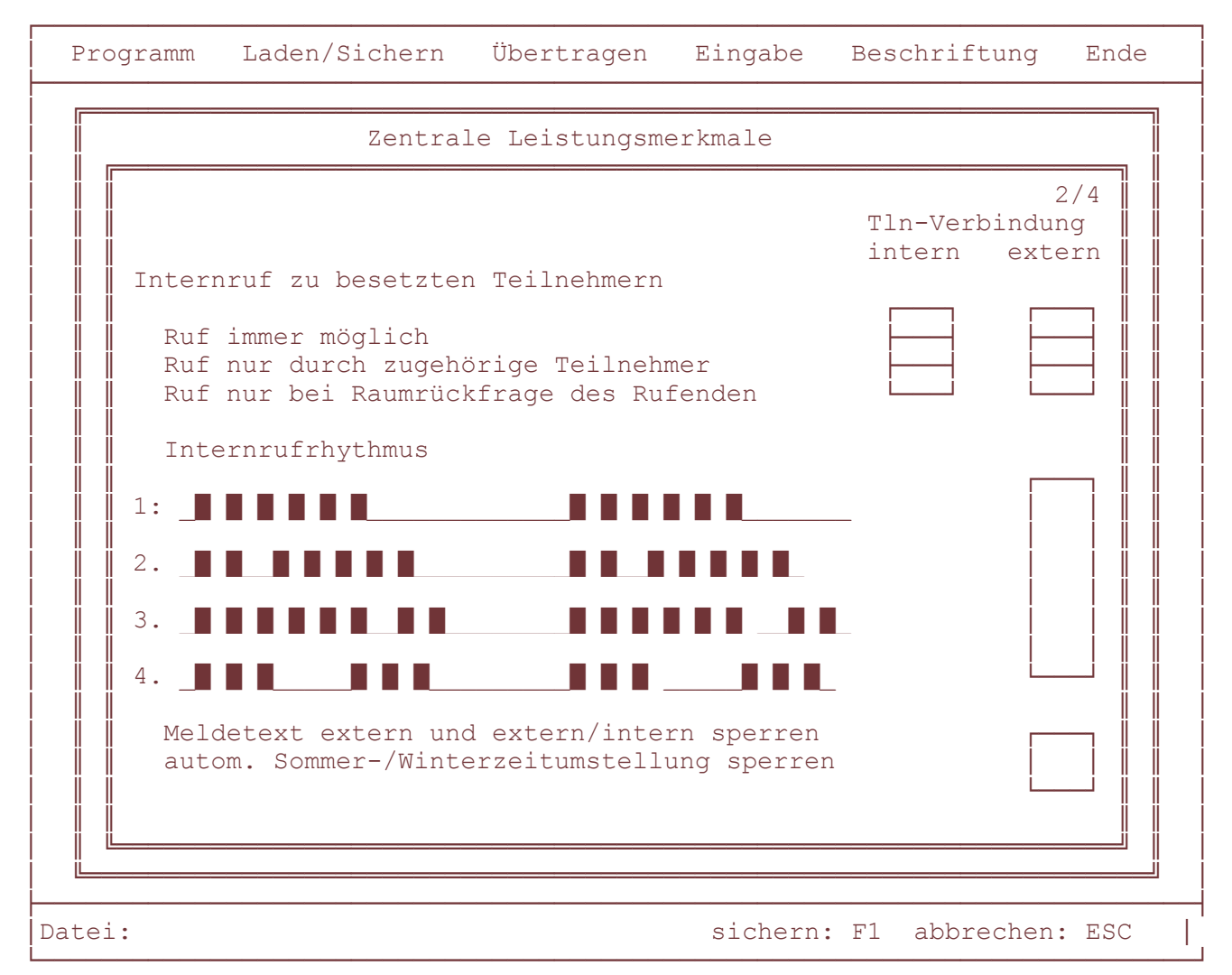

Bild 3-24: Eingabefenster Untermenüpunkt "Zentrale LM" Seite 2

 Haben Sie den letzten Punkt der Seite 1 (Bild 3-23) bearbeitet, dann blättern Sie mit der Taste "Bild V" auf die nächste Seite (Seite 2) weiter.

Auf Ihrem Bildschirm erscheint die Maske nach Bild 3-24.

Der Cursor blinkt bei dem Punkt

 "Internruf zu besetzten Teilnehmern immer möglich" unter der Rubrik "intern". Wollen Sie dieses Leistungsmerkmal für interne Tln-Verbindungen aktivieren, dann drücken Sie <RETURN>. An dieser Stelle wird ein Kreuz gesetzt und der Cursor springt in die Spalte rechts daneben (extern). Innerhalb einer Spalte können Sie mit den Tasten Cursor unten oder oben den Cursor an der gewünschten Stelle plazieren und mit <RETURN> bestätigen.

 Haben Sie den letzten Punkt dieser Seite bearbeitet, dann blättern Sie mit der Taste "Bild V"auf die nächste Seite (Seite 3) weiter. Nehmen Sie Eintragungen auf dieselbe Art und Weise vor wie auf den Seiten vorher.

 Wenn Sie auch die letzte Seite dieses Fensters (Seite 4/4) abgearbeitet haben, können Sie mit <F1> alle eingegebenen Daten sichern. Damit befinden Sie sich wieder in der Menüebene nach Bild 3.22.

Verfahren Sie für alle Untermenüpunkte unter "Eingabe" wie im Beispiel beschrieben. Denken Sie daran, daß Sie in einem Fenster mit mehreren Seiten (Seitenanzahl oben rechts) nicht nach jeder einzelnen Seite sondern erst vor Verlassen des Fensters (also nach der letzten Seite) mit <F1> abspeichern brauchen.

Nach dem Speichern Ihres letzten Dateneingabefensters drücken Sie so oft die Taste <ESC>, bis sie sich wieder in dem Hauptfenster mit Menüleiste und Fußzeile befinden (vgl. auch Bild 3-2 auf Seite 3-5). Lesen Sie im folgenden Text, wie Sie genau vorgehen müssen, um eine Datei anzulegen.

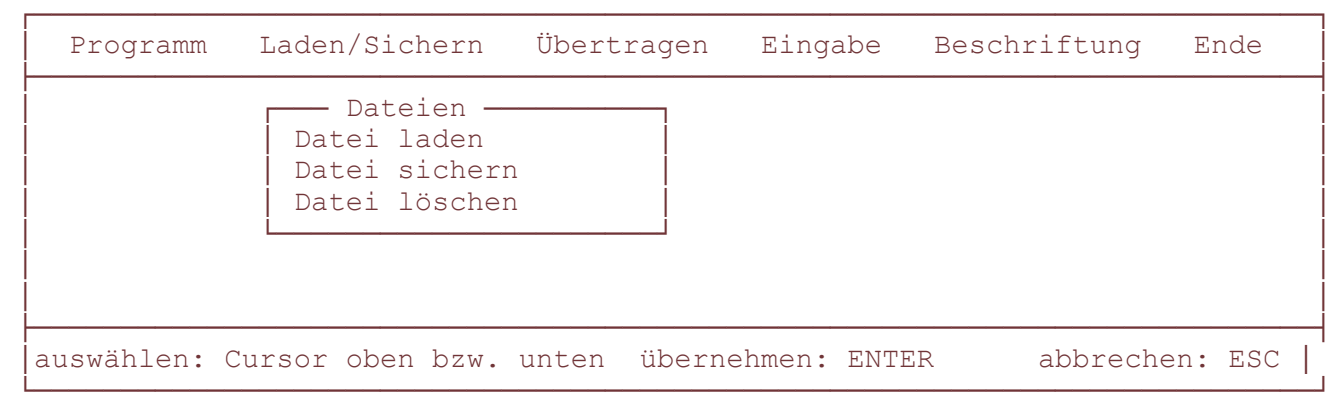

Bild 3-25: Untermenüpunkt "Dateien" mit weiterem Untermenü

b) Laden neu erstellter Daten in eine Datei (Anlegen einer Datei):

Sie müssen jetzt eine Datei anlegen, in der alle von Ihnen eingegebenen Daten gesichert und abgelegt werden. Dazu gehen Sie folgendermaßen vor:

 Wählen Sie mit den Tasten Cursor links oder rechts den Hauptmenüpunkt "Laden/Sichern" und drücken Sie <RETURN>. Wählen Sie mit den Tasten Cursor unten oder oben den Untermenüpunkt "Dateien" und drücken <RETURN>. Auf Ihrem Bildschirm erscheint die Maske nach Bild 3-25.

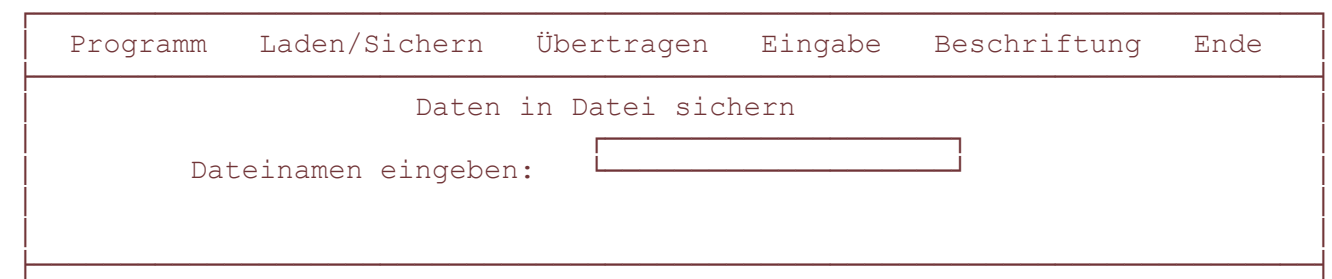

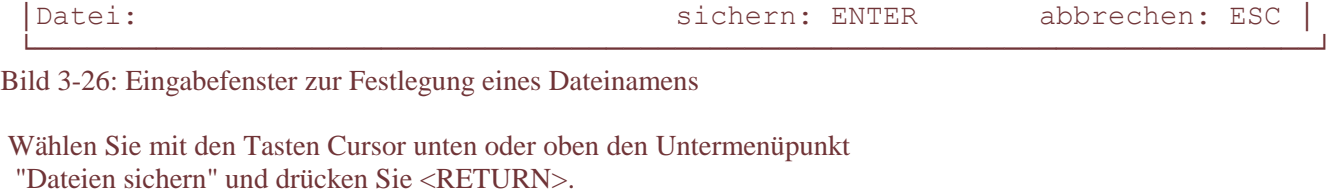

 Auf Ihrem Bildschirm erscheint die Maske nach Bild 3-26. Geben Sie jetzt einen Namen für die neue Datei ein (max. 8 Zeichen) und drücken Sie <RETURN>. Alle von Ihnen eingegebenen Daten werden jetzt in der neu benannten Datei abgelegt und Sie befinden sich wieder in der Ebene nach Bild 3-25.

 Hinweis: An jeden von Ihnen festgelegten Dateinamen fügt das Programm automatisch die Endung ".I2A" an

 Zum Beenden des Programmes drücken Sie zunächst so oft <ESC>, bis Sie sich wieder in dem Hauptfenster befinden. Wählen Sie dann mit den Tasten Cursor links oder rechts den Hauptmenüpunkt "Ende" und drücken Sie <RETURN>. Das PC-Konfigurationsprogramm wird verlassen.

Wenn Sie beim nächsten Programmaufruf unter dem Hauptmenüpunkt "Laden/Sichern" (Untermenüpunkt "Datei laden") eine Datei in den Arbeitsspeicher Ihres PC laden wollen, dann wird in dem geöffneten Auswahlfenster auch die von Ihnen soeben neu erzeugte Datei mit aufgeführt.

Alle aufgelisteten Dateien enden mit der Bezeichnung ".I2A".

Lesen Sie, wie Sie genau vorgehen müssen, um die neu erstellte Datei auf die Memory-Card in Ihrem angeschlossenen Schreib-Lese-Gerät zu sichern.

Lesen Sie im folgenden Text, wie Sie genau vorgehen müssen, um die neu erstellte Datei auf die Memory-Card in Ihrem angeschlossenen Schreib-Lese-Gerät zu sichern.

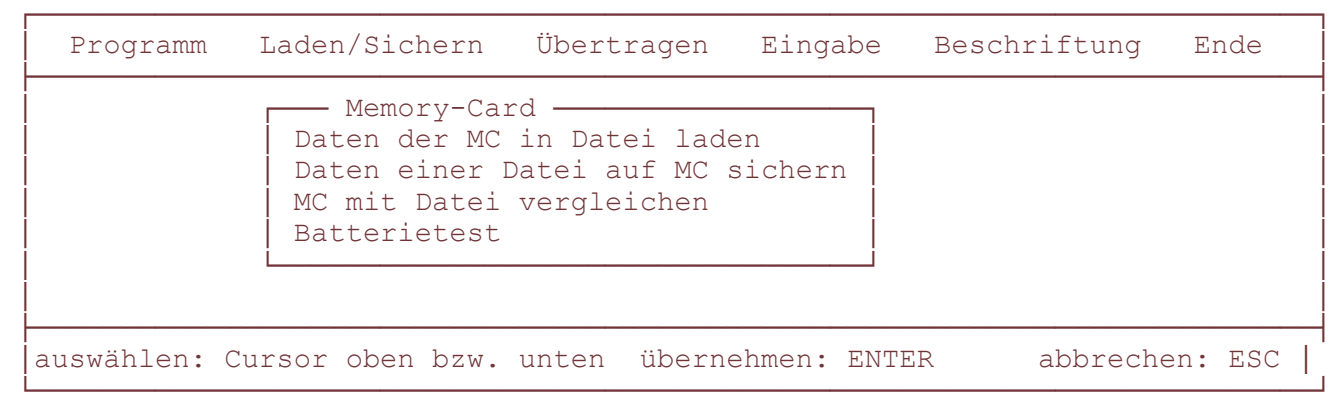

Bild 3-27: Untermenüpunkt "Memory-Card" mit weiterem Untermenü

c) Sichern von Dateien auf die Memory-Card im Schreib-Lese-Gerät:

Sie können jetzt eine erstellt Datei auf die MC kopieren, um deren Daten endgültig zu sichern. Den Inhalt der Karte können Sie dann vor Ort über die MOH/MCI-LP einer TKAnl in deren ZST II einspielen und so die Anlage komplett programmieren ohne einen PC anschließen oder eine langwierige Dateneingabe über ein Systemtelefon durchführen zu müssen. Voraussetzung hierfür ist, daß ein Schreib-Lese-Gerät an Ihrem PC angeschlossen ist.

Wählen Sie mit den Tasten Cursor links oder rechts den Hauptmenüpunkt

"Laden/Sichern" und drücken Sie <RETURN>.

Wählen Sie mit den Tasten Cursor unten oder oben den Untermenüpunkt

"Memory-Card" und drücken Sie <RETURN>.

Auf Ihrem Bildschirm erscheint die Maske nach Bild 3-27.

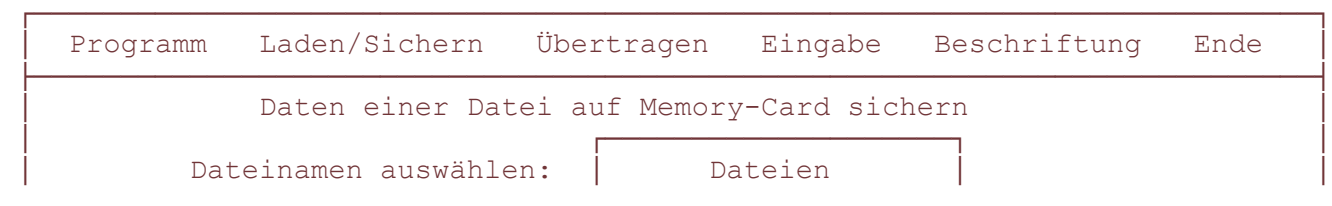

 $\mathcal{L}(\mathcal{L}(\mathcal{$ 

&OOOOOOOOOOOOOOOOOOOOOOOOOOOOOOOOOOOOOOOOOOOOOOOOOOOOOOOOOOOOOOOOOOOOOOOOOO'

```
\mathcal{A} and \mathcal{A} are all \mathcal{A} and \mathcal{A} are all \mathcal{A} and \mathcal{A} are all \mathcal{A} and \mathcal{A}Name A . I2A
                                                                                          Name B . I2A
                                                                                          Name C . I2A
\mathcal{A} - Q - Q \mathcal{A} - \mathcal{A} - \mathcal{A} - \mathcal{A} - \mathcal{A} - \mathcal{A} - \mathcal{A} - \mathcal{A} - \mathcal{A} - \mathcal{A}\mathcal{A} - Q - Q \mathcal{A} - \mathcal{A} - \mathcal{A} - \mathcal{A} - \mathcal{A} - \mathcal{A} - \mathcal{A} - \mathcal{A} - \mathcal{A} - \mathcal{A}\mathcal{A} and \mathcal{A} are all \mathcal{A} - \mathcal{A} and \mathcal{A} - \mathcal{A} - \mathcal{A} - \mathcal{A} - \mathcal{A} - \mathcal{A} - \mathcal{A} - \mathcal{A} - \mathcal{A} - \mathcal{A} - \mathcal{A} - \mathcal{A} - \mathcal{A} - \mathcal{A} - \mathcal{A} - \Q ayaa qaala ah dadka ah dadka ah dadka ah dadka ah dadka ah dadka ah dadka ah dadka ah dadka ah dadka ah dadk<br>Qoool ah dadka ah dadka ah dadka ah dadka ah dadka ah dadka ah dadka ah dadka ah dadka ah dadka ah dadka ah da
```
 ├OOOOOOOOOOOOOOOOOOOOOOOOOOOOOOOOOOOOOOOOOOOOOOOOOOOOOOOOOOOOOOOOOOOOOOOOOOU auswählen: Cursor unten bzw. oben sichern: ENTER abbrechen: ESC

Bild 3-28: Auflistung bestehender Dateien

 Wählen Sie mit den Tasten Cursor unten oder oben den Untermenüpunkt "Daten einer Datei auf MC sichern" und drücken Sie <RETURN>. Es erscheint ein Fenster, in dem alle auf Ihrem PC bestehenden Dateien aufgelistet sind (Bild 3-28).

 Wählen Sie mit den Tasten Cursor unten oder oben die Datei aus, die auf der Memory-Card gesichert werden soll. Wenn Sie mit <RETURN> bestätigen beginnt die Datenübertragung, nach deren Ende wieder die Maske nach Bild 3-27 erscheint.

 Die ausgewählte Datei befindet sich jetzt sowohl auf der Festplatte Ihres PC als auch auf Ihrer Memory-Card.

 Zum Beenden des Programmes drücken Sie zunächst so oft <ESC>, bis Sie sich wieder in dem Hauptfenster befinden. Wählen Sie dann mit den Tasten Cursor links oder rechts den Hauptmenüpunkt "Ende" und drücken Sie <RETURN>. Das PC-Konfigurationsprogramm wird verlassen.

### **3.4.2 Modifizieren von Anlagendaten**

Im Unterschied zum Beispiel in Verweis- Kapitel 3.4.1 (konfigurieren) erstellen Sie hier nicht eine Datei, in der Sie alle Eingaben neu vornehmen müssen. Vielmehr laden Sie eine schon vorhandene Datei in den Arbeitsspeicher Ihres PC ein und modifizieren dann die Daten. Sie können also Daten an bestimmten Stellen verändern, an denen dies gewünscht wird. Alle anderen Eintragungen bleiben unverändert bestehen. Insgesamt müssen Sie folgende Arbeitsschritte in dieser Reihenfolge ausführen:

- a) Eventuell Überspielen der Datei von einer Memory-Card oder der ZST II der TKAnlage in eine Datei auf der Festplatte Ihres PC.
- b) Einladen der gewünschten Datei von der Festplatte in den Arbeitsspeicher Ihres PC.
- c) Ändern aller gewünschten Daten unter dem Hauptmenüpunkt "Eingabe". In jedem Untermenüpunkt werden die jeweiligen Daten (also auch die geänderten) mit <F1> gesichert.
- d) Speichern aller von Ihnen unter "Eingabe" festgelegten Daten in einer Datei auf Ihrem PC unter dem Hauptmenüpunkt "Laden/Sichern". Den Namen dieser Datei legen Sie nach Aufforderung an der entsprechenden Stelle fest. Bei Namensgleichheit mit einer anderen, schon bestehenden Datei werden Sie auf diesen Umstand durch ein Warnfeld aufmerksam gemacht. Bestätigen Sie jetzt mit "j", dann werden die bestehenden Daten dieser Datei mit den von Ihnen neu festgelegten Daten überschrieben.
- e) Sichern der von Ihnen festgelegten Datei auf die Memory-Card in Ihrem Schreib-Lese-Gerät unter dem Hauptmenüpunkt "Laden/Sichern". Dieser Vorgang entspricht dem unter Verweis-
- Kapitel 3.4.1 c) und wird im Folgenden nicht mehr näher erläutert.

Die auf dem PC neu angelegte Datei kann auch direkt in die ZST II oder auf die Memory-Card in Ihrer TKAnlage überspielt werden, wenn die Möglichkeit besteht, ein spezielles Verbindungskabel zwischen PC und TKAnlage gemäß Verweis- Kapitel 2 zu installieren.

a) Einspielen einer Datei auf die Festplatte Ihres PC

Wenn Sie keine Kundendateien auf Ihrer Festplatte in einer Directory abgespeichert haben, dann müssen Sie zunächst die gewünschte Datei auf die Festplatte Ihres PC bringen. Im Beispiel wird die Datei, die modifiziert werden soll, "DATEI.I2A" genannt.

Sie haben drei Möglichkeiten, die gewünschte Datei auf Ihre Festplatte zu übertragen:

Datei von der MC im Schreib-Lese-Gerät :

Voraussetzung hierzu ist, daß ein entsprechendes Gerät an Ihrem PC

angeschlossen ist.

- Hauptmenü "Laden/Sichern" und <RETURN>

- Untermenü "Memory-Card" und <RETURN>

- Untermenüpunkt "Daten der MC in Datei laden" und <RETURN>

- gewünschten Dateinamen eingeben (als Beispiel wird der Name "Datei"

gewählt) und <RETURN>

Hinweis: besteht schon eine Datei mit dem Namen "DATEI.I2A", so werden Sie

 auf diesen Umstand durch ein Warnfeld aufmerksam gemacht und gefragt, ob die vorhandene Datei überschrieben werden soll. Mit "j" für ja wird überschrieben, mit "n" für nein springen Sie wieder eine Menüebene zurück.

Die Daten der MC werden in die Datei "Datei.I2A" eingeladen. Ist die Karte nicht gesteckt oder kein Schreib-Lese-Gerät angeschlossen, erscheint die Fehlermeldung "Keine Memory-Card gesteckt".

Die neue Datei mit dem Namen "DATEI.I2A"wird auf der Festplatte Ihres PC abgelegt. Wenn Sie allerdings im Hauptmenüpunkt "Programm", Untermenü "Einstellungen-Kundenverzeichnis" einen Pfadnamen eingegeben haben, dann wird die neue Datei in der dem Pfadnamen entsprechenden Directory abgelegt.

Daten von der ZST II der TKAnlage :

Voraussetzung hierzu ist, daß die TKAnlage wie in Verweis- Kapitel 2

beschrieben, über ein Spezialkabel mit Ihrem PC verbunden ist.

- Hauptmenü "Übertragen" und <RETURN>
- Untermenü "Datei <-> ZST II" und <RETURN>
- Untermenüpunkt "Kundendaten (oder Servicedaten) aus der ZST II übertragen" und <RETURN>
- Dateiname eingeben (z.B." Datei.I2A") und <RETURN>

Hinweis: besteht schon eine Datei mit dem Namen "DATEI.I2A", so werden Sie

 auf diesen Umstand durch ein Warnfeld aufmerksam gemacht und gefragt, ob die vorhandene Datei überschrieben werden soll. Mit "j" für ja wird überschrieben, mit "n" für nein springen Sie wieder eine Menüebene zurück.

Die Daten werden in die von Ihnen neu benannte Datei eingeladen. Tritt ein Fehler auf, erscheint die Meldung "Serielle Schnittstelle ist gestört".

Die neue Datei mit dem Namen "DATEI.I2A"wird auf der Festplatte Ihres PC abgelegt. Wenn Sie allerdings im Hauptmenüpunkt "Programm", Untermenü "Einstellungen-Kundenverzeichnis" einen Pfadnamen eingegeben haben, dann wird die neue Datei in der dem Pfadnamen entsprechenden Directory abgelegt.

Daten von der Memory-Card in der TKAnlage :

 Voraussetzung hierzu ist, daß die TKAnlage, wie in Verweis- Kapitel 2 beschrieben, über ein Spezialkabel mit Ihrem PC verbunden ist.

- Hauptmenü "Übertragen" und <RETURN>

- Untermenü "Datei <-> MCI" und <RETURN>

- Untermenüpunkt "Memory-Card in Datei übertragen" und <RETURN>

- Dateinamen eingeben (z.B." Datei.I2A") und <RETURN>

#### Hinweis: besteht schon eine Datei mit dem Namen "DATEI.I2A", so werden Sie

 auf diesen Umstand durch ein Warnfeld aufmerksam gemacht und gefragt, ob die vorhandene Datei überschrieben werden soll. Mit "j" für ja wird überschrieben, mit "n" für nein springen Sie wieder eine Menüebene zurück.

- gültiges Paßwort eingeben und <RETURN>.

Hinweis: Es handelt sich um das "Paßwort zum Schutz der Kurzwahlziele" der

 TKAnlage. Es muß an dieser Stelle nur eingegeben werden, wenn auch tatsächlich ein Paßwort existiert.

Die Daten werden in die von Ihnen neu benannte Datei eingeladen. Tritt ein Fehler auf, erscheint die Meldung "Serielle Schnittstelle ist gestört".

Die neue Datei mit dem Namen "DATEI.I2A"wird auf der Festplatte Ihres PC abgelegt. Wenn Sie allerdings im Hauptmenüpunkt "Programm", Untermenü "Einstellungen-Kundenverzeichnis" einen Pfadnamen eingegeben haben, dann wird die neue Datei in der dem Pfadnamen entsprechenden Directory abgelegt.

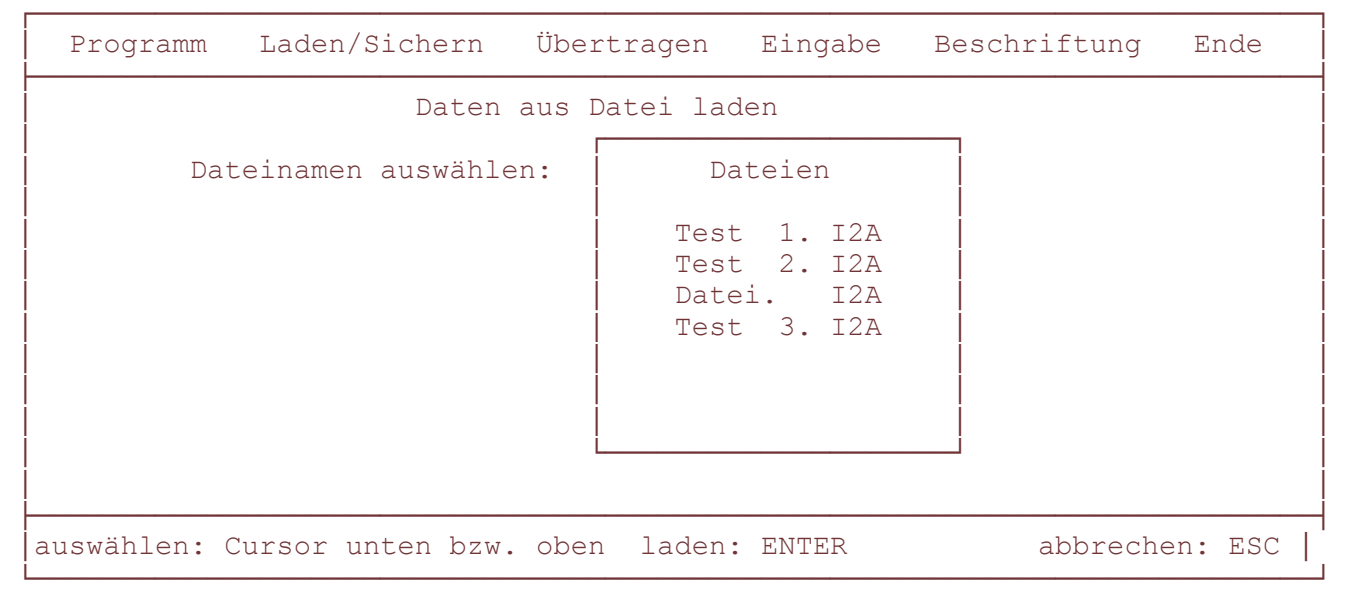

Bild 3-29: Eingabefenster zur Festlegung eines Dateinamens

b) Einladen der Datei in den Arbeitsspeicher Ihres PC

 Wählen Sie mit den Tasten Cursor links oder rechts den Hauptmenüpunkt "Laden/Sichern" und drücken Sie <RETURN>.

 Wählen Sie mit den Tasten Cursor unten oder oben den Untermenüpunkt "Dateien" und drücken Sie <RETURN>.

 Wählen Sie mit den Tasten Cursor unten oder oben im weiteren Untermenü den Punkt "Dateien laden" und drücken Sie <RETURN>.

Auf Ihrem Bildschirm erscheint die Maske nach Bild 3-29. In diesem Fenster

sind alle Dateien aufgelistet, die auf Ihrer Festplatte abgelegt sind.

Wollen Sie eine Datei einladen, die sich in einer bestimmten Directory

befindet, so müssen Sie vor dem Anwählen des Hauptmenüpunktes

"Laden/Sichern" den Namen dieser Directory unter dem Hauptmenüpunkt

 "Programm", Untermenüpunkt "Einstellungen-Kundenverzeichnis" als Pfadname eingeben.

 Wählen Sie mit den Tasten Cursor unten oder oben die Datei "DATEI.I2A" und drücken Sie <RETURN>.

Die Daten dieser Datei sind nun in den Arbeitsspeicher Ihres PC eingeladen

 und Sie befinden sich wieder in einer Untermenüebene. Drücken Sie so oft <ESC>, bis wieder das Hauptfenster auf Ihrem Bildschirm erscheint.

c) Bearbeiten der eingeladenen Datei (Modifikation der Dateidaten):

 Wählen Sie mit den Tasten Cursor links oder rechts den Hauptmenüpunkt "Eingabe" und drücken Sie <RETURN>.

 Wählen Sie mit den Tasten Cursor unten oder Cursor oben einen gewünschten Untermenüpunkt und eventuell einen weiteren Untermenüpunkt. In den jeweils auf Ihrem Bildschirm erscheinenden Eingabefenstern sind jetzt schon Eintragungen vorgenommen, die von Ihnen geändert oder

korrigiert werden können.

 Seiten, auf denen Änderungen vorgenommen wurden, müssen mit <F1> abgespeichert werden.

Arbeiten Sie alle gewünschten Änderungen auf diese Art und Weise ein.

d) Speichern der neu festgelegten Daten:

 Wählen Sie mit den Tasten Cursor links oder rechts den Hauptmenüpunkt "Laden/Sichern" und drücken Sie <RETURN>.

 Wählen Sie mit den Tasten Cursor unten oder oben den Untermenüpunkt "Dateien" und drücken Sie <RETURN>.

Wählen Sie mit den Tasten Cursor unten oder oben den weiteren

Untermenüpunkt "Dateien sichern" und drücken Sie <RETURN>.

 Geben Sie einen Namen für die neu zu erstellende Datei ein und drücken Sie <RETURN>. Es wird eine neue Datei mit den von Ihnen modifizierten Daten erstellt. Die Datei "DATEN.I2A" bleibt weiterhin bestehen.

 Wenn Sie anstelle eines neuen Namens den gleichen Namen, im Beispiel also "DATEI", eingeben, werden Sie durch ein Warnfeld darauf aufmerksam gemacht, daß eine Datei mit diesem Namen schon existiert. Gleichzeitig werden Sie gefragt, ob die alte Datei überschrieben werden soll. Bestätigen Sie die Frage mit "j" für ja, werden alle Daten dieser Datei mit den neuen überschrieben. Es wird keine zusätzliche Datei erstellt.

### **3.4.3 Ausdruck von Beschriftungsstreifen**

Mit dem PC-Konfigurationsprogramm haben Sie die Möglichkeit, für alle Systemtelefone und eventuell angeschlossene DSS-Module die Beschriftungsstreifen ausdrucken zu lassen. Für den Ausdruck sollte ein Laserdrucker zur Verfügung stehen.

Das Programm erstellt für jedes ausgewählte Systemtelefon einer bestimmten Anlagenkonfiguration einen speziellen Beschriftungsstreifen, der sich aus den jeweiligen Anlagendaten für das entsprechende SysTel ergibt. Die Beschriftungsstreifen können editiert werden, um z.B. Namen auf die Zieltastenfelder zu schreiben. Die Anordnung der Beschriftungsstreifen am Bildschirm entspricht der Anordnung der Funktionstasten am Telefonapparat. Die Inhalte der Beschriftungsstreifen werden für jeden Apparat in einer Datei gespeichert. Bei erneuter Bearbeitung wird diese Datei eingelesen.

Der Dateiname ergibt sich aus dem Namen der kundenspezifischen Anlagendatei mit der Kennung "Txx", wobei xx = Apparatenummer.

Beispiel:

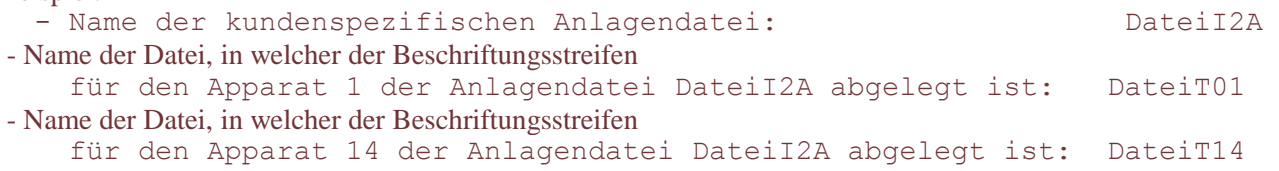

Insgesamt müssen Sie folgende Arbeitsschritte durchführen:

```
a) Druckereinstellungen vornehmen.
```
- b) Druckerdateien erstellen, in denen die Beschriftungsstreifen für jeweils ein SysTel (evtl. mit DSS-Modul) eines Teilnehmers gespeichert sind. c) Auswahl eines Teilnehmers, für dessen SysTel ein Beschriftungsstreifen gedruckt werden soll. Hinweis: Hier können nur die Teilnehmer ausgewählt werden, für deren
	- Systemtelefone unter b) eine Datei mit den Daten der jeweiligen Beschriftungsstreifen erstellt wurde.

 Abschicken der Daten zum Drucker. Lesen Sie im folgenden Text, wie Sie im Einzelnen vorzugehen haben.

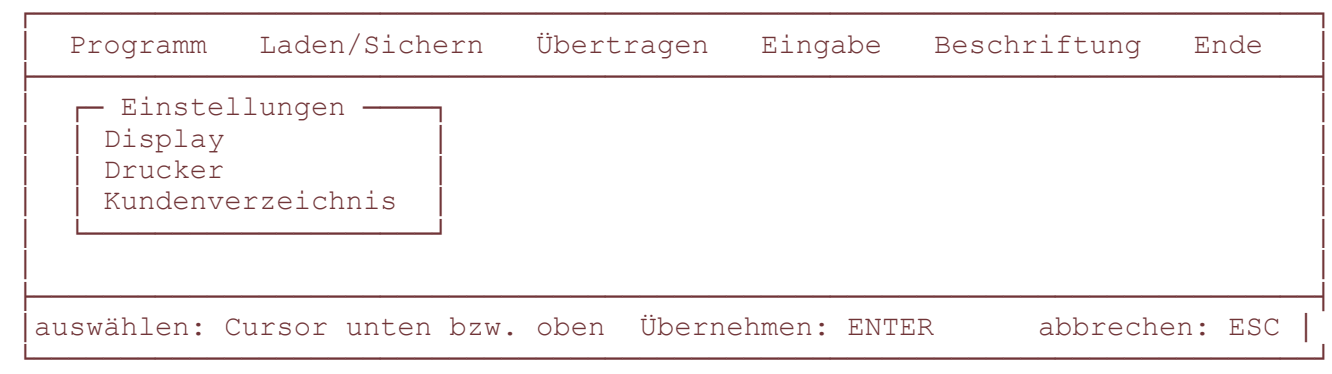

Bild 3-30: "Programm" mit Untermenüpunkt "Einstellungen"

a) Druckereinstellungen vornehmen:

 Rufen Sie das PC-Konfigurationsprogramm auf. Wählen Sie mit den Tasten Cursor links oder rechts den Hauptmenüpunkt "Programm" und drücken Sie <RETURN>.

 Wählen Sie in dem jetzt geöffneten Auswahlfenster mit den Tasten Cursor unten oder oben den Untermenüpunkt "Einstellungen" und drücken Sie  $\langle$ RETURN $>$ 

Auf Ihrem Bildschirm erscheint die Maske nach Bild 3-30.

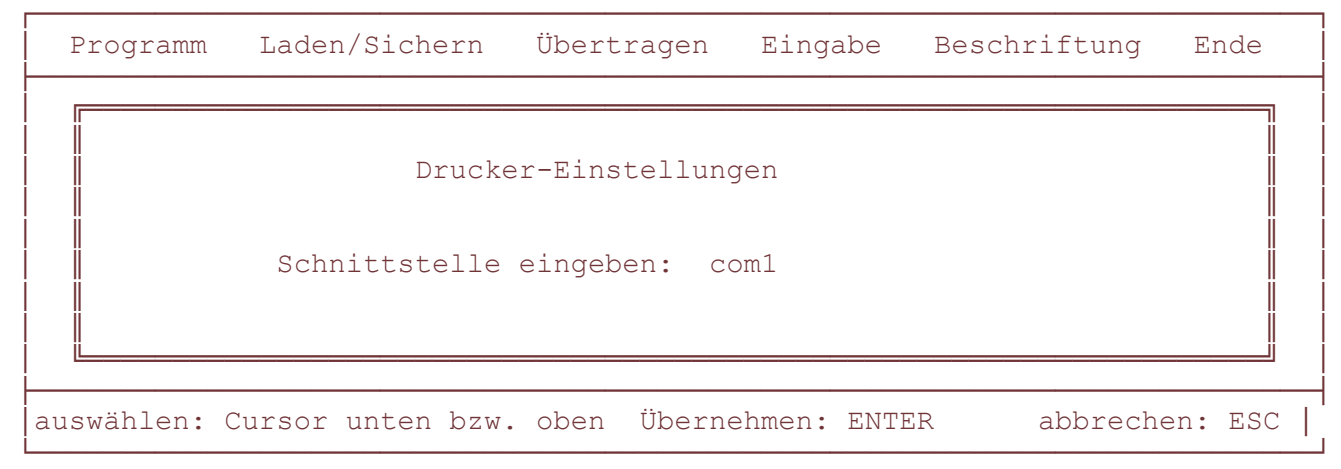

Bild 3-31: Eingabefenster zum Untermenüpunkt "Drucker"

 Wählen Sie mit den Tasten Cursor unten oder oben den Untermenüpunkt "Drucker" und drücken Sie <RETURN>.

 Auf Ihrem Bildschirm erscheint die Maske nach Bild 3-31. Die eingestellte Drucker-Schnittstelle heißt "com1". Sie dient dem Anschluß eines seriellen Druckers. Je nach Ausstattung Ihres PC können Sie hier außerdem entweder "com2" (2. serielle Schnittstelle) oder "lpt1", "lpt2" (parallele

### Schnittstellen) eingeben. Durch Drücken von <RETURN> sichern Sie die Eintragung.

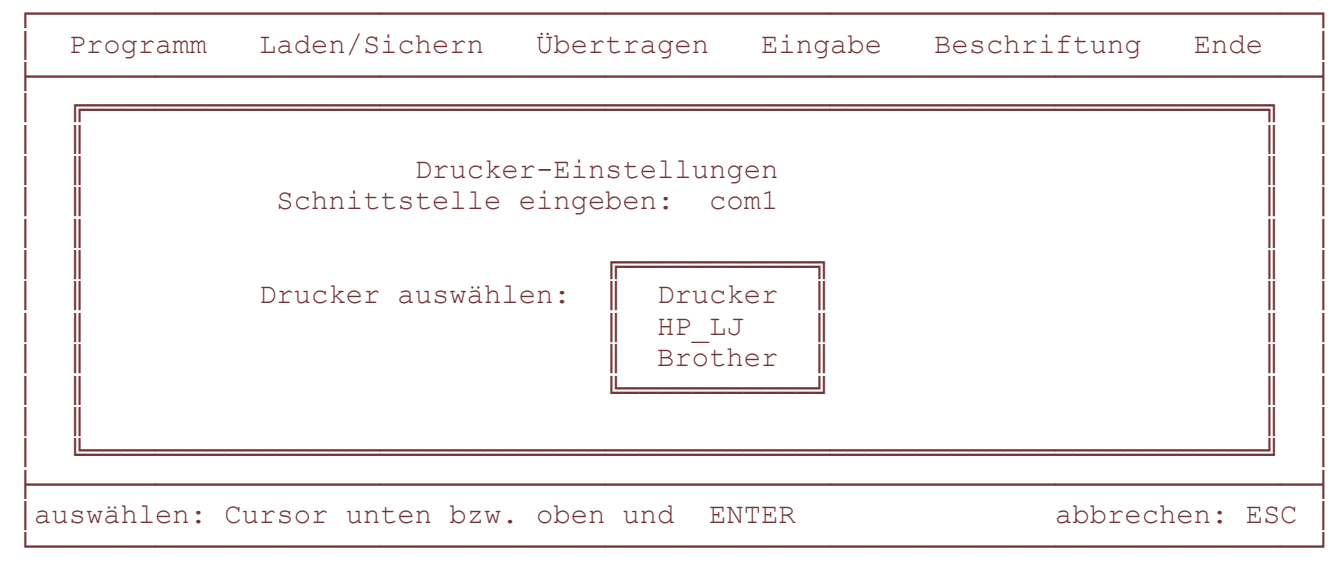

Bild 3-32: Auswahlfenster im Untermenüpunkt "Drucker"

Haben Sie die Einstellung der Drucker-Schnittstelle durch <RETURN> gesichert, wird ein zusätzliches Fenster geöffnet (siehe Bild 3-32). Hier sind die beiden Druckertreiber-Dateien aufgelistet, die standardmäßig auf der Programmdiskette vorhanden sind. Haben Sie weitere Druckertreiber-Dateien auf die Diskette gespielt, so befinden sich auch diese aufgelistet in dem Fenster. Aus Platzgründen sind jedoch in dem Fenster immer nur maximal drei Dateien zu sehen. Eventuell weitere vorhandene Dateien können Sie durch Drücken der Taste Cursor unten in dem Fenster zur Anzeige bringen.

 Wählen Sie mit den Tasten Cursor unten oder oben den gewünschten Druckertreiber aus und drücken Sie <RETURN>.

Auf dem Bildschirm erscheint ein zusätzliches Fenster mit der Frage "Druckertreiber initialisieren".

 Bestätigen Sie die Frage mit "j", sind die Druckereinstellungen beendet. Bei Eingabe von "n" können Sie den gesamten Vorgang der Einstellungen wiederholen.

In beiden Fällen befinden Sie sich wieder in der Ebene nach Bild 3-30.

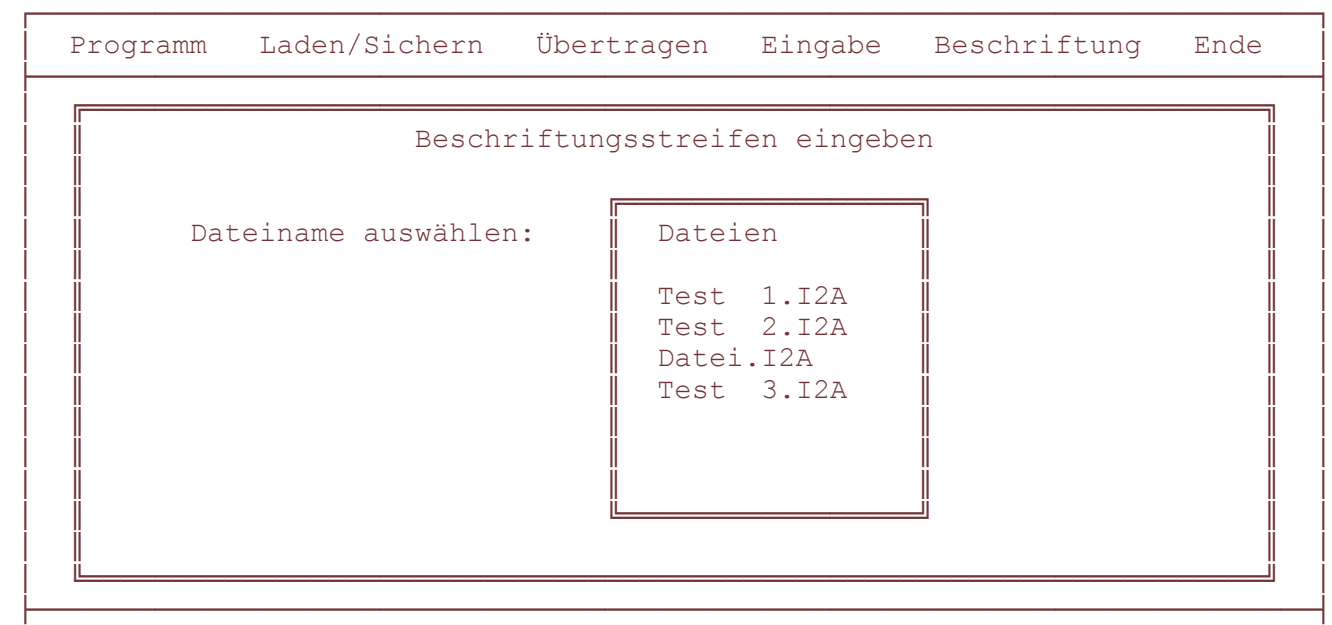

 &OOOOOOOOOOOOOOOOOOOOOOOOOOOOOOOOOOOOOOOOOOOOOOOOOOOOOOOOOOOOOOOOOOOOOOOOOO' Bild 3-33: Auswahlfenster zur Druckdateierstellung

b) Druckdateien erstellen

 Wählen Sie den Hauptmenüpunkt "Beschriftung" mit den Tasten Cursor rechts oder links und drücken Sie <RETURN>.

 Wählen Sie den Untermenüpunkt "Eingabe" mit den Tasten Cursor unten oder oben und drücken Sie <RETURN>. Es wird ein Fenster geöffnet, in dem alle ".I2A"-Dateien aufgelistet sind (Bild 3-33).

 Nach Auswahl einer bestimmten Datei (z.B. "Datei.I2A") und Drücken von <RETURN> wird ein weiteres Fenster geöffnet, in dem alle Teilnehmer mit Systemtelefon (aus der gewählten Datei) aufgelistet sind.

 Nach Auswahl eines bestimmten Teilnehmers (z.B. Teilnehmer 11) und Drücken von <RETURN> erscheint ein Hinweisfeld, in dem Sie gefragt werden, ob DSS-

Module an diesen Apparat angeschlossen werden sollen. Antworten Sie

entweder mit "j" (ja) oder "n" (nein). Nun erscheint der

Beschriftungsstreifen des ausgewählten SysTel auf Ihrem Bildschirm.

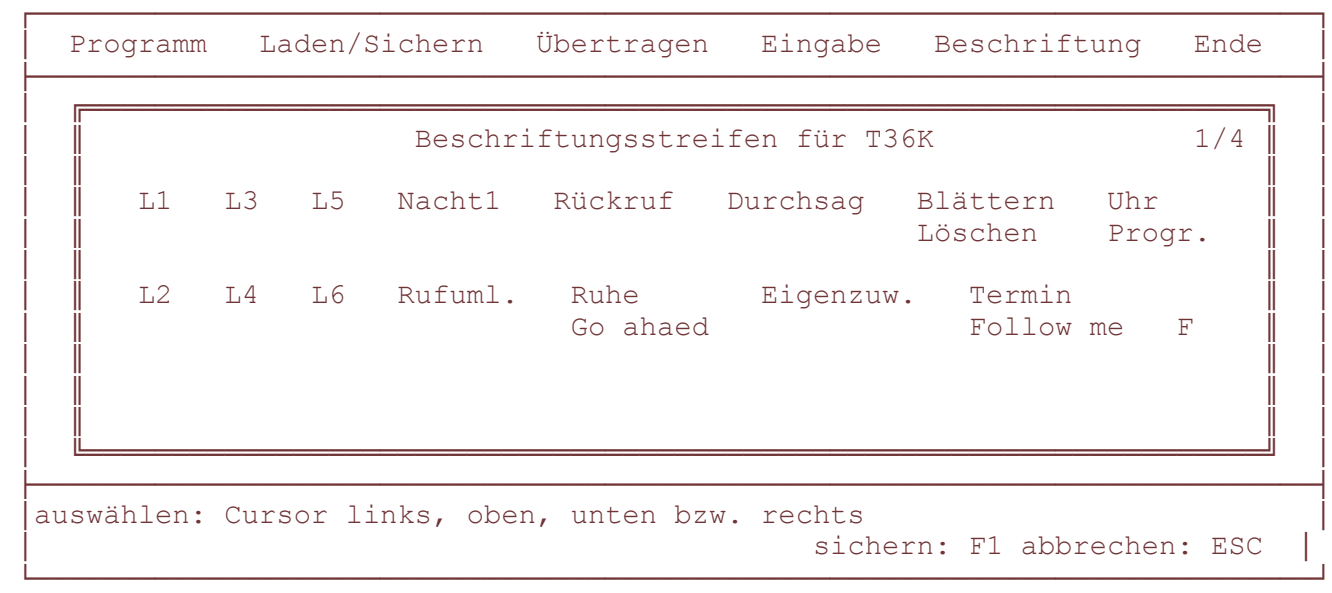

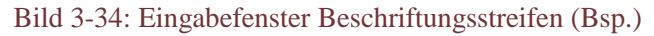

Der abgebildete Beschriftungsstreifen (Bild 3-34) wurde vom Programm aufgrund der Konfigurationsdaten für den ausgewählten Teilnehmer erstellt. Sie können die einzelnen Begriffe ändern und an den leeren Stellen Namen, Funktionsbezeichnungen oder Ersatzbegriffe hinzufügen.

Wenn Sie vorher bei der Auswahl des Teilnehmers die Frage nach eventuell anzuschließenden DSS-Modulen mit "j" (ja) beantwortet haben, dann können Sie mit der Taste "Bild V " weitere drei Seiten aufblättern. Als Indiz für weitere Seiten sehen Sie die beiden Zahlen rechts oben in der Ecke des Fensters (im Beispiel also 1/4). Auf jeder weiteren Seite finden Sie die Beschriftungsstreifen für jeweils ein DSS-Modul (max. drei pro Apparat möglich). Tragen Sie auch hier gewünschte Namen oder Bezeichnungen ein.

Nach Abschluß aller Eintragungen sichern Sie die so erstellten Beschriftungsstreifen mit <F1>. Damit wird vom Programm eine neue Datei mit der Endung ".Txx" erstellt (im Beispiel also "Datei.T01").

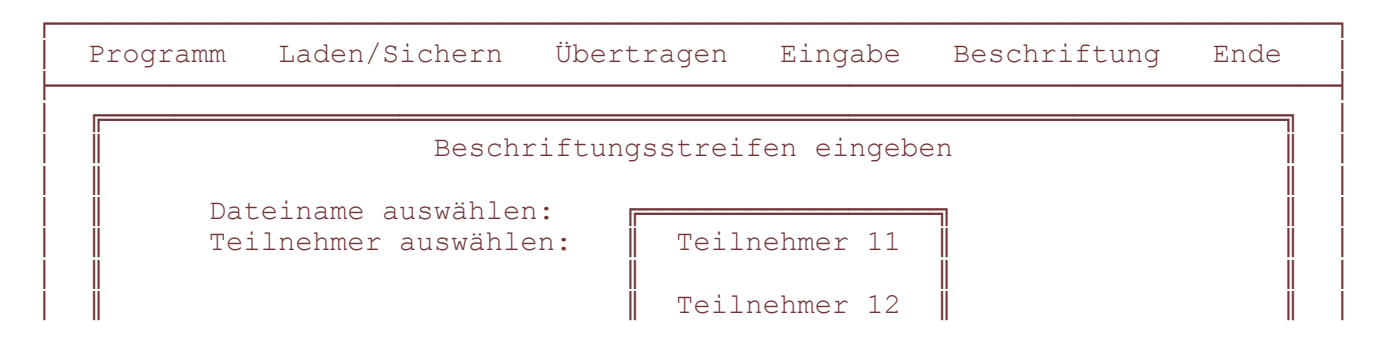

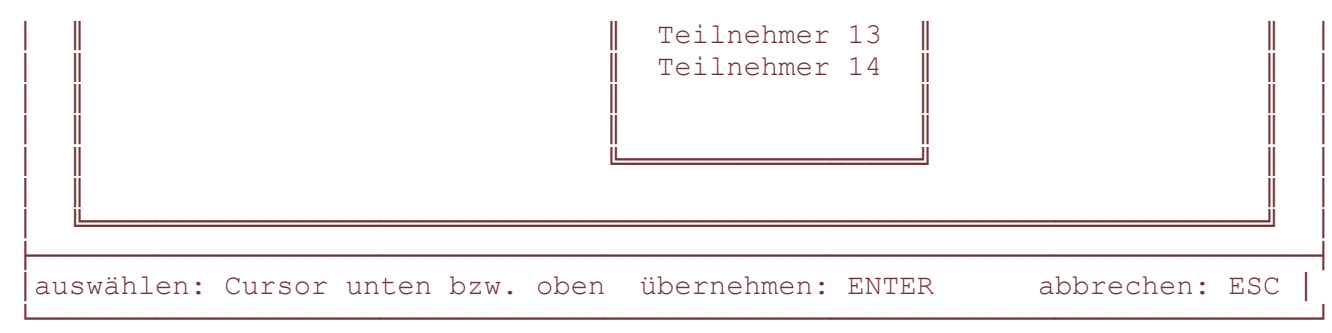

Bild 3-35: Teilnehmerauswahl für weitere Druckdateierstellung

Nach dem Sichern des (der) Beschriftungsstreifens erscheint wieder das Teilnehmer-Auswahlfenster der gewählten Datei. Der Teilnehmer, dessen Beschriftungsstreifen schon von Ihnen aufgerufen, eventuell bearbeitet und gesichert wurde (im Beispiel also Teilnehmer 11), ist aber jetzt mit einem Stern gekennzeichnet (siehe Bild 3-35). Dies ist der Hinweis, daß für den entsprechenden Teilnehmer gerade eine ".Txx-Datei" erstellt wurde.

Wollen Sie weitere Beschriftungsstreifen bearbeiten, dann wählen Sie den entsprechenden Teilnehmer mit den Tasten Cursor unten oder oben aus und verfahren Sie auf die gleiche Art und Weise .

Beachten Sie, daß Beschriftungsstreifen nur für die SysTel-Teilnehmer ausgedruckt werden können, für die eine ".Txx-Datei" erstellt wurde. Auch wenn Sie einen Beschriftungsstreifen nicht bearbeiten wollen, müssen Sie Ihn also unter diesem Untermenüpunkt aufrufen und mit <F1> abspeichern, um so die benötigte Datei zu erzeugen. Zweimaliges Drücken von <ESC> bringt Sie wieder ins Hauptfenster.

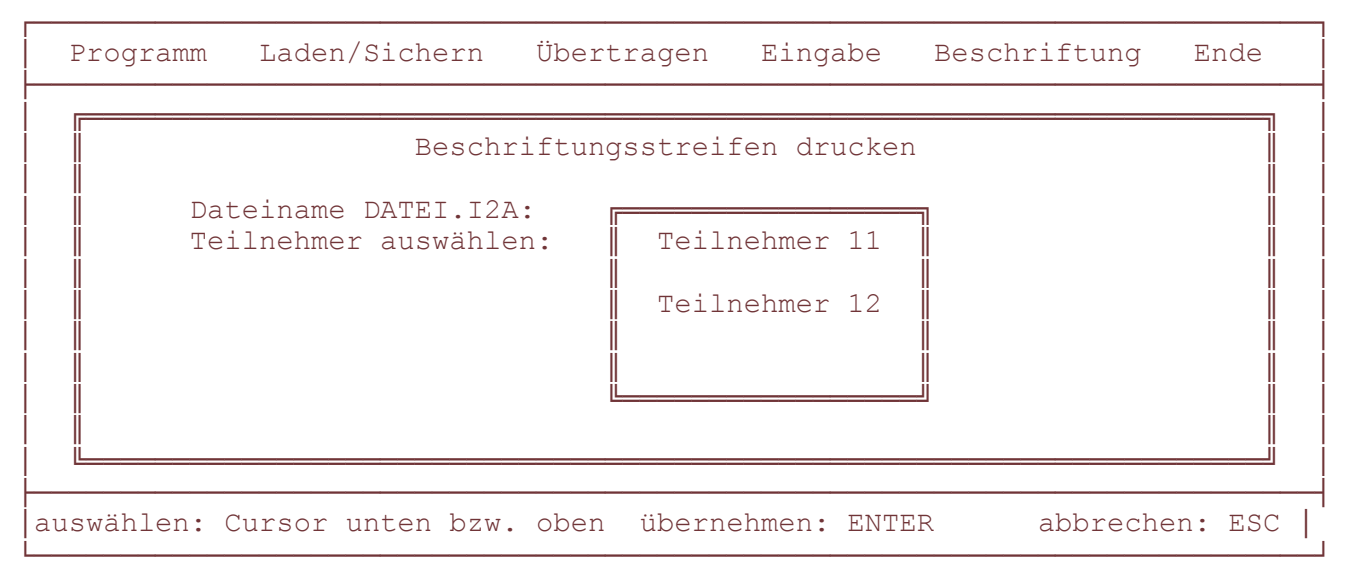

Bild 3-36: Teilnehmer für einen Druckauftrag markieren

c) Ausdruck eines Beschriftungsstreifens vorbereiten und durchführen

 Wählen Sie den Hauptmenüpunkt "Beschriftung" mit den Tasten Cursor rechts oder links und drücken Sie <RETURN>.

 Wählen Sie den Untermenüpunkt "Drucken" mit den Tasten Cursor unten oder oben und drücken Sie <RETURN>. Es wird ein Fenster geöffnet, in dem alle ".I2A"-Dateien aufgelistet sind.

 Nach Auswahl einer bestimmten Datei (z.B. "Datei.I2A") und Drücken von <RETURN> wird ein weiteres Fenster geöffnet, in dem alle Teilnehmer der gewählten Datei aufgelistet sind, für die unter dem Menüpunkt

 "Beschriftungsstreifen-Eingabe" eine ".Txx-Datei" erstellt wurde (siehe Bild 3-36).

 Sollte auf dem Übertragungsweg oder am Drucker selbst eine Störung vorliegen, so werden Sie durch den Hinweis "Serielle (Parallele) Schnittstelle gestört" auf diesen Umstand hingewiesen.

```
 ├OOOOOOOOOOOOOOOOOOOOOOOOOOOOOOOOOOOOOOOOOOOOOOOOOOOOOOOOOOOOOOOOOOOOOOOOOOU
 Q Z[[[[[[[[[[[[[[[[[[[[[[[[[[[[[[[[[[[[[[[[[[[[[[[[[[[[[[[[[[[[[[[[[[[[\ Q
              Beschriftungsstreifen drucken
 Q ] ] Q
      Dateiname DATEI.I2A:
 Q ] Z[[[[[[[[[[[[[[[[[[[[[[[[[[[[[[[[[[[[[[[\ ] Q
 Q ] ] ] ] Q
          Folgende Bögen müssen nacheinander
          dem Drucker zugeführt werden:
 Q ] ] ] ] Q
           - 2 Bögen für die Apparate T36K
           - 1 Bogen für die Apparate T31
           - 2 Bögen für die DSS-Module
 Q ] ] ] ] Q
 Q ] ] ] ] Q
 Q ] ╚[[[[[[[[[[[[[[[[[[[[[[[[[[[[[[[[[[[[[[[╝ ] Q
 Q ] ] Q
 Q ╚[[[[[[[[[[[[[[[[[[[[[[[[[[[[[[[[[[[[[[[[[[[[[[[[[[[[[[[[[[[[[[[[[[[[╝ Q
 ├OOOOOOOOOOOOOOOOOOOOOOOOOOOOOOOOOOOOOOOOOOOOOOOOOOOOOOOOOOOOOOOOOOOOOOOOOOU
 weiter: beliebige Taste betätigen
```
 &OOOOOOOOOOOOOOOOOOOOOOOOOOOOOOOOOOOOOOOOOOOOOOOOOOOOOOOOOOOOOOOOOOOOOOOOOO' Bild 3-37: Hinweis zur Blattanzahl eines Druckauftrages (Bsp.)

 Markieren Sie alle Teilnehmer, für die Beschriftungsstreifen ausgedruckt werden sollen, durch Auswahl des jeweiligen Teilnehmers und Drücken von <RETURN>. Diese sind dann mit einem Stern gekennzeichnet. Drücken Sie jetzt die Taste <F1>, um den Druckauftrag zu starten. Da die Möglichkeit besteht, in einem Druckauftrag die Beschriftungsstreifen mehrerer Teilnehmer plus eventuell angeschlossener DSS-Module ausdrucken zu lassen, erscheint zunächst noch ein Hinweisfeld, in dem aufgelistet ist, wieviel Blatt Papier Sie für Ihren gesamten Druckauftrag benötigen und in welcher Reihenfolge ausgedruckt wird (siehe Bild 3-37). Betätigen Sie jetzt eine beliebige Taste. Damit wird der Druckauftrag endgültig gestartet. Schieben Sie manuell die vorher im Hinweisfeld angezeigte Anzahl von Blättern nacheinander in Ihren Drucker ein.

 Die ausgedruckten Beschriftungsstreifen können problemlos ausgeschnitten und in die entsprechenden SysTel's (DSS-Module) eingelegt werden. Sie befinden sich wieder in einer Hauptmenüebene.

## **3.5 Kurzanleitungen für Programmanwendungen 3.5.1 Datei einladen**

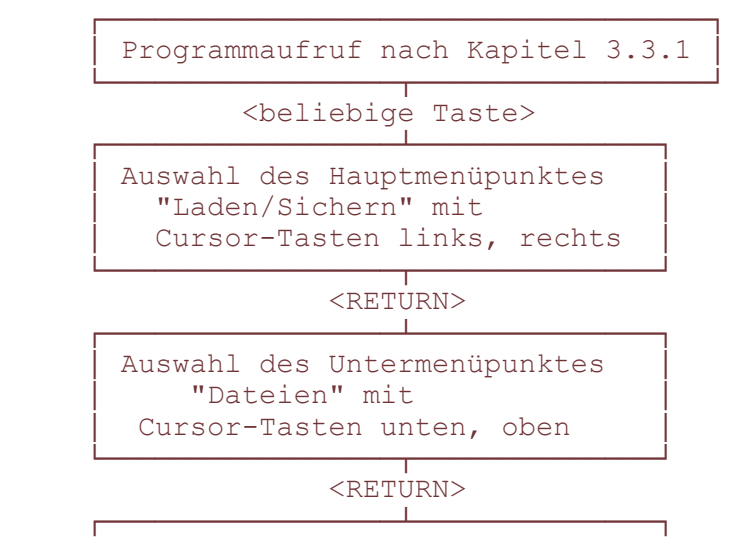

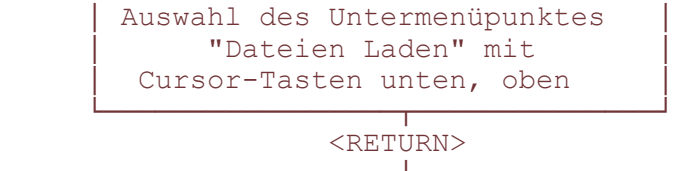

 ┌OOOOOOOOOOOOOOOOOcOOOOOOOOOOOOOP Auswahl einer Datei mit den Cursor-Tasten unten, oben &OOOOOOOOOOOOOOOOO┬OOOOOOOOOOOOO'

<RETURN>

Bemerkungen:

Die Daten der ausgewählten Datei wurden in den Arbeitsspeicher Ihres PC geladen. Zurück zum Hauptfenster mit  $<$ ESC>.

In dem Datei-Auswahlfenster werden alle Dateien der Directory aufgelistet, welche im Hauptmenüpunkt "Programm, Untermenüpunkt "Einstellungen-Kundenverzeichnis" als Pfadname eingetragen ist.

Die eingeladenen Daten können unter dem Hauptmenüpunkt "Eingabe" bearbeitet werden.

Näheres können Sie in Verweis- Kapitel 3.3.4 nachlesen.

## **3.5.2 Datei anlegen**

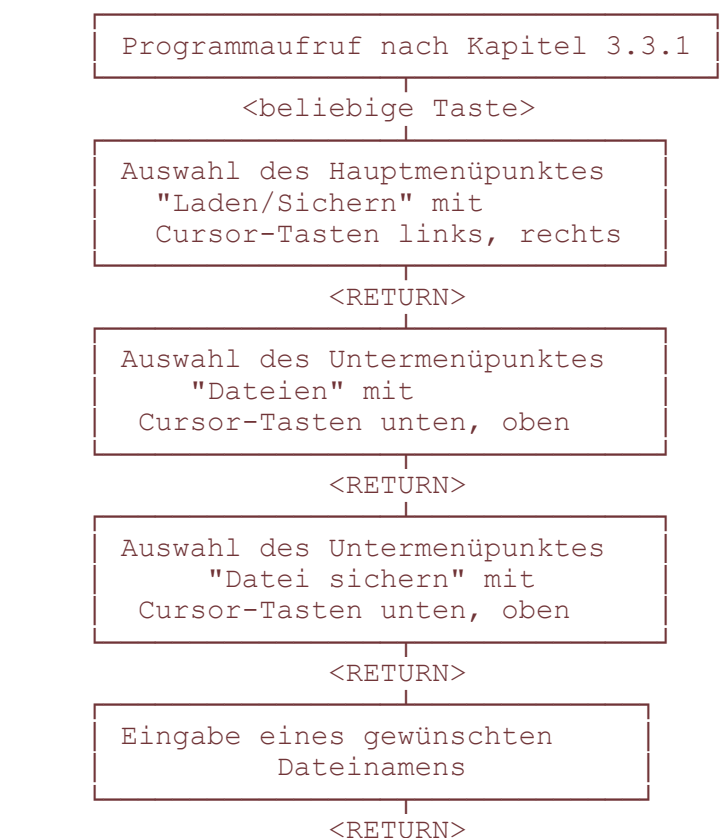

Bemerkungen:

Alle Daten, die vorher unter dem Hauptmenüpunkt "Eingabe" bearbeitet und mit <F1> gesichert wurden, sind in der neuen Datei gespeichert.

Die Datei selbst wird in der Directory abgelegt, in der Sie sich gerade befinden. Haben Sie unter dem

Hauptmenüpunkt "Programm", Untermenüpunkt "Einstellungen-Kundenverzeichnis" einen Pfadnamen eingegeben, dann wird die neu erstellte Datei in der dem Pfadnamen entsprechende Directory abgelegt.

Zurück zum Hauptfenster mit <ESC>.

Näheres können Sie in Verweis- Kapitel 3.3.4 nachlesen.

## **3.5.3 Datei löschen**

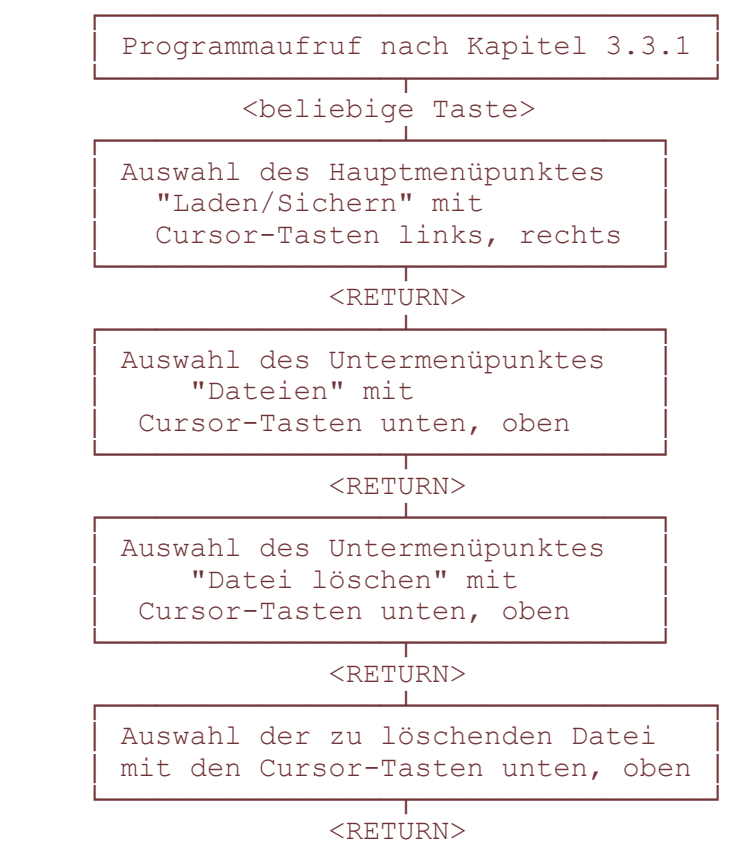

Bemerkungen:

Die Daten der ausgewählten Datei wurden gelöscht. Näheres können Sie in Verweis- Kapitel 3.3.4 nachlesen.

## **3.5.4 Datei bearbeiten**

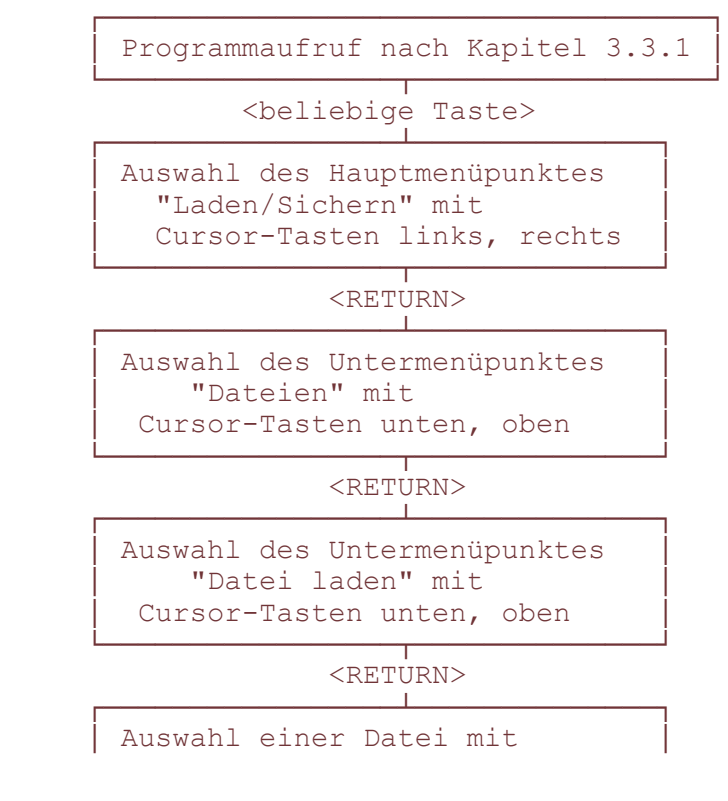

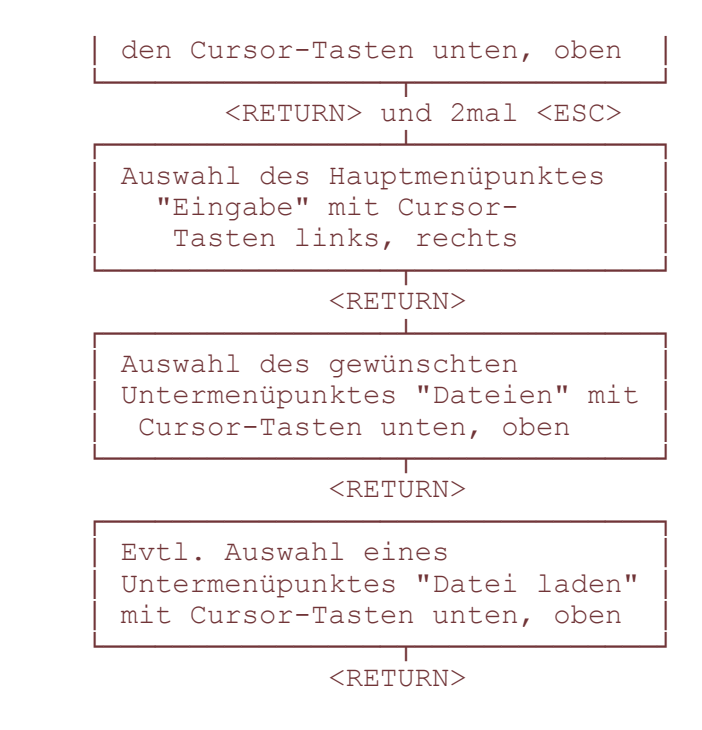

Bemerkungen:

Die Daten der ausgewählten Datei können jetzt bearbeitet werden. Zurück zum Hauptfenster mit <ESC>. Näheres können Sie in Verweis- Kapitel 3.3.4 und Verweis- Kapitel 3.3.6 nachlesen.

## **3.5.5 Dateidaten vom PC zur ZST II übertragen**

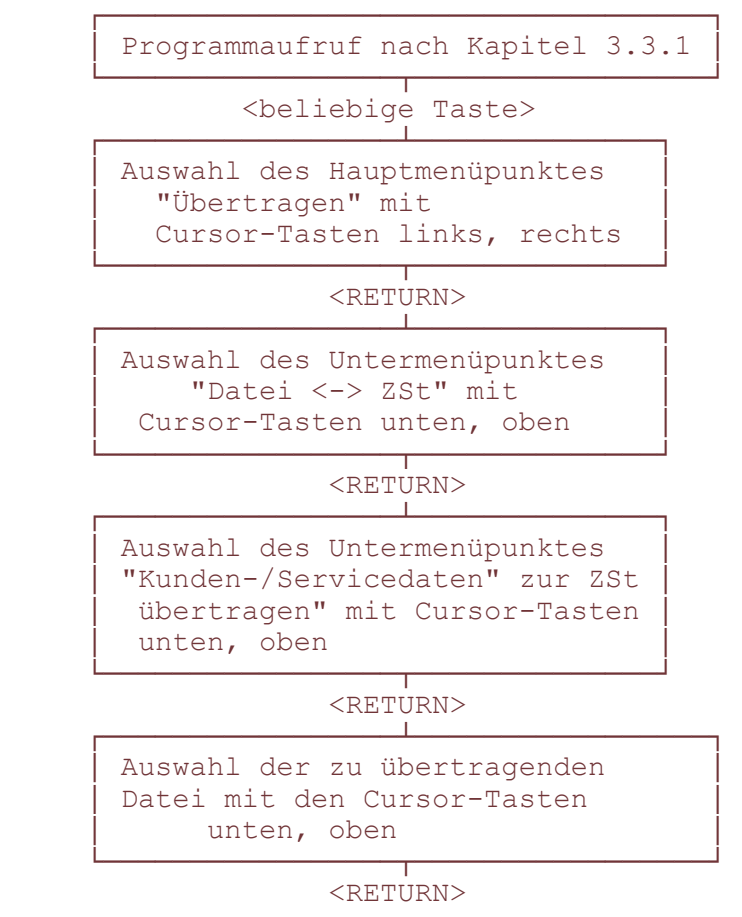

Die Daten der ausgewählten Datei werden in die ZST II-Leiterplatte Ihrer TKAnlage geladen, wenn Sie wie Verweisim Kapitel 2.2 Ihren PC beschrieben, ordnungsgemäß mit der TKAnl verbunden haben. Zurück zum Hauptfenster mit <ESC>. Näheres können Sie in Verweis- Kapitel 3.3.5 nachlesen.

## **3.5.6 Dateidaten von der ZST II in den PC übertragen**

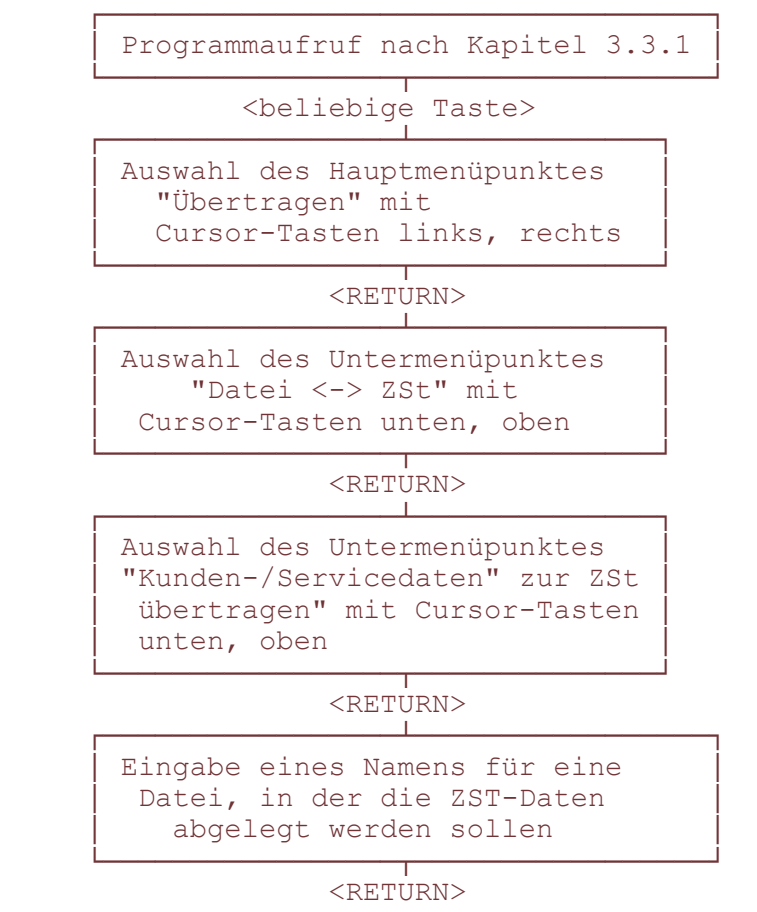

Bemerkungen:

Die Daten aus der ZST II-Leiterplatte Ihrer TK-Anlage werden in die von Ihnen namentlich festgelegte Datei auf Ihrem PC geladen, wenn Sie Ihre TKAnl wie im Kapitel 2 beschrieben ordnungsgemäß mit Ihrem PC verbunden haben.

Zurück zum Hauptfenster mit <ESC>.

Näheres können Sie in Verweis- Kapitel 3.3.5 nachlesen.

## **3.5.7 Datei sichern auf Memory-Card im Schreib-Lese-Gerät**

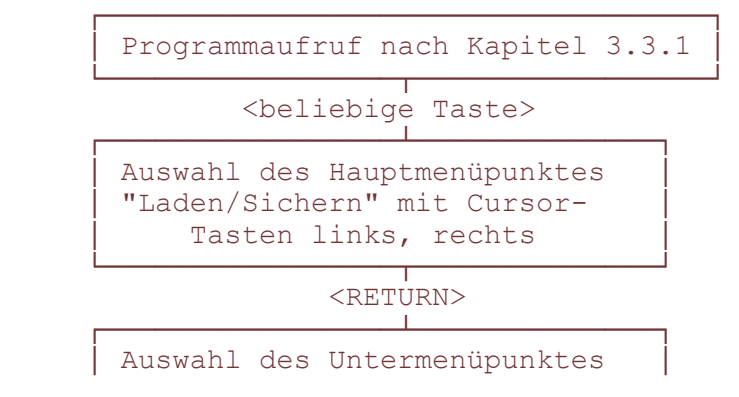

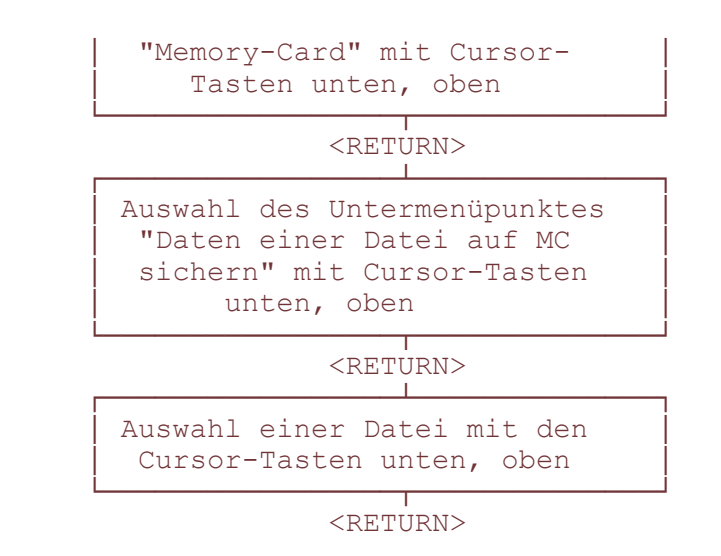

Bemerkungen:

Die Daten der ausgewählten Datei werden auf der Memory-Card, die sich in dem zusätzlich angeschlossenen Schreib-Lese-Gerät befindet gesichert, wenn Sie dieses ordnungsgemäß an Ihrem PC angeschlossen haben. Zurück zum Hauptfenster mit <ESC>.

Näheres können Sie in Verweis- Kapitel 3.3.4 b) nachlesen.

## **3.5.8 Datei sichern auf Memory-Card in der TKAnlage**

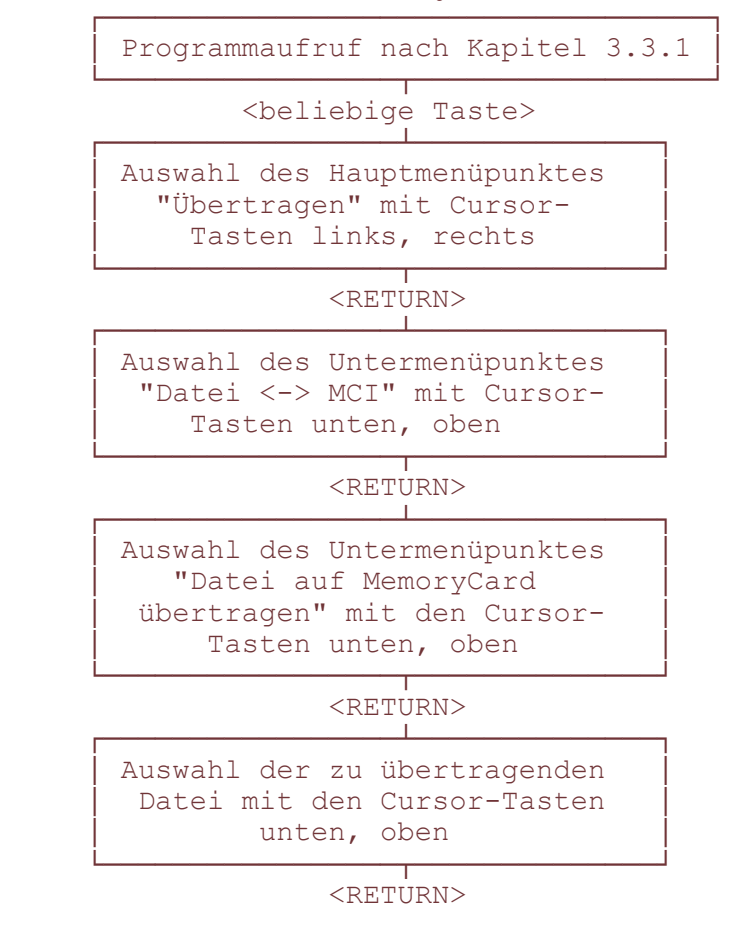

Bemerkungen:

Die Daten der ausgewählten Datei werden auf der Memory-Card, die sich in der MOH/MCI-LP Ihrer TKAnl befindet gesichert, wenn Sie, wie Verweis- im Kapitel 2.2. beschrieben, Ihren PC ordnungsgemäß mit der TKAnl verbunden haben. Zurück zum Hauptfenster mit <ESC>.

Näheres können Sie in Verweis- Kapitel 3.3.5 b) nachlesen.

## **3.5.9 Daten der Memory-Card vom Schreib-Lese-Gerät in den PC laden**

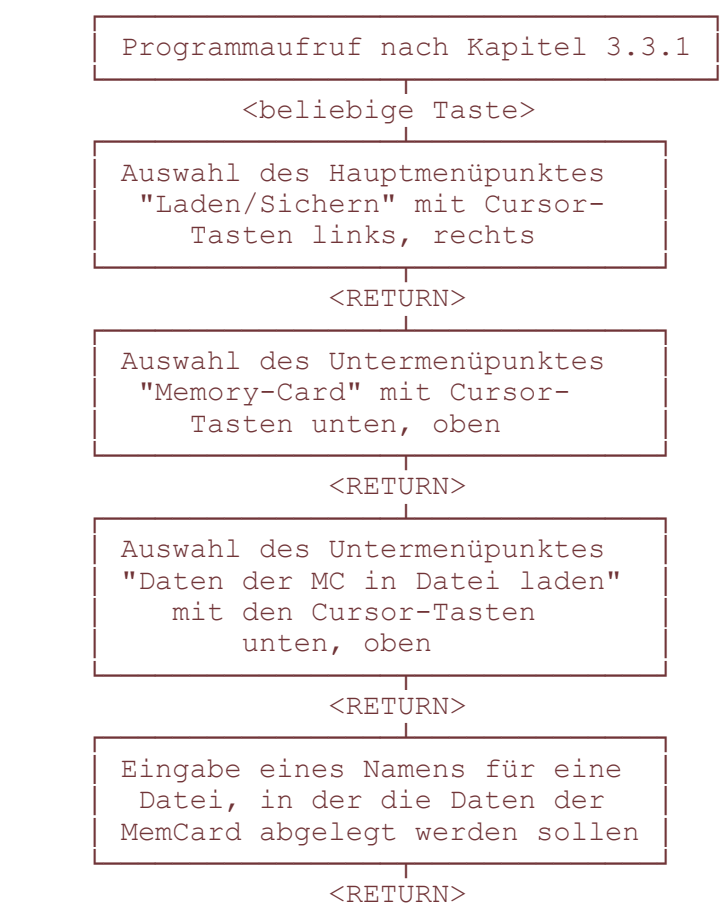

Bemerkungen:

Die Daten von der Memory-Card in Ihrem Schreib-Lese-Gerät werden in die von Ihnen namentlich festgelegte Datei auf Ihrem PC geladen, wenn Sie dieses ordnungsgemäß an Ihren PC angeschlossen haben.

Zurück zum Hauptfenster mit <ESC>.

Näheres können Sie in Verweis- Kapitel 3.3.4 b) nachlesen.

## **3.5.10 Daten der Memory-Card von der TKAnl in den PC laden**

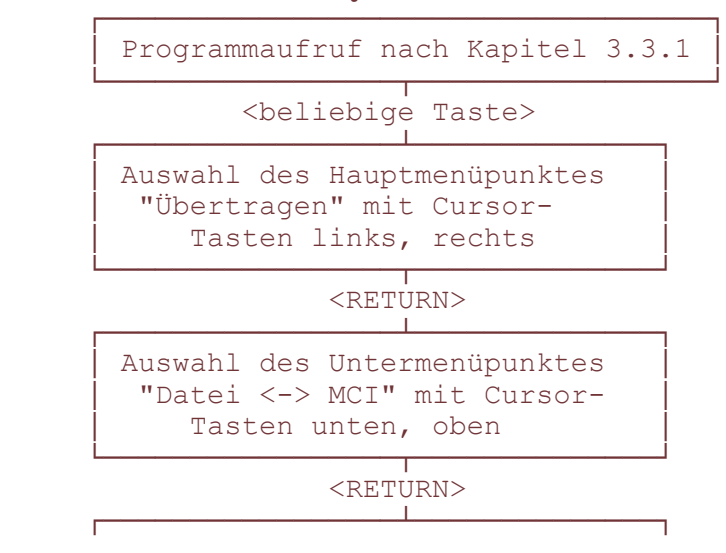

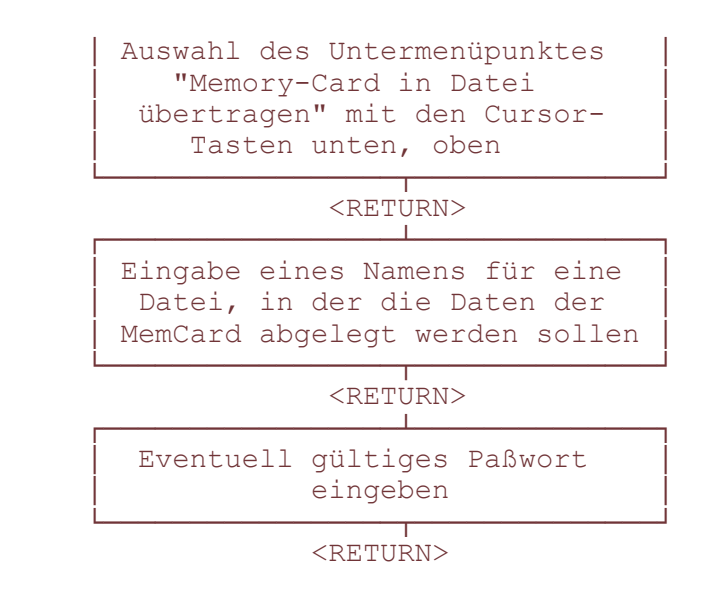

#### Bemerkungen:

Die Daten von der MemCard, die sich in der MOH/MCI-LP Ihrer TKAnlage befindet, werden in die von Ihnen namentlich festgelegte Datei auf Ihrem PC geladen, wenn Sie Ihre TKAnl wie Verweis- in Kapitel 2 beschrieben ordnungsgemäß mit Ihrem PC verbunden haben.

Das Paßwort muß nur dann eingegeben werden, wenn dieses in der TKAnlage als "Paßwort zum Schutz der Kurzwahlziele" festgelegt wurde.

Zurück zum Hauptfenster mit <ESC>.

Näheres können Sie in Verweis- Kapitel 3.3.5 b) nachlesen.

## **3.5.11 Druckerparameter einstellen**

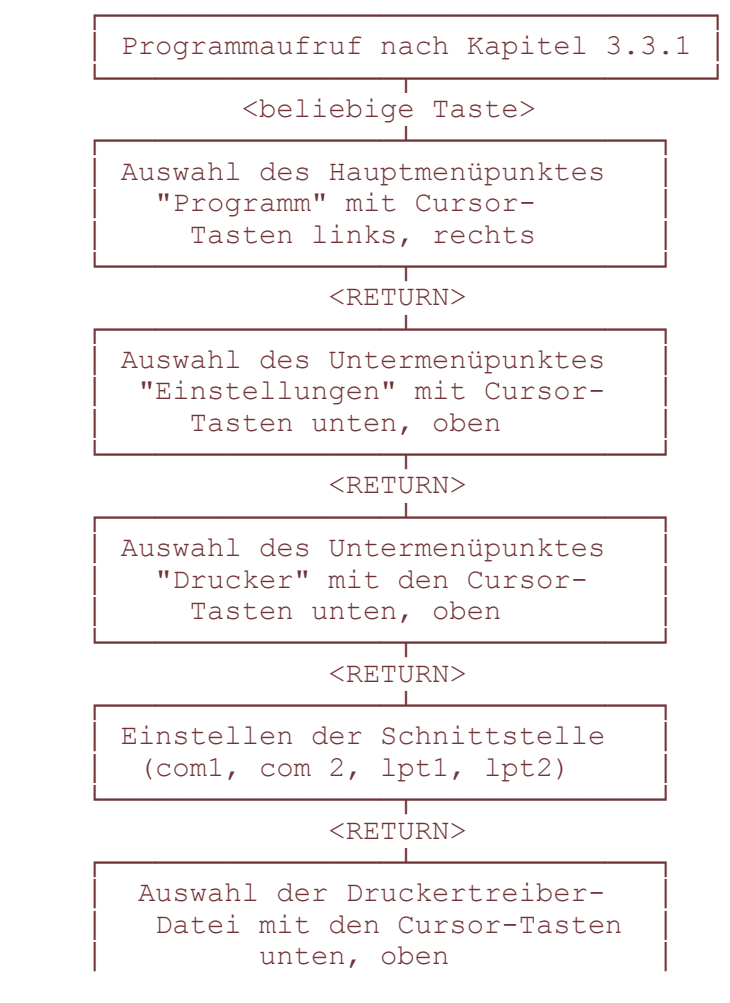

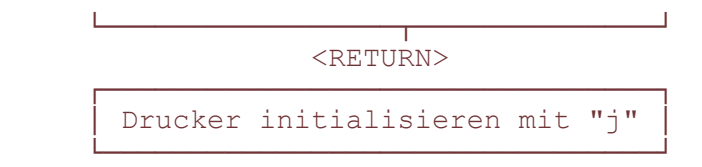

Bemerkungen:

Standardmäßig ist die "com 1"-Schnittstelle eingetragen. Sollte Ihnen diese4 nicht zur Verfügung stehen, dann können Sie "com 2" (2. serielle Schnittstelle) oder "lpt1", "lpt2" (parallele Schnittstelle) eingeben. Näheres können Sie in Verweis- Kapitel 3.4.3 nachlesen.

## **3.5.12 Drucken von Beschriftungsstreifen**

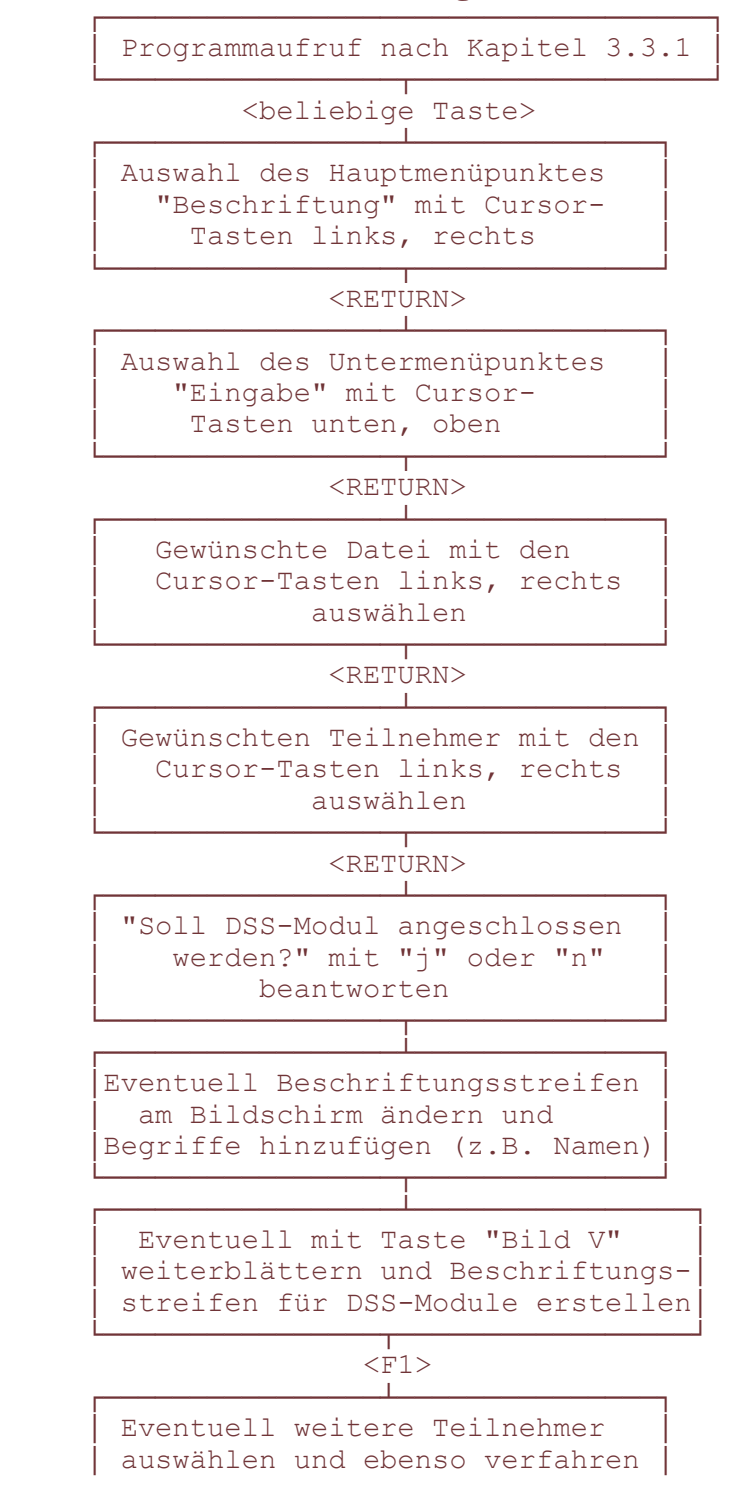

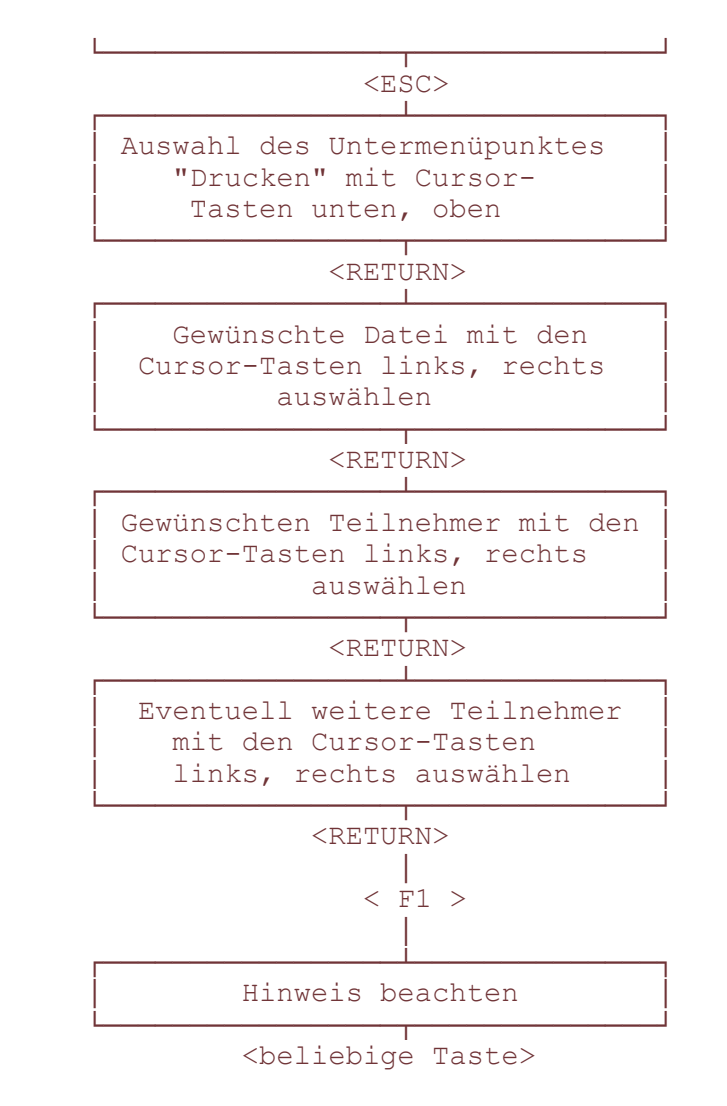

Bemerkungen:

Wenn Sie den Drucker richtig angeschlossen und die Druckparameter wie beschrieben eingestellt haben, dann werden jetzt die Beschriftungsstreifen für die ausgewählten Teilnehmer gedruckt. Näheres können Sie in Verweis- Kapitel 3.4.3 nachlesen.

## **3.6 Übersicht der Leistungsmerkmale**

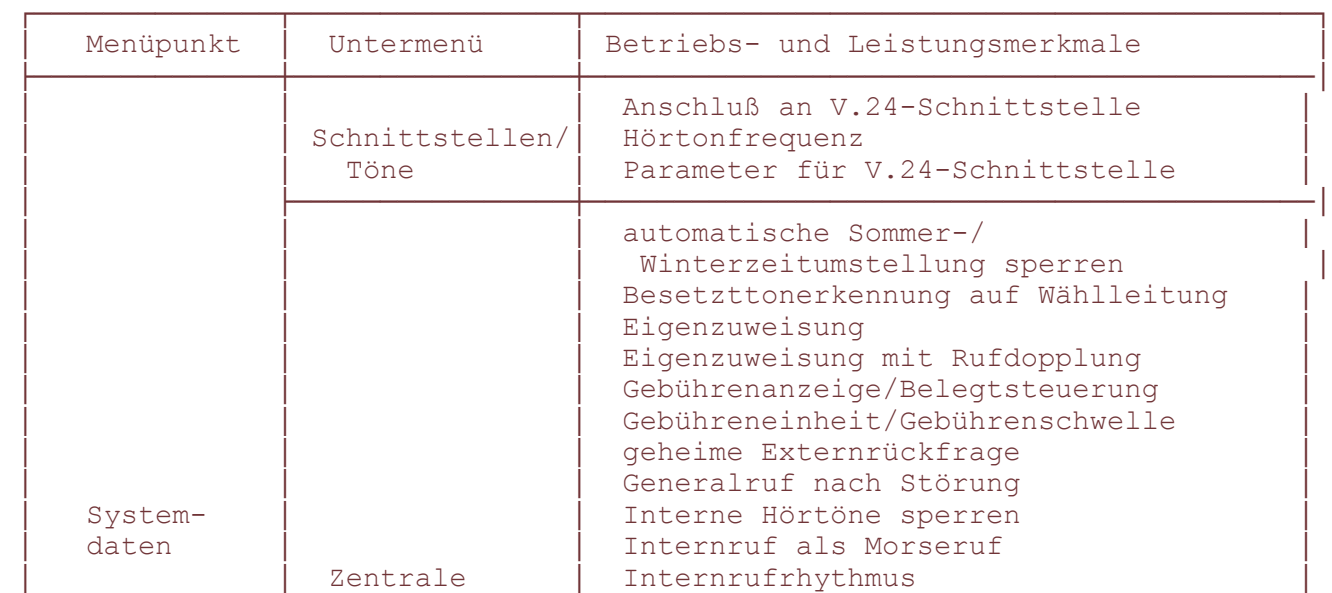

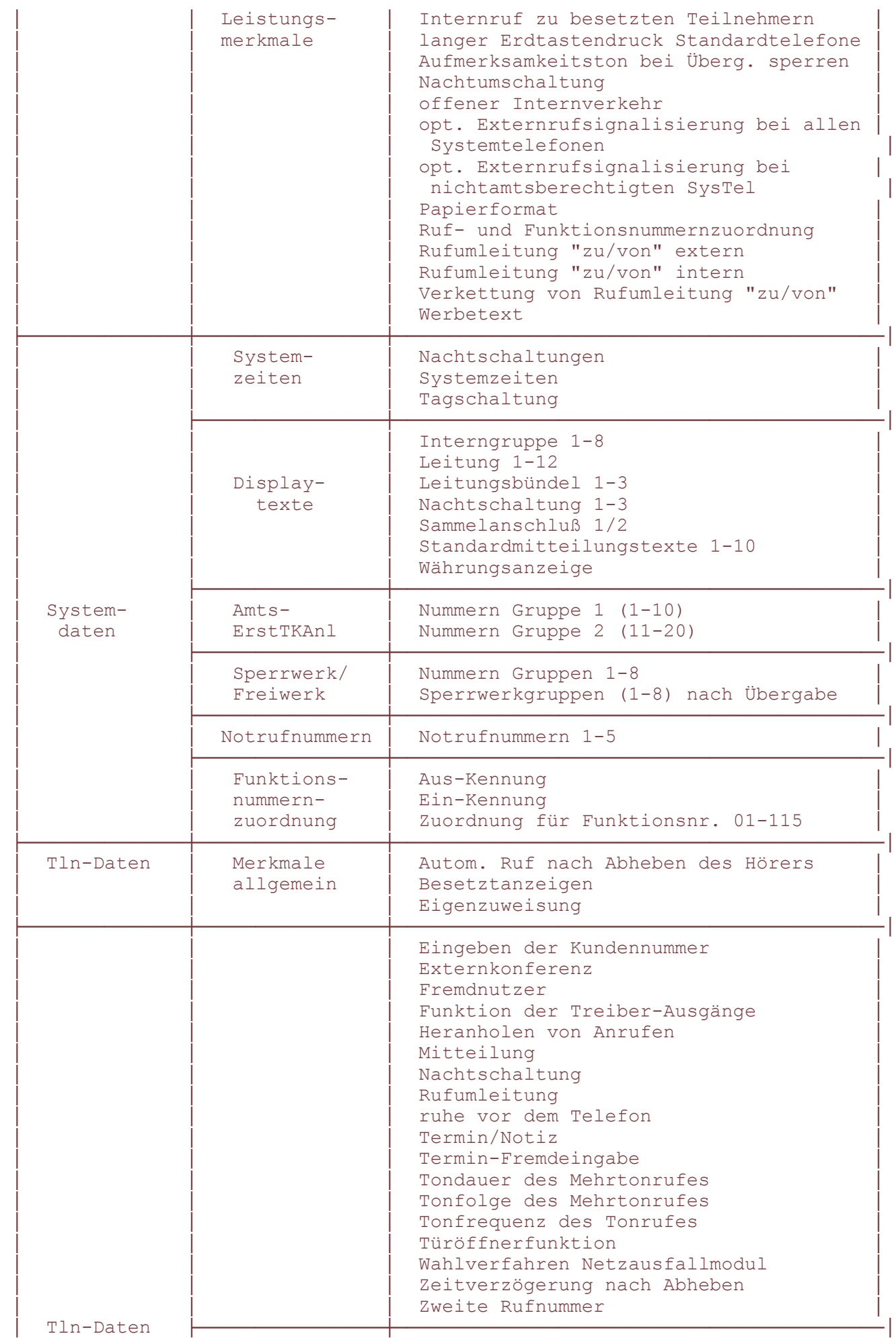

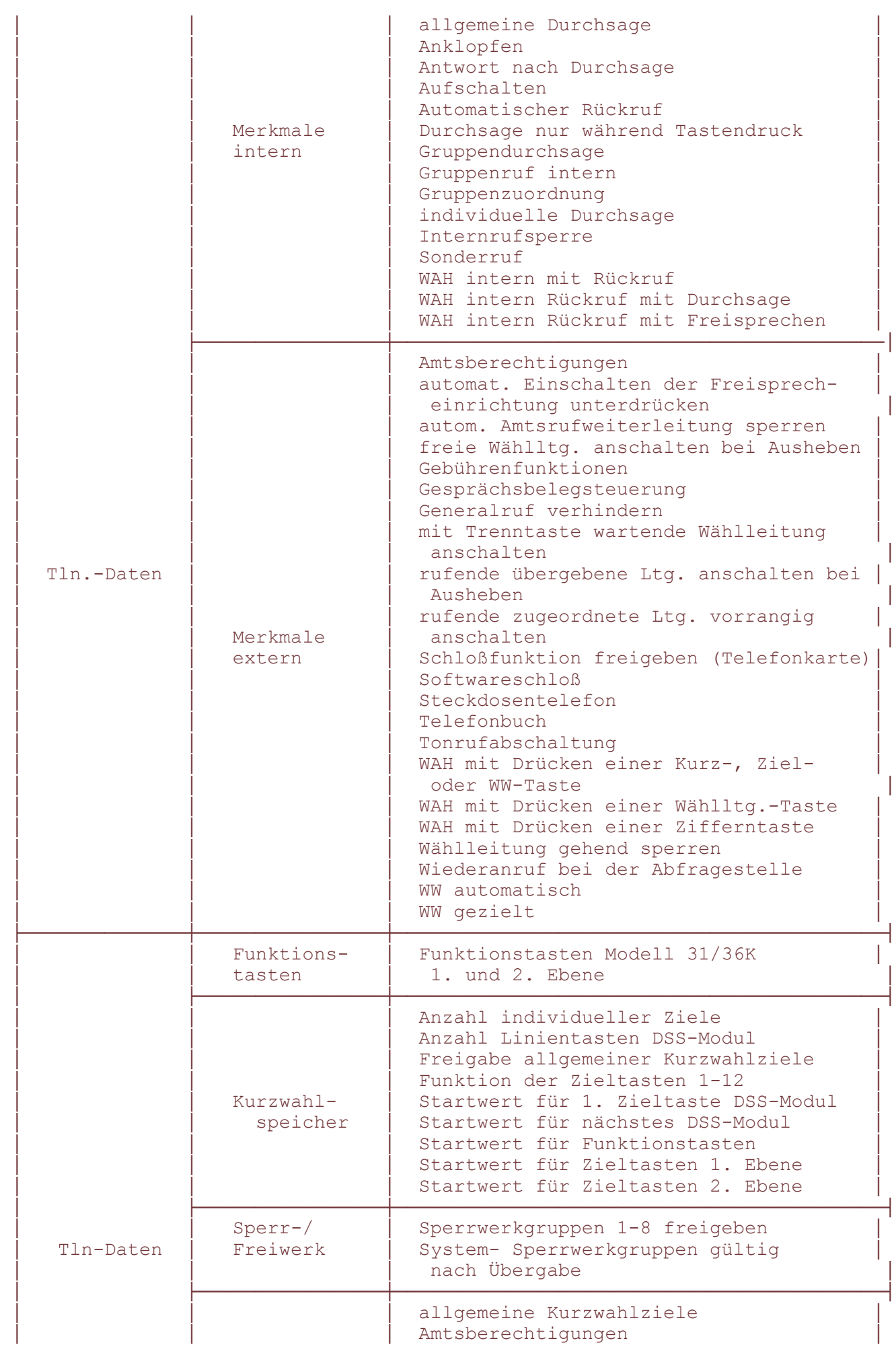

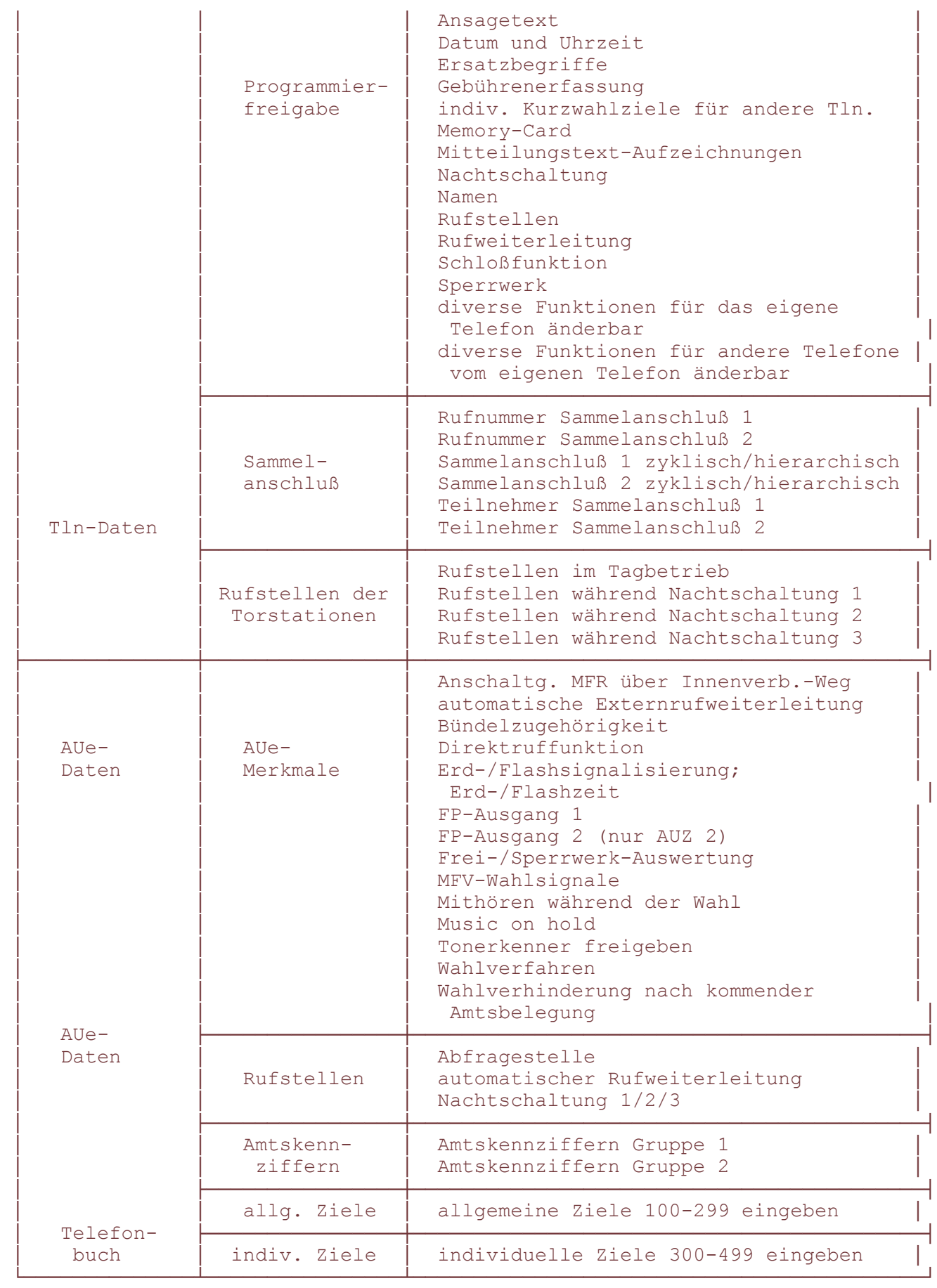